# **brother**

## *Brother laserskrivare*

# *HL-1230 HL-1440 HL-1450 HL-1470N*

## *BRUKSANVISNING*

Läs igenom denna bruksanvisning noggrant innan du börjar använda skrivaren. Du kan skriva ut eller läsa bruksanvisningen från CD-skivan när som helst. Förvara CD-skivan på lämplig plats, så att du alltid har snabb och enkel referens.

Brother Solutions Cente[r \(http://solutions.brother.com\)](http://solutions.brother.com) är din hållplats för alla behov som rör skrivare. Ladda ner de senaste drivrutinerna och verktygen för dina skrivare, läs frågor och svar (FAQ), felsökningstips, eller lär dig mer om speciallösningar för utskrifter i avsnitten 'Solutions' och 'Customer Education'.

#### Gäller endast USA & KANADA

 $\Gamma$ 

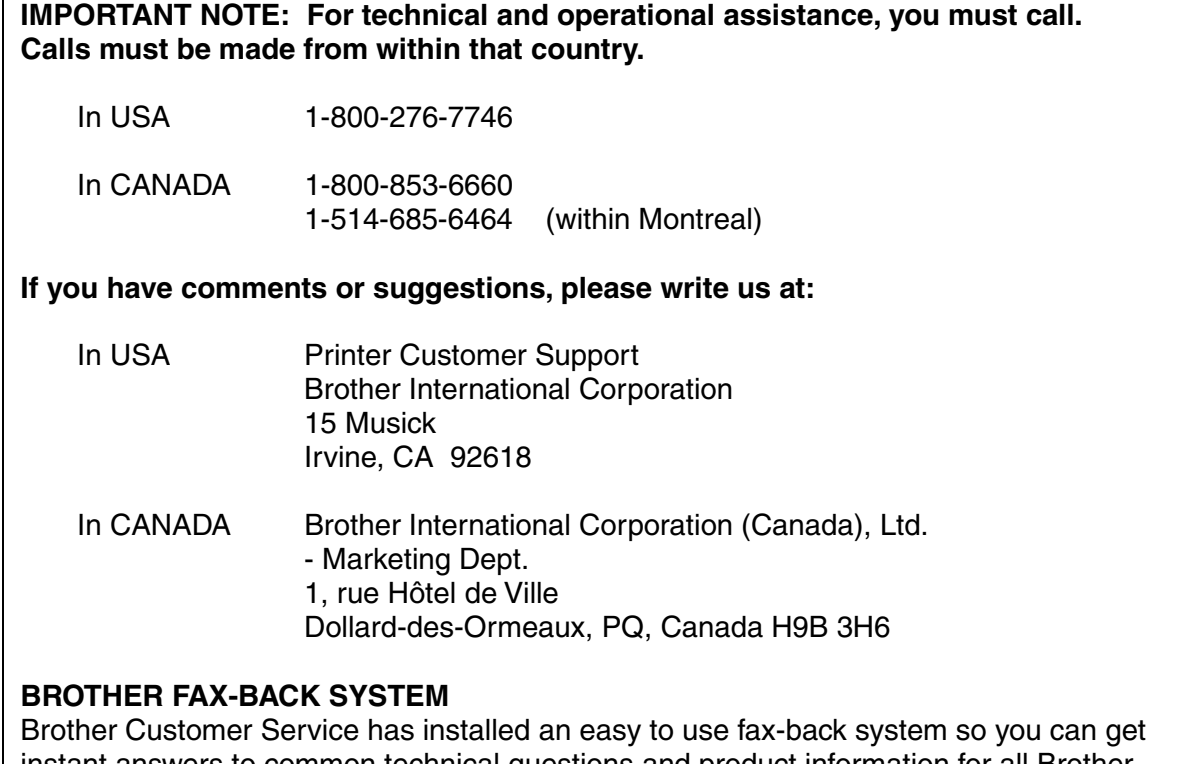

instant answers to common technical questions and product information for all Brother products. This is available 24 hours a day, 7 days a week. You can use the system to send the information to any fax machine, not just the one from which you are calling.

Call and follow the voice prompts to receive faxed instructions on how to use the system and your index of fax-back subjects.

**In USA 1-800-521-2846**

**In Canada 1-800-685-5381 1-514-685-5381 (within Montreal)**

#### **DEALERS/SERVICE CENTERS (USA only)**

For the name of a Brother authorized dealer or service center, call 1-800-284-4357.

#### **SERVICE CENTERS (Canada only)**

For service center addresses in Canada, call 1-800-853-6660.

#### **INTERNET ADDRESSES**

**[http://www.brother.com a](http://www.brother.com)nd <http://solutions.brother.com>**

## *Varningar, försiktighetsuppmaningar och anmärkningar*

Följande benämningar används i denna bruksanvisning:

 *Varning*

Varnar för åtgärder som kan orsaka personskador.

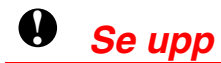

Föreskrifter för hur skrivaren ska användas korrekt så att du undviker skador på den.

### ✏ *Obs*

Anmärkning eller användbara tips vid användning av skrivaren.

## *Att använda skrivaren på säkert sätt*

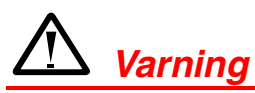

• När du just har skrivit ut något är vissa av skrivarens inre delar **BRÄNNHETA!** Vidrör aldrig de delar som är skuggade i bilderna nedan om du öppnar skrivarens främre eller bakre luckor.

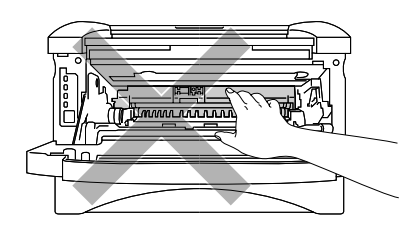

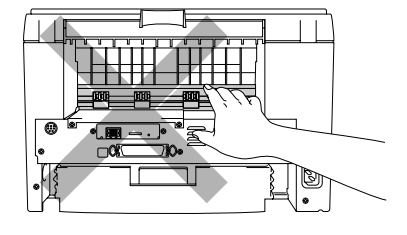

• Skrivaren innehåller högspänningselektroder. Var noga med att stänga av skrivaren och dra ut nätsladden ur vägguttaget innan du rengör den.

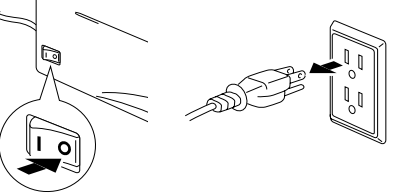

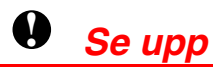

- Använd vatten eller ett skonsamt rengöringsmedel. Om du rengör skrivaren med flyktiga vätskor, till exempel thinner eller bensin, kan skrivarens yta skadas.
- Använd inte rengöringsmaterial som innehåller ammoniak. Sådana kommer att skada både skrivaren och tonerkassetten.

## *Innehållsförteckning*

### *KAPITEL<sub>1</sub>* **OM SKRIVAREN**

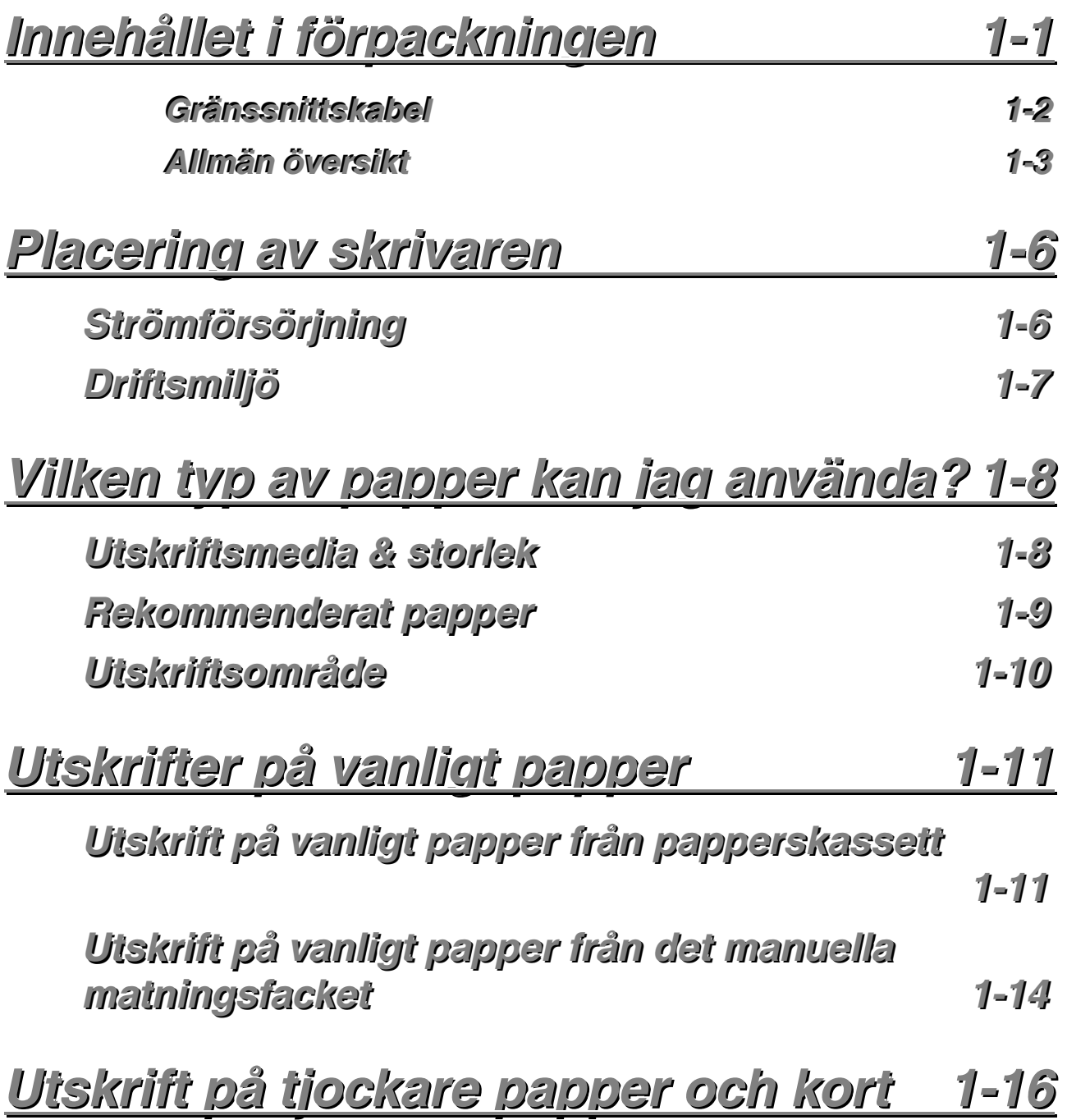

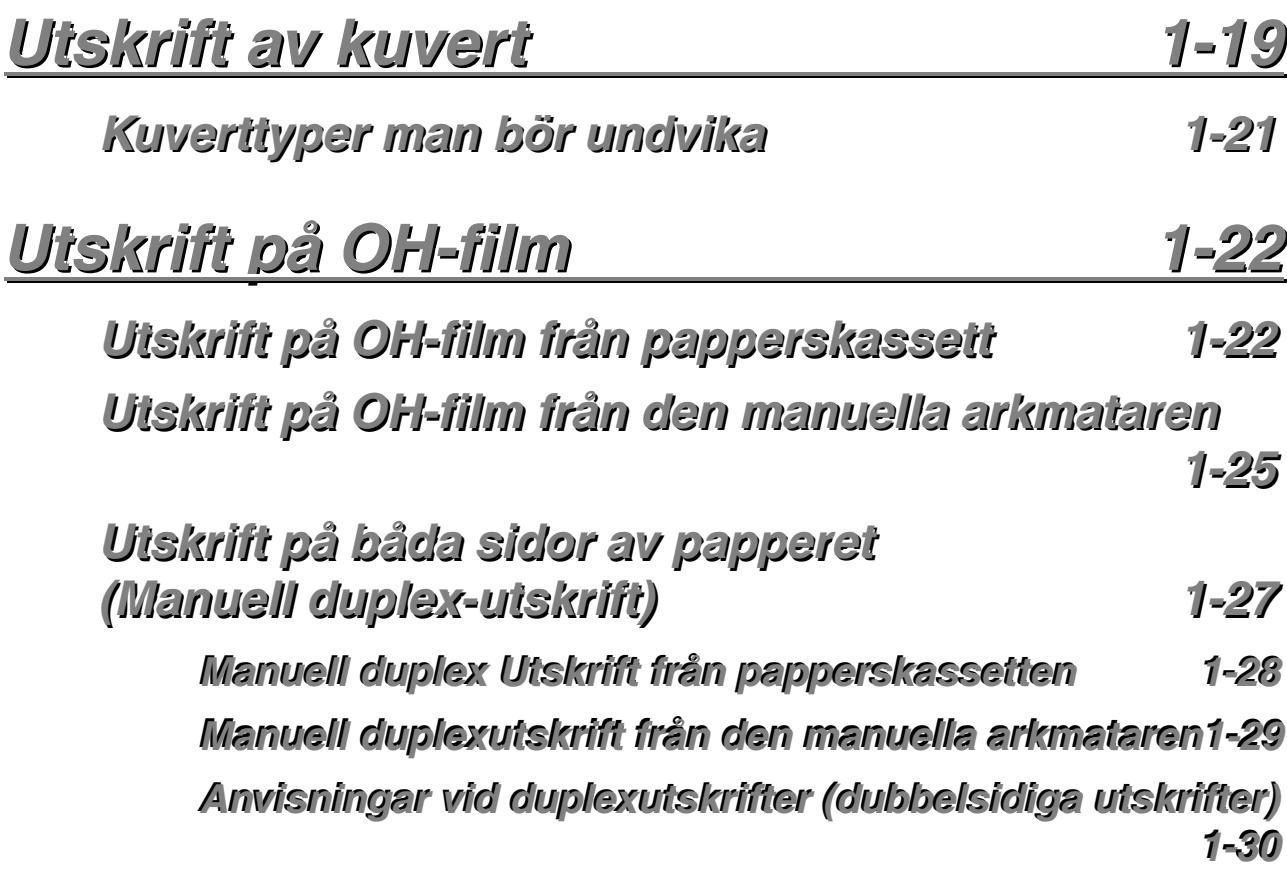

## *KAPITEL* 2 SKRIVARDRIVRUTIN OCH PROGRAM

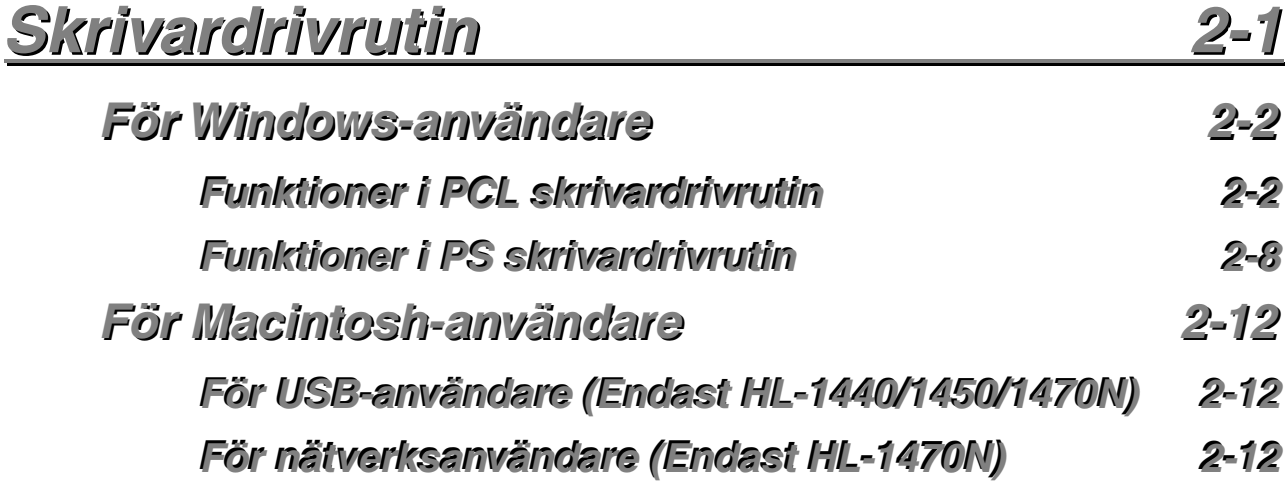

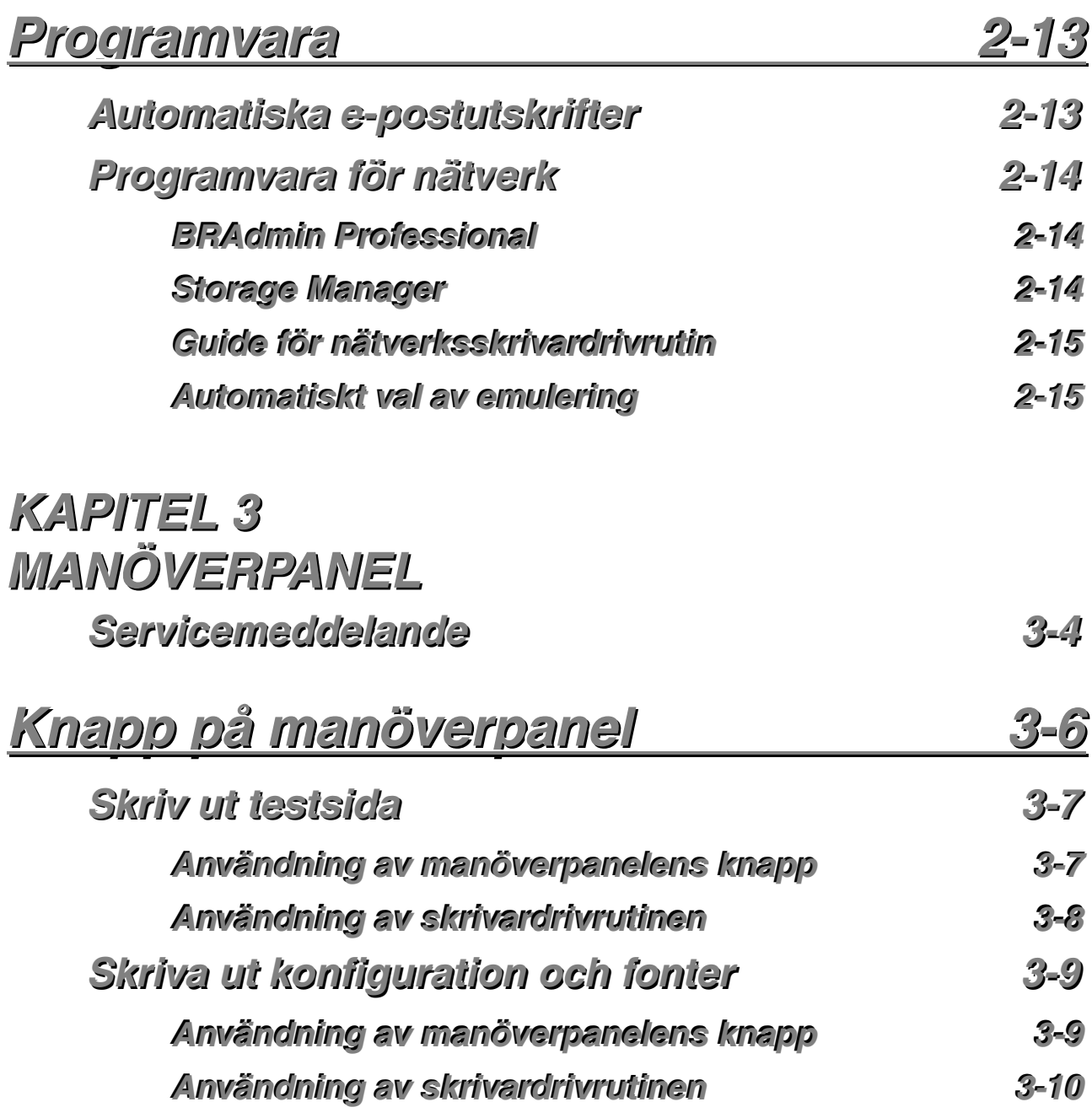

## *KAPITEL 4* **TILLBEHÖR**

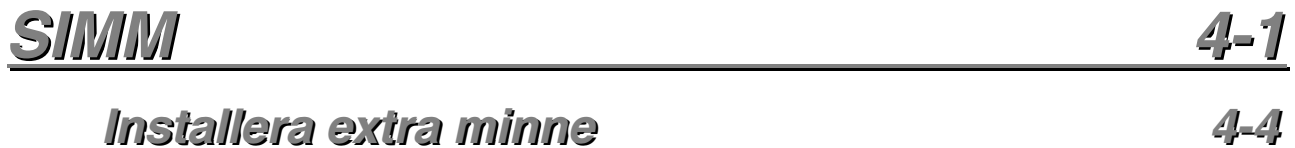

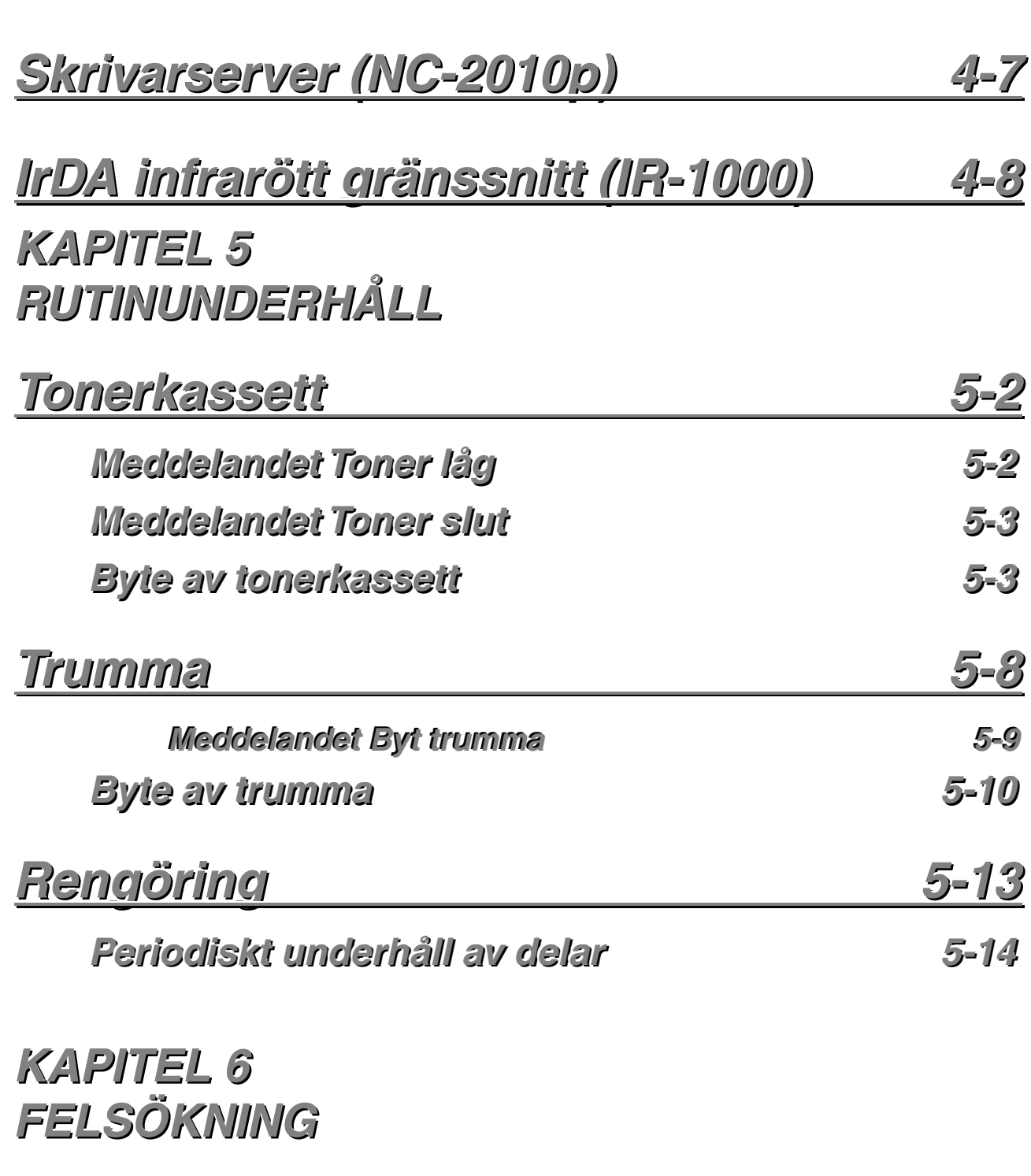

<u>Nedre fack 4-6</u>

*Identifiering av problemet* 6-1

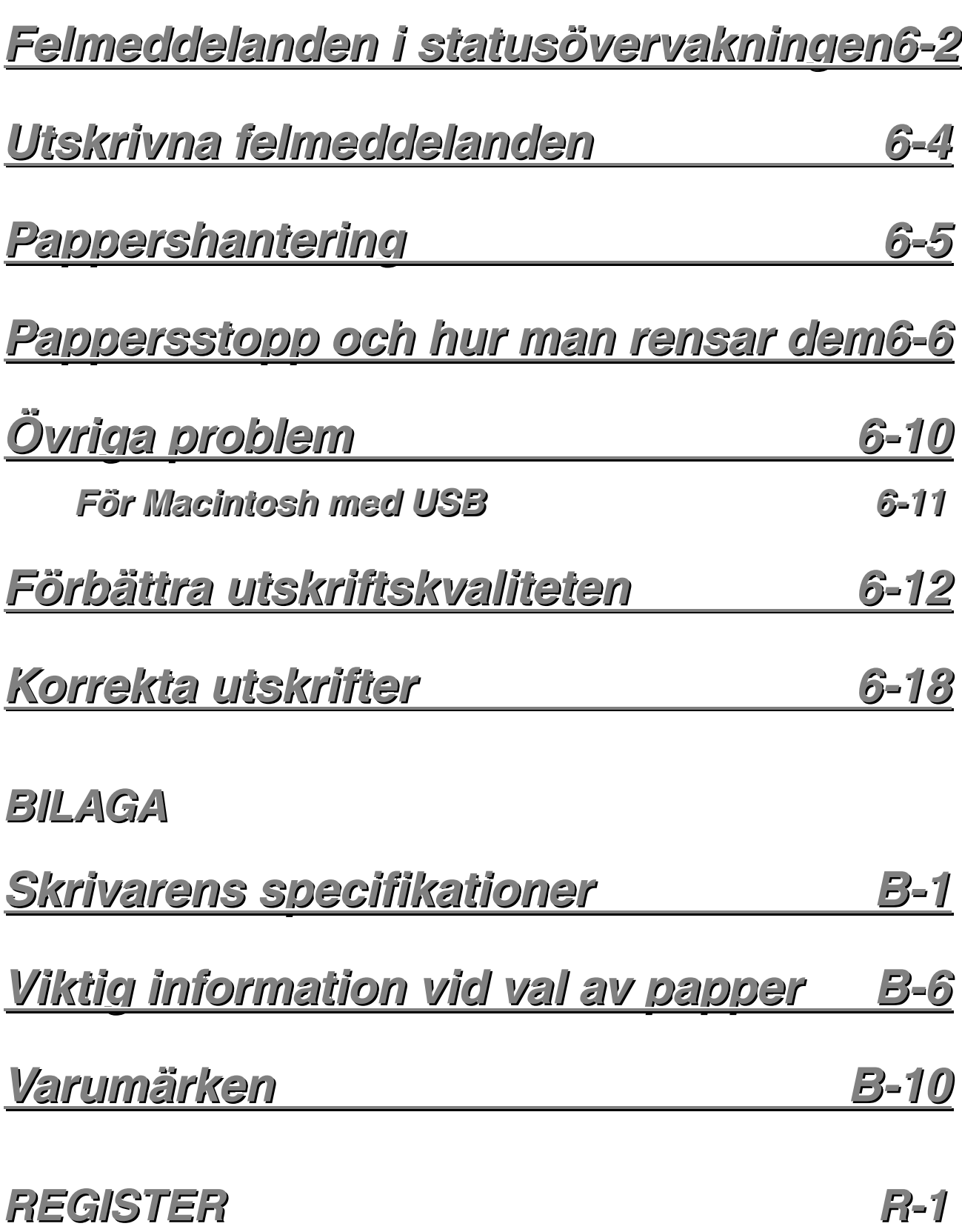

## <span id="page-9-0"></span>*1KAPITEL 1 OM SKRIVAREN*

## *Innehållet i förpackningen*

Kontrollera att alla följande komponenter finns med i kartongen när du packar upp skrivaren:

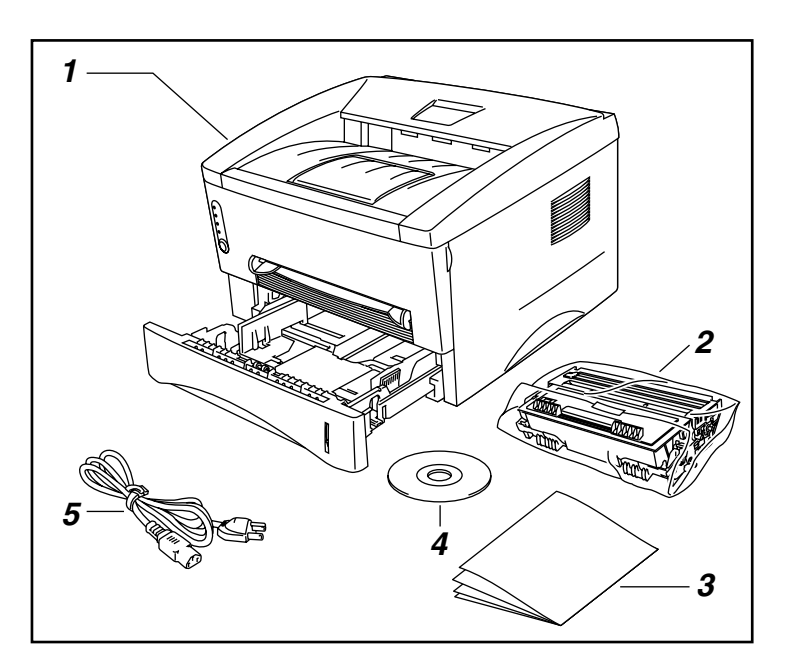

- *1.* Förlängning utmatningsfack
- *2.* Trumenhet (tonerkassett medföljer)
- *3.* Dokument
- *4.* CD-ROM
- *5.* Nätkabel

De ingående komponenterna kan variera.

### ✏ *Obs*

0Nätkabeln som visas i figuren kan se annorlunda ut, beroende på i vilket land du köpt skrivaren.

### <span id="page-10-0"></span>*Gränssnittskabel*

- Gränssnittskabel medföljer inte som standard.
- Vissa datorer har både USB-port och parallellport. Du måste alltså köpa till rätt slags kabel för det gränssnitt som du kommer att använda.
- Idag stöder de flesta parallellkablarna på marknaden dubbelriktad kommunikation, men det kan finnas kablar där stiften placerats annorlunda, och som därmed inte är kompatibla med standarden IEEE 1284.
- Parallellkabeln ska vara högst 3 meter lång.

(Om du använder HL-1440, HL-1450 eller HL-1470N)

- Om du använder USB-kabel måste du använda en tvinnad höghastighetskabel (12 Mbps) som anslutits till USB-kontakten på din PC.
- Använd inte USB-kontakten på PC-datorns framsida och inte heller den som finns på tangentbordet på iMac.

### <span id="page-11-0"></span>*Allmän översikt*

### ♦ *Sedd framifrån*

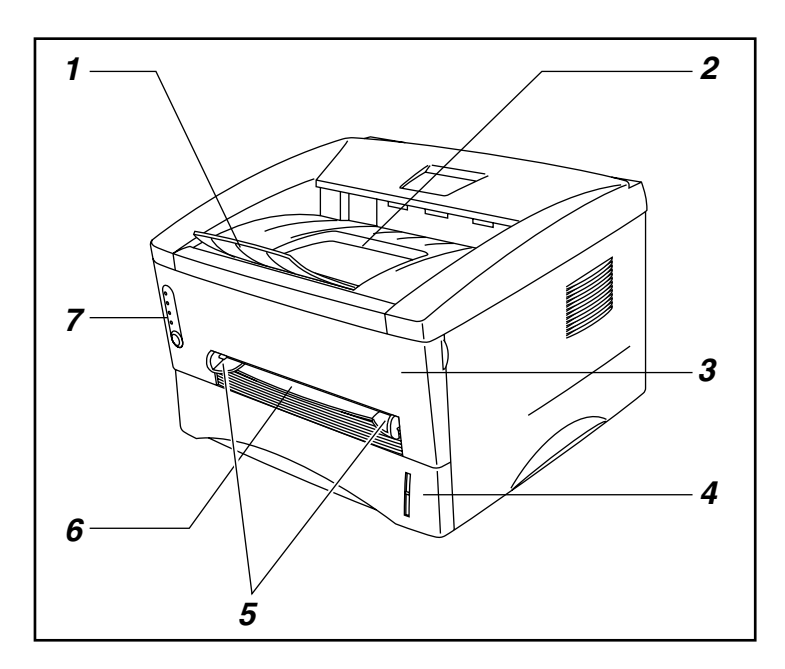

- *1.* Förlängningsbricka
- *2.* Utmatningsfack text nedåt
- *3.* Frontkåpa
- *4.* Papperskassett
- *5.* Pappersledare för manuell arkmatare
- *6.* Manuell arkmatare
- *7.* Manöverpanel

### ♦ *Sedd bakifrån (HL-1230)*

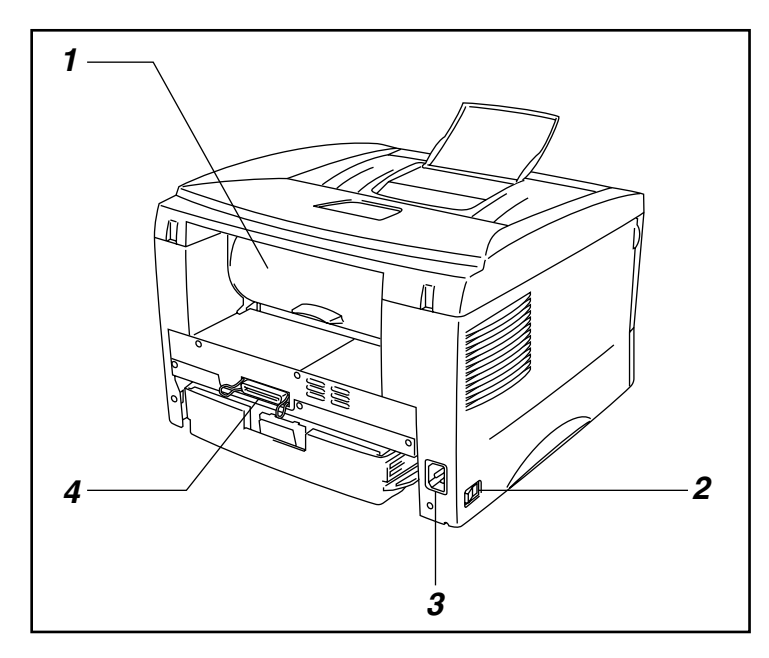

- *1.* Bakre kåpa
- *2.* Till/Från-omkopplare
- *3.* Nätanslutning
- *4.* Parallellkontakt

### ♦ *Sedd bakifrån (HL-1440)*

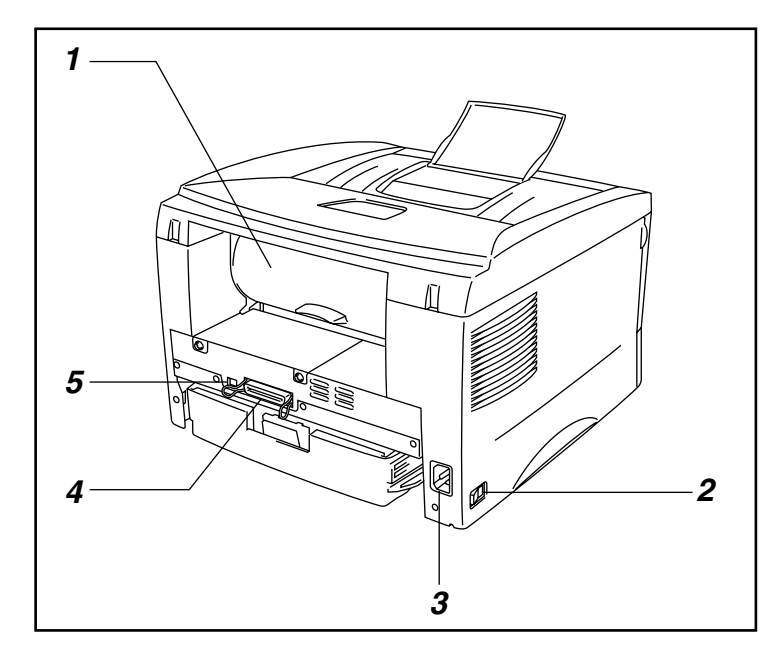

- *1.* Bakre kåpa
- *2.* Till/Från-omkopplare
- *3.* Nätanslutning
- *4.* Parallellkontakt
- *5.* USB-kontakt

### ♦ *Sedd bakifrån (HL-1450)*

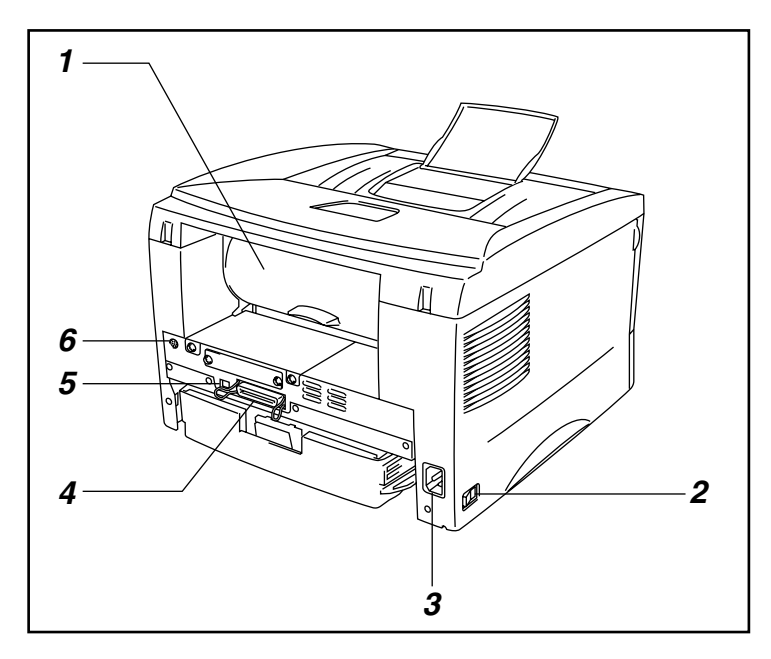

- *1.* Bakre kåpa
- *2.* Till/Från-omkopplare
- *3.* Nätanslutning
- *4.* Parallellkontakt
- *5.* USB-kontakt
- *6.* Mini-DIN-kontakt för nedre fack

### ♦ *Sedd bakifrån (HL-1470N)*

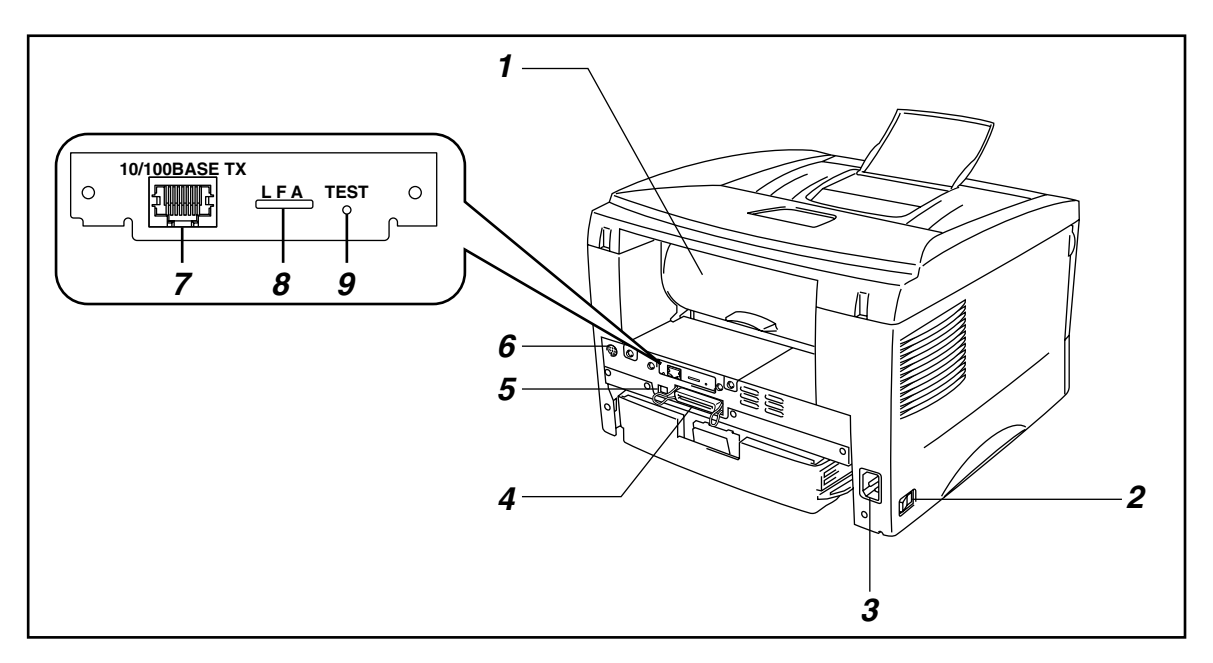

- *1.* Bakre kåpa
- *2.* Till/Från-omkopplare
- *3.* Nätanslutning
- *4.* Parallellkontakt
- *5.* USB-kontakt
- *6.* Mini-DIN-kontakt för nedre fack
- *7.* 10/100Base TX-port
- *8.* LED-lampor
- *9.* Testknapp

## <span id="page-14-0"></span>*Placering av skrivaren*

Läs följande innan du börjar använda skrivaren.

## *Strömförsörjning*

Se till att spännings-/strömförsörjningen ligger inom följande intervall.

Spänning: 220 – 240 V eller 110 – 120 V växelström

Frekvens: 50 Hz (220 V– 240 V) eller 50/60 Hz (110–120 V)

Nätkabeln, inklusive förlängning, bör ej vara längre än 5 meter.

Anslut inte annan utrustning, till exempel luftkonditionering, kopiatorer och dokumentförstörare, till samma uttag som skrivaren. Om detta inte går att undvika bör du använda en isolerande transformator eller ett högfrekvensbrusfilter.

Om spänningen är instabil bör en spänningsregulator användas.

### <span id="page-15-0"></span>*Driftsmiljö*

- Skrivaren måste placeras nära ett lättåtkomligt vägguttag.
- Utsätt inte skrivaren för högre eller lägre temperatur och luftfuktighet än följande:
- Temperatur: 10°C till 32,5°C
- Luftfuktighet: 20 % till 80 % (utan kondens)
- Sörj för god ventilation i rummet där skrivaren står.
- Placera skrivaren på ett stabilt, horisontellt underlag.
- Håll skrivaren ren. Placera den inte i ett dammigt utrymme.
- Placera inte skrivaren så att ventilationshålen blockeras. Se till att det finns ett mellanrum på ca 100 mm mellan ventilationshålet och väggen.
- Placera inte skrivaren så att den utsätts för direkt solljus. Använd persienner eller täta gardiner för att skydda skrivaren från solljuset när den måste placeras i närheten av ett fönster.
- Placera inte skrivaren i närheten av apparater som innehåller magneter eller avger magnetisk strålning.
- Utsätt inte skrivaren för stötar eller vibrationer.
- Skrivaren skall inte installeras i närheten av öppen eld eller frätande gaser.
- Placera inga föremål ovanpå skrivaren.
- Placera inte skrivaren i närheten av luftkonditioneringen.
- Håll skrivaren i vågrätt läge om du behöver flytta den.

## <span id="page-16-0"></span>*Vilken typ av papper kan jag använda?*

## *Utskriftsmedia & storlek*

Skrivaren matar fram papper från den installerade papperskassetten, från det manuella matningsfacket eller från det nedre facket (tillval). Beskrivningar i skrivardrivrutinen och i denna bruksanvisning anges nedan.

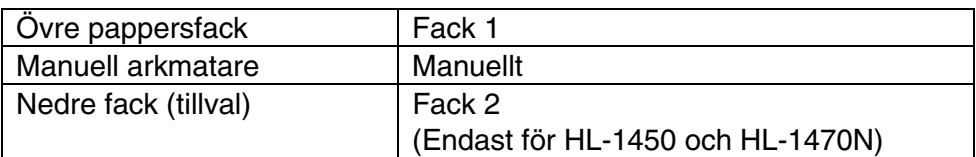

Markera alternativ i följande tabell för att se detaljerad information för varje val.

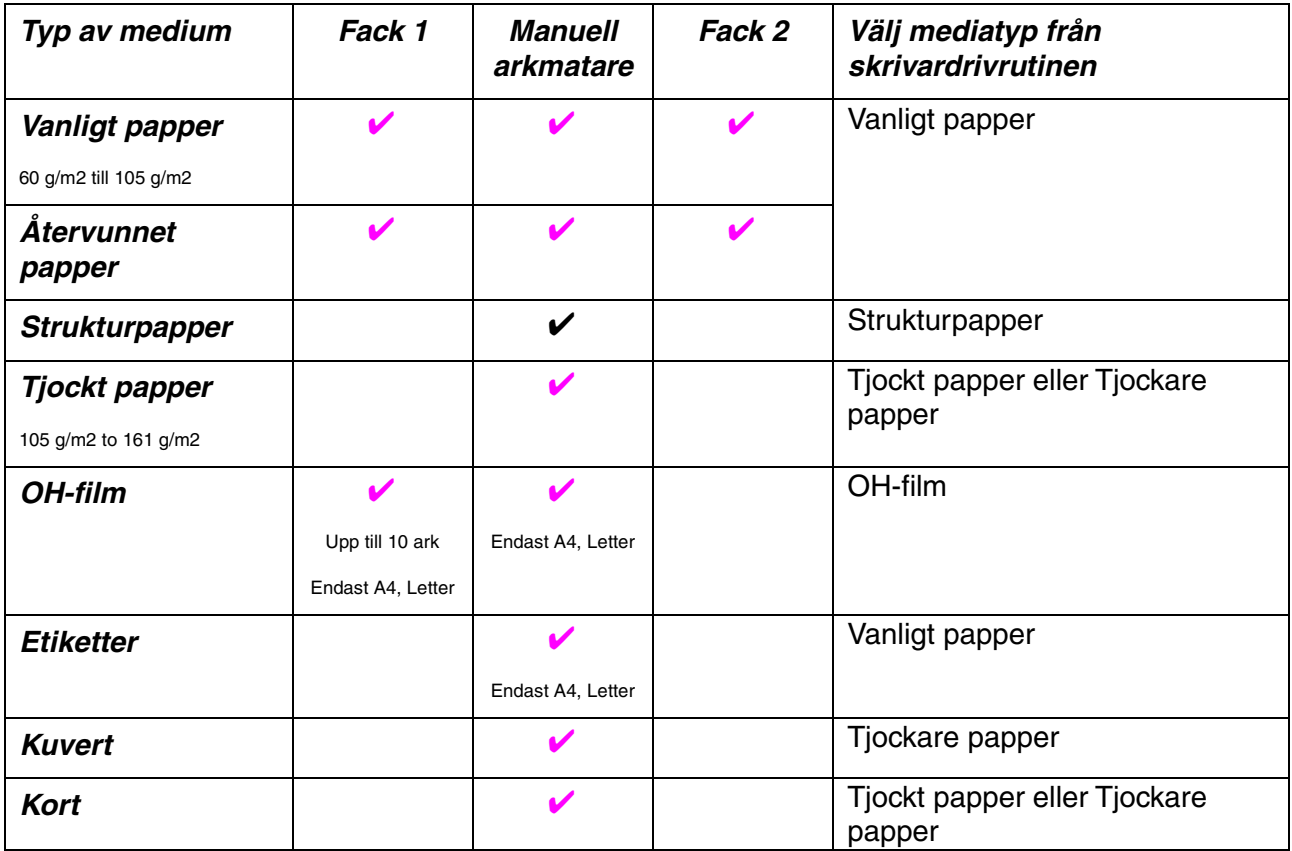

<span id="page-17-0"></span>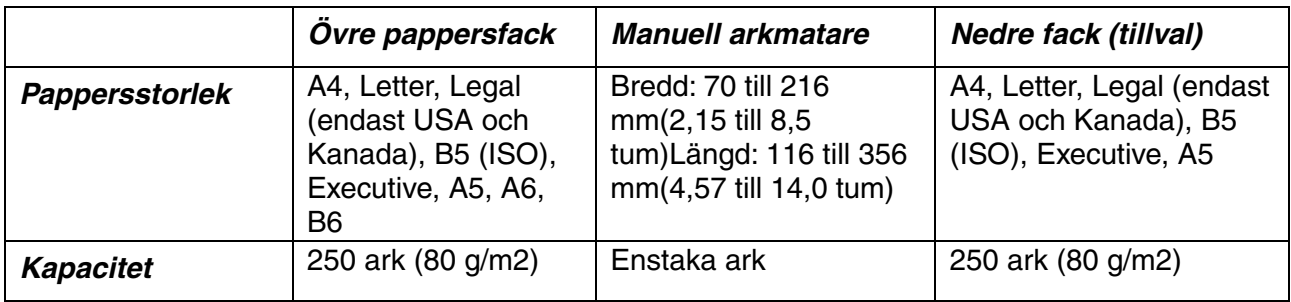

### *Rekommenderat papper*

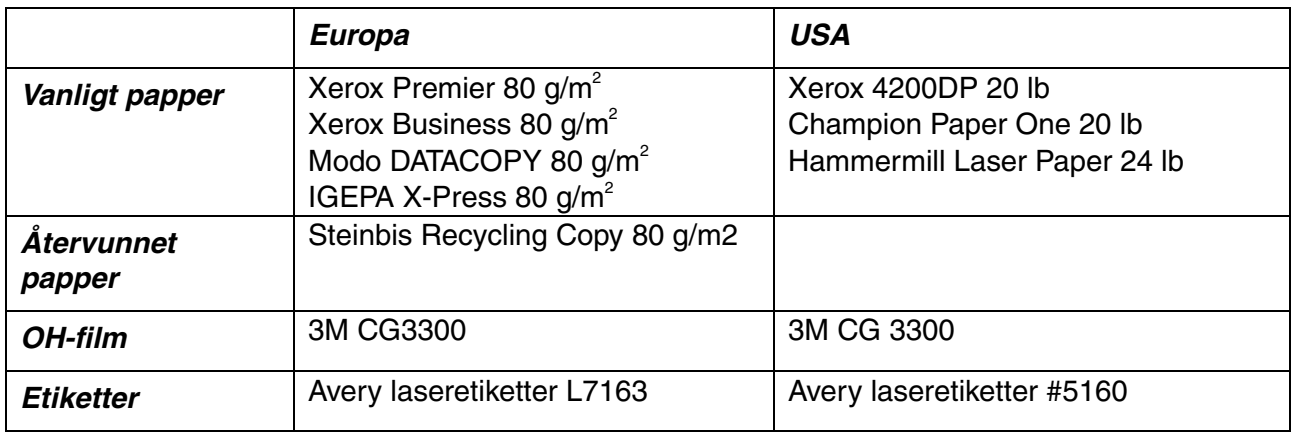

- Innan du köper stora mängder papper, testa utskriftskvaliteten med ett mindre antal papper, så du vet att papperet är lämpligt.
- Använd vanligt kopieringspapper.
- Använd papper med pappersvikter mellan 75 och 90 g/m<sup>2</sup>.
- Använd neutralt papper; undvik syrahaltigt eller basiskt papper.
- Använd långkornigt papper.
- Använd papper med en fukthalt av cirka 5%.

Detta avsnitt ger information som hjälper dig välja papper för användning i den här skrivaren. Se ["Viktig information vid val av papper"](#page-109-0) i bilagan.

## <span id="page-18-0"></span>*Utskriftsområde*

Bilden nedan visar det utskrivbara området.

### *Stående*

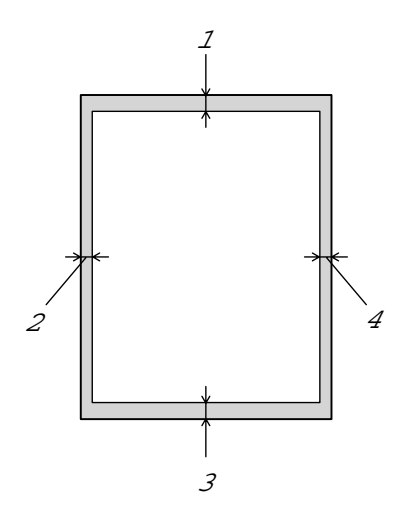

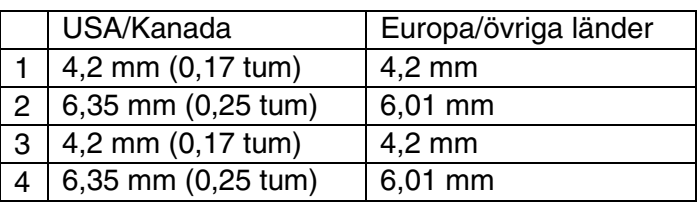

### *Liggande*

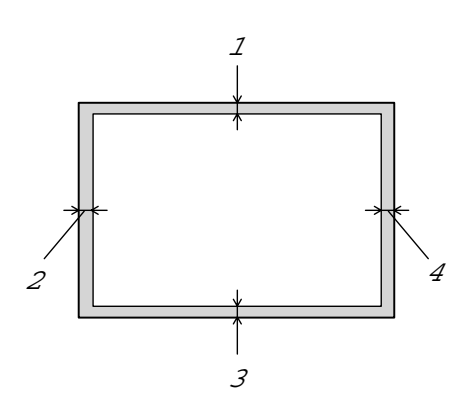

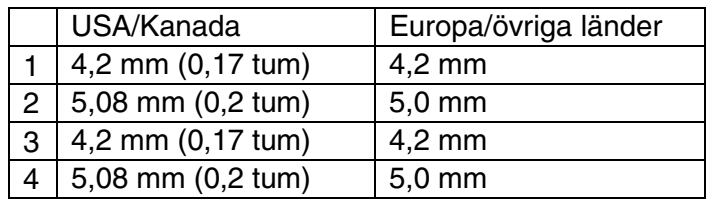

# <span id="page-19-0"></span>*Utskrifter på vanligt papper*

Du kan skriva ut på vanligt papper från papperskassetten eller från det manuella matningsfacket. Välj papper, se även ["Vilken typ av papper kan jag använda?"](#page-16-0) i detta kapitel.

## *Utskrift på vanligt papper från papperskassett*

*1.* Välj pappersstorlek, mediatyp och papperskälla etc. i skrivardrivrutinen.

Typ av medium: Vanligt papper Papperskälla: Fack1

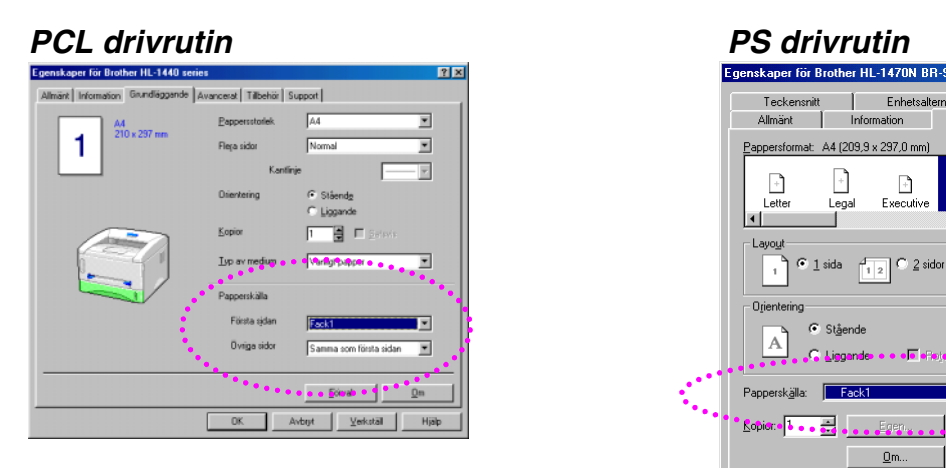

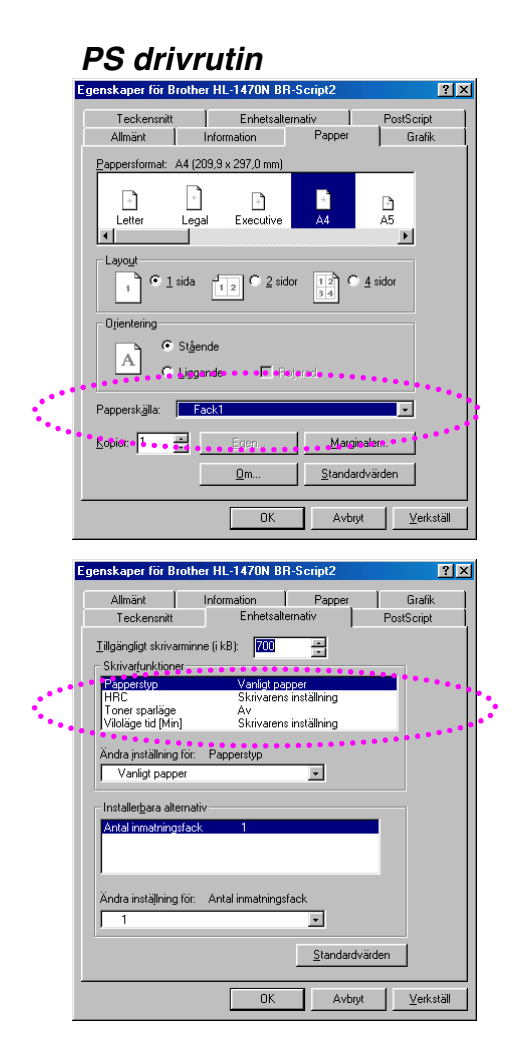

*2.* Ta ut hela kassetten ur skrivaren.

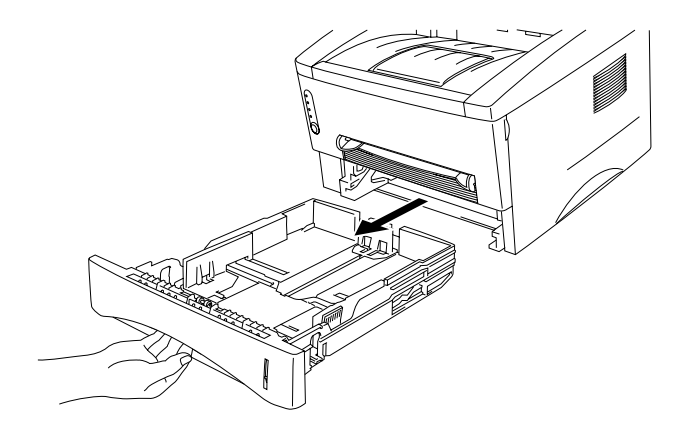

*3.* Anpassa pappersledarna till höger och längst bak på kassetten till den pappersbredd som du använder. Se till att pappersledarna passar korrekt i spåren.

*4.* Ladda papper i papperskassetten. Se till att papperet ligger slätt i alla fyra hörnen av kassetten.

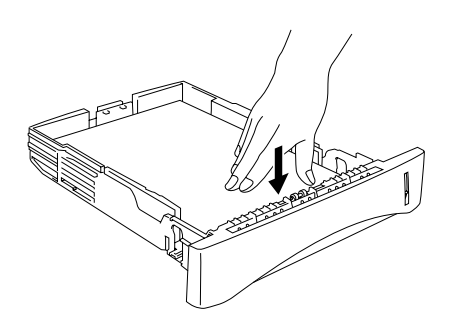

### ✏ *Obs*

y Fyll inte på mer än 250 pappersark (80 g/m2) i kassetten, annars kan papperet fastna. Papperet kan fyllas på upp till strecken på den rörliga pappersledaren.

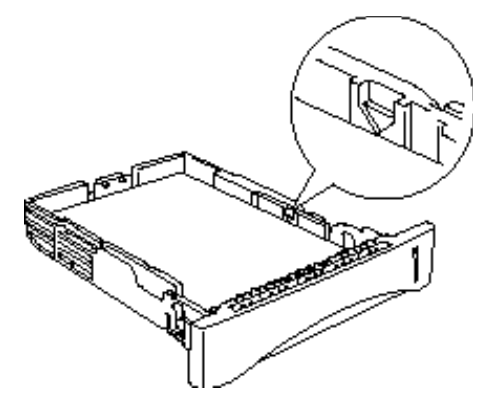

- När du skriver ut på baksidan av ett papper där ena sidan redan skrivits ut, lägg den blanka sidan nedåt i kassetten.
- *5.* Sätt in papperskassetten i skrivaren. Kontrollera att den satts in helt och hållet i skrivaren.

#### ✏ *Obs*

• Vik ut förlängningen på utmatningsfacket så att utskrifterna inte glider av utmatningsfacket.

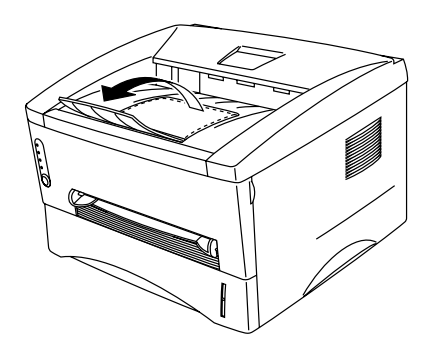

- Om du inte fäller ut förlängningen på utmatningsfacket rekommenderar vi att du fångar upp de utskrivna sidorna så snart de kommer ut ur skrivaren.
- *6.* Skicka utskriftsinformationen till skrivaren.

## <span id="page-22-0"></span>*Utskrift på vanligt papper från det manuella matningsfacket*

✏ *Obs*

2Skrivaren sätts automatiskt i manuellt matningsläge när du matar in papper manuellt.

*1.* Välj pappersstorlek, mediatyp och papperskälla etc. i skrivardrivrutinen.

Typ av medium: Vanligt papper Papperskälla: Manuellt / Manuell matning

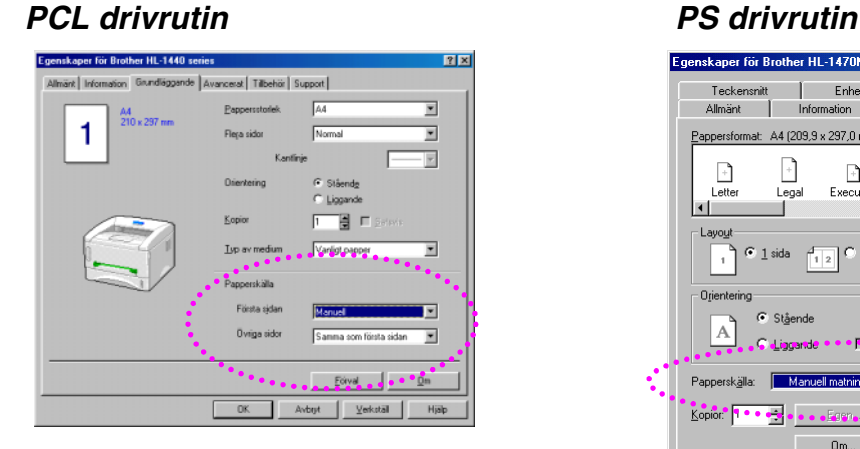

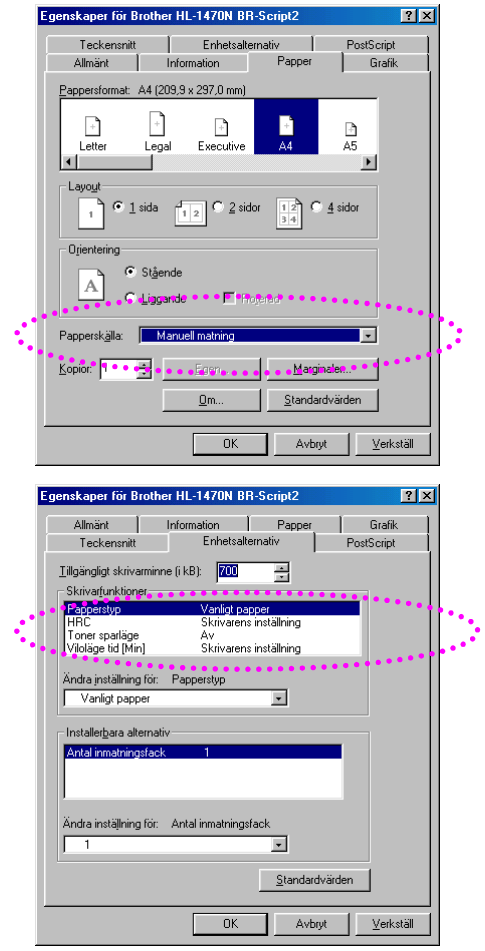

*2.* Skicka utskriftsinformationen till skrivaren.

### ✏ *Obs*

3Meddelandet "INGET PAPPER" visas I skrivarstatusprogrammet tills du lägger i ett papper i det manuella matningsfacket.

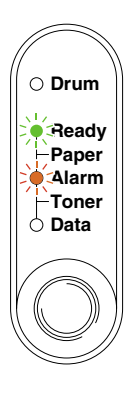

*3.* Använd båda händerna och ställ in bredden på pappersledarna i den manuella arkmataren så att bredden passar papperet.

*4.* Sätt i papperet i den manuella arkmatningen med båda händerna så att papperets framkant vidrör pappersmatningsrullen. Håll papperet på plats tills skrivaren matar in papperet automatiskt, och släpp därefter papperet.

### ✏ *Obs*

5Sätt in papperet i den manuella arkmataren med den blanka sidan (för utskrift) riktad uppåt.

*5.* När skrivaren har matat ut den utskrivna sidan sätter du i nästa ark som i steg 4 ovan. Skrivaren väntar tills du har satt i nästa ark. Upprepa detta för alla sidor som du vill skriva ut.

 $|?|X|$ 

# <span id="page-24-0"></span>*Utskrift på tjockare papper och kort*

När den bakre luckan lyfts upp finns en rak pappersbana från den manuella arkmataren till skrivarens baksida. Du kan använda den här metoden för att sätta i och mata ut papper när du vill skriva ut på tjockare papper eller kort. Välj papper, se även ["Vilken typ av papper kan jag använda?"](#page-16-0) i detta kapitel.

*1.* Välj pappersstorlek, mediatyp och papperskälla etc. i skrivardrivrutinen.

Typ av medium: Tjockt papper / Tjockare papper Papperskälla: Manuellt / Manuell matning

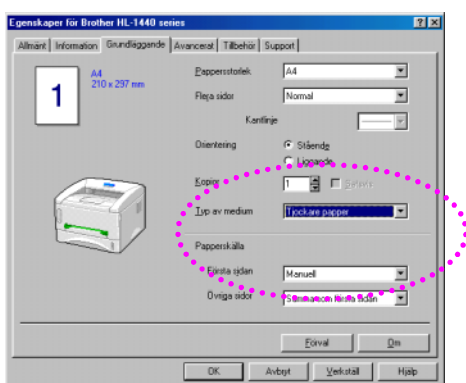

#### *PCL drivrutin PS drivrutin*

#### Teckensnitt | Enhetsalternativ<br>Allmänt | Information F PostScript -1 ...<br>Panner میت<br>Grafik Pappersformat: A4 (209.9 x 297.0 mm)  $\lceil \cdot \rceil$  $\Box$  $\mathbf{r}$ в h<br>A5 استا<br>Executive Lette Legal  $\blacksquare$ lat. -Lav  $\frac{1}{\sqrt{1}}$  C 2 sidor  $\bigcap$  4 sidor  $12$ G Stående A<sup>1</sup>  $\overline{C}$  Liggande  $\Box$  Bota Papperskälla: Manuell mathin  $\overline{\phantom{a}}$ Kopioe 41. . . . Marginaler Standardvärden  $Qm$ .  $\overline{\alpha}$ Avbryt | Verkställ nskaper för Brother HL-1470N BR-Script2  $|2x|$ Allmänt | Information | Papper<br>Teckensnitt | Enhetsalternativ Grafik<br>PostScript Tillgängligt skrivarminne (i kB): 700  $\overline{\phantom{a}}$ - -<br>ar[unktioner -<br>sictoo Tjockare papper Toner sparläge<br>Viloläge tid [Min] Av<br>Skrivarens inställning Andra inställning för: Papperstyp<br>Tjockare papper  $\overline{\phantom{0}}$ dhara alterr Ändra inställning för: Antal inmatningsfack  $\overline{\phantom{a}}$

Standardvärden OK Avbryt Verkställ

### Egenskaper för Brother HL-1470N BR-Script2

*2.* Öppna den bakre luckan.

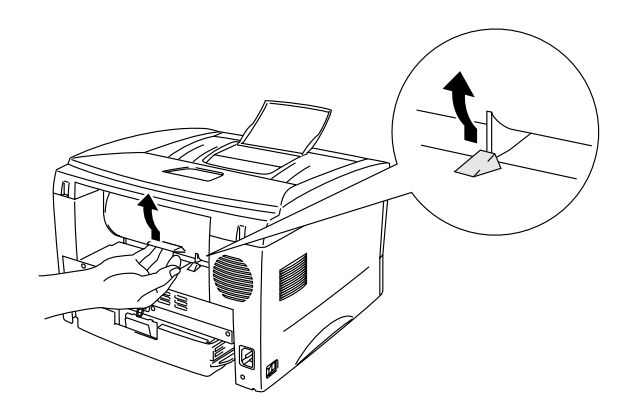

*3.* Skicka utskriftsinformationen till skrivaren.

### ✏ *Obs*

Ett meddelande visas skrivarstatusprogrammet ("INGET PAPPER") tills du lägger i ett papper i det manuella matningsfacket.

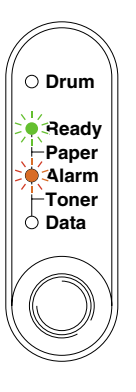

*4.* Ställ in bredden på pappersledarna till den manuella arkmataren med båda händerna, så att bredden passar papperet.

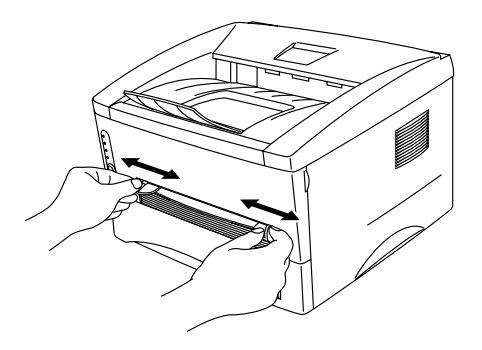

*5.* Sätt i papperet i den manuella arkmatningen med båda händerna så att papperets framkant vidrör pappersmatningsrullen. Håll papperet på plats tills skrivaren matar in papperet automatiskt, och släpp därefter papperet.

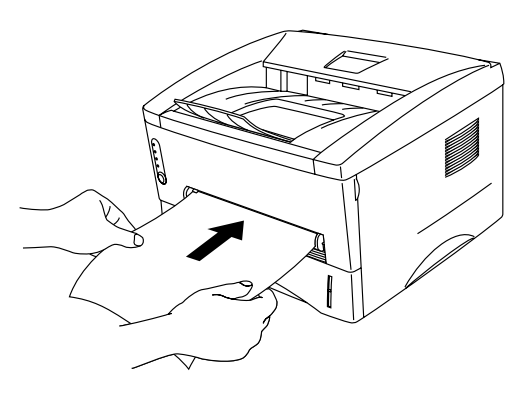

- *6.* När skrivaren matat ut den utskrivna sidan väntar skrivaren på att du ska sätta in nästa pappersark. Upprepa steg 5 för varje sida du vill skriva ut.
- *7.* Stäng den bakre luckan.

### **!** *Se upp*

Ta bort alla papper så fort de har skrivits ut. Om pappersarken samlas ovanpå varandra kan de bli skrynkliga eller fastna.

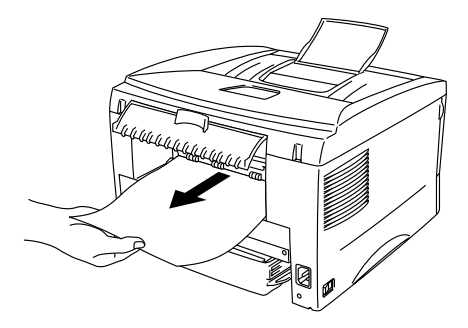

## <span id="page-27-0"></span>*Utskrift av kuvert*

Skrivaren har en rak pappersbana från den manuella arkmataren till skrivarens baksida. Använd denna in-/utmatningsmetod när du vill skriva ut kuvert.

### ✏ *Obs*

7Skrivaren sätts automatiskt i manuellt matningsläge när du matar in papper manuellt.

*1.* Välj pappersstorlek, mediatyp och papperskälla etc. i skrivardrivrutinen.

Typ av medium: Tjockare papper Papperskälla: Manuellt / Manuell matning

### *PCL drivrutin PS drivrutin*

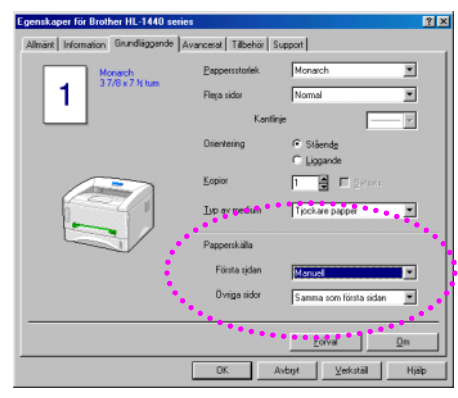

Installer<u>b</u>ara alternativ

□

Ändra inställning för: Antal inmatningsfack

 $\overline{\mathbf{H}}$ 

 $-0K$ 

Standardvärden Avbryt | Verkställ

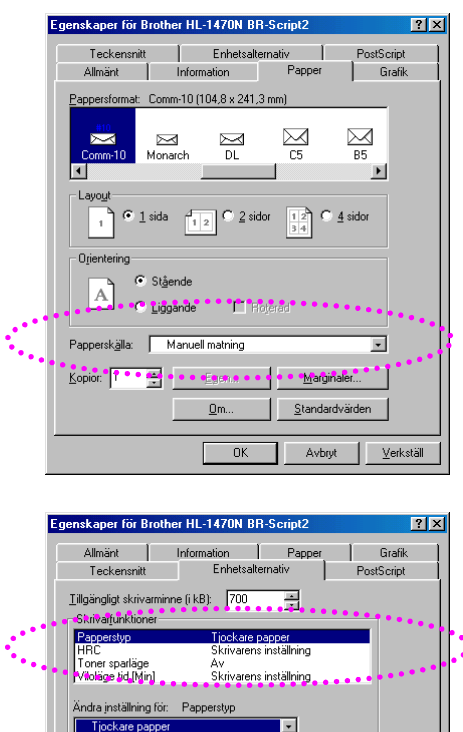

*2.* Öppna den bakre luckan.

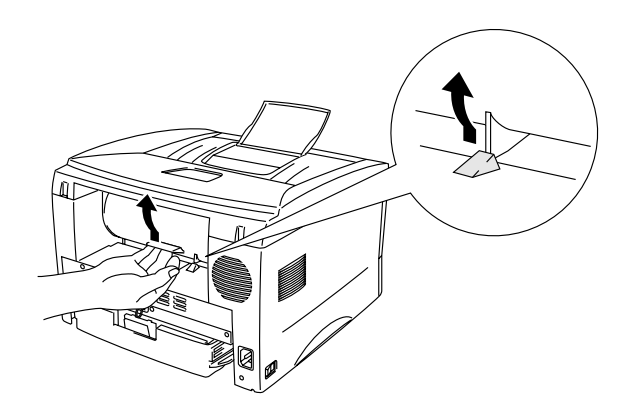

- *3.* Skicka utskriftsdata.
- *4.* Ställ in bredden på pappersledarna till kuvertläget i den manuella arkmataren. Använd båda händerna.

*5.* Sätt i kuvertet i den manuella arkmatningen med båda händerna så att kuvertets framkant vidrör pappersmatningsrullen. Håll kuvertet på plats tills skrivaren matar in det automatiskt, och släpp därefter kuvertet.

### ✏ *Obs*

8Sätt in kuvertet i den manuella arkmataren med den utskriftssidan riktad uppåt.

- *6.* När skrivaren matat ut det utskrivna kuvertet väntar den tills du sätter in nästa kuvert. Upprepa steg 5 för varje kuvert du vill skriva ut.
- *7.* Stäng den bakre luckan när du är klar med utskriften.

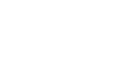

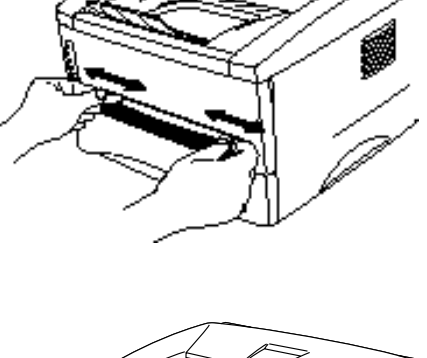

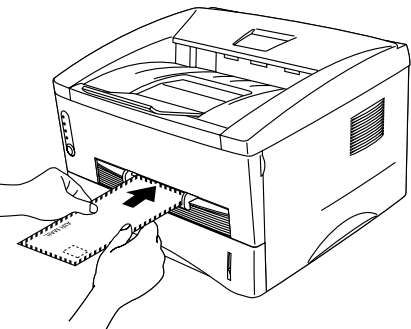

## <span id="page-29-0"></span>*Kuverttyper man bör undvika*

- Kuvert som är skadade, hoprullade, skrynkliga eller har oregelbunden form.
- Kuvert som är extremt blanka eller har kraftiga mönster.
- Kuvert med klämmor, snäpplås eller snören.
- Kuvert med klisterremsor.
- Påsformade kuvert.
- Kuvert som är ojämnt vikta.
- Präglade kuvert.
- Kuvert som redan skrivits ut på en laserskrivare.
- Kuvert som är förtryckta på insidan.
- Kuvert som inte kan läggas rakt i en hög.
- Kuvert tillverkade av papper som är för tjockt för skrivaren (dvs. över högsta rekommenderade pappersvikt).
- Dåligt tillverkade kuvert där kanterna inte är raka eller där kuverten inte är ordentligt rektangulära.
- Kuvert med transparenta fönster, hål, utskärningar eller perforeringar.

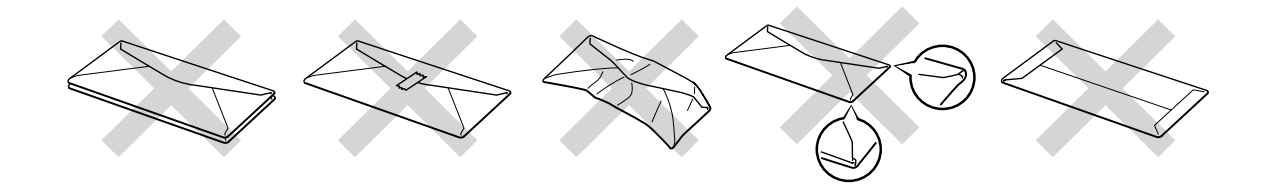

ANVÄNDNING AV KUVERTTYPERNA I LISTAN OVAN KAN ORSAKA SKADA PÅ SKRIVAREN. DENNA TYP AV SKADA TÄCKS INTE AV NÅGON GARANTI ELLER NÅGOT SERVICEAVTAL.

#### ✏ *Obs*

- Innan du skriver ut några kuvert måste du separera kuverten i stapeln ordenligt för att undvika pappersstopp och felmatningar.
- Skriv inte ut kuvert medan manuell duplex är aktiverat.
- y För att utskrifterna ska bli korrekta måste den valda pappersstorleken i programmet vara samma som för papperen i skrivarens pappersfack.
- Se även ["Vilken typ av papper kan jag använda?"](#page-16-0) i detta kapitel.

## <span id="page-30-1"></span><span id="page-30-0"></span>*Utskrift på OH-film*

Du kan skriva ut OH-film från papperskassetten eller från den manuella arkmataren.

## *Utskrift på OH-film från papperskassett*

### ✏ *Obs*

Lägg inte i mer än 10 ark OH-film samtidigt i papperskassetten.

*1.* Välj pappersstorlek, mediatyp och papperskälla etc. i skrivardrivrutinen.

Typ av medium: OH-film Papperskälla: Fack1

### *PCL drivrutin PS drivrutin*

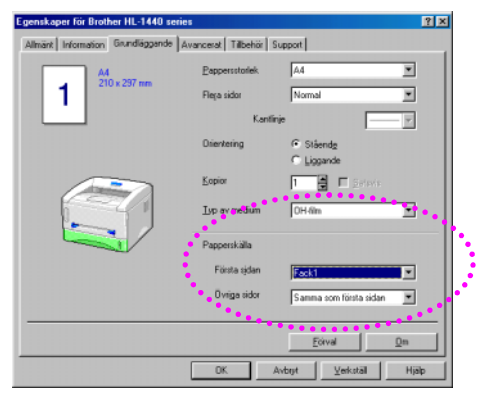

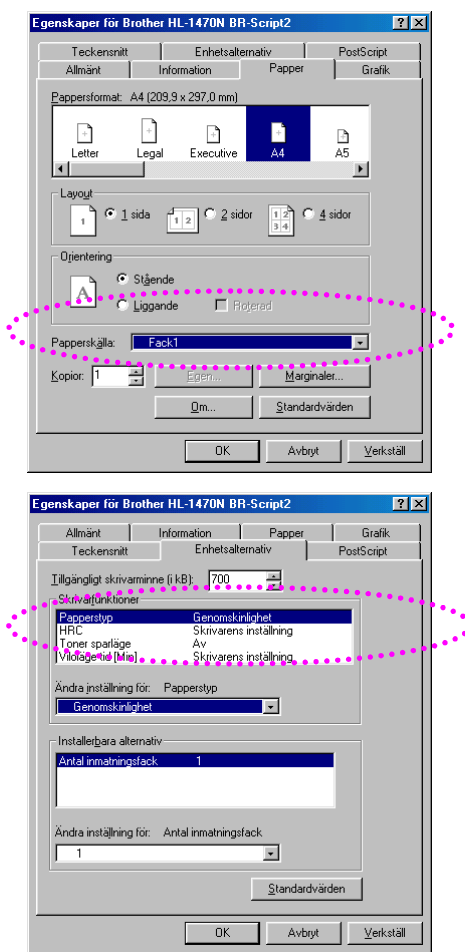

- *2.* Ta ut hela kassetten ur skrivaren.
- **AI**
- *3.* Anpassa pappersledarna till höger och längst bak på kassetten till den OHfilmsstorlek som du använder. Se till att pappersledarna passar korrekt i spåren.

*4.* Ladda OH-film i papperskassetten. Se till att de ligger slätt i alla fyra hörnen av kassetten.

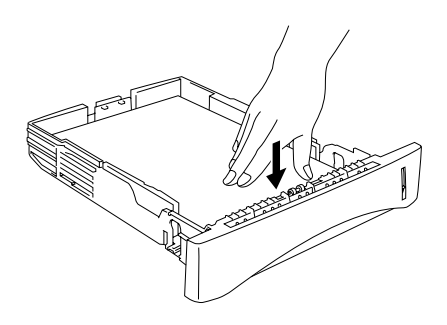

*5.* Sätt in papperskassetten i skrivaren. Kontrollera att den satts in helt och hållet i skrivaren.

### ✏ *Obs*

Vik ut förlängningen på utmatningsfacket så att utskrifterna inte glider av.

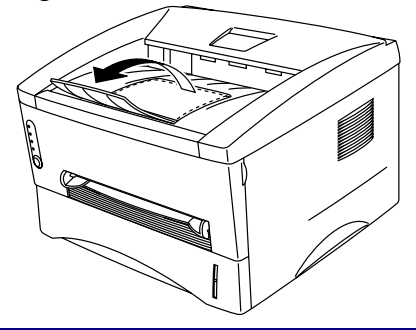

**!** *Se upp*

Ta bort de utskrivna arken omedelbart, särskilt när du använder OH-film.

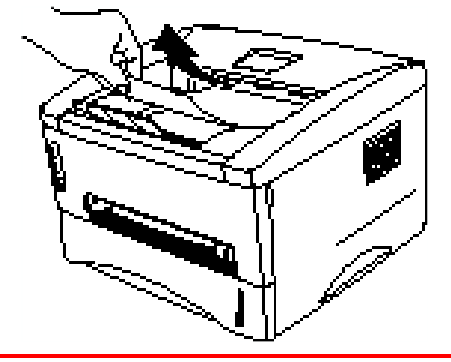

*6.* Skicka utskriftsinformationen till skrivaren.

## <span id="page-33-0"></span>*Utskrift på OH-film från den manuella arkmataren*

När den bakre luckan lyfts upp finns en rak pappersbana från den manuella arkmataren till skrivarens baksida.

*1.* Välj pappersstorlek, mediatyp och papperskälla etc. i skrivardrivrutinen.

Typ av medium: OH-film Papperskälla: Manuellt / Manuell matning

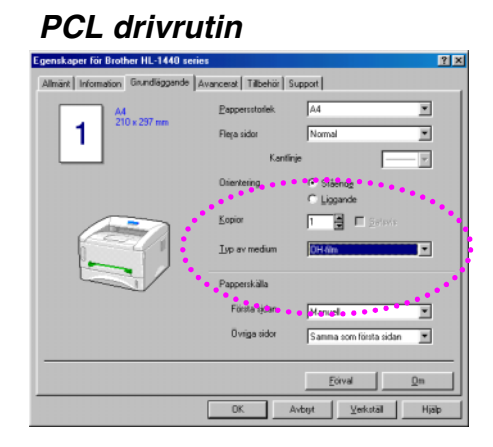

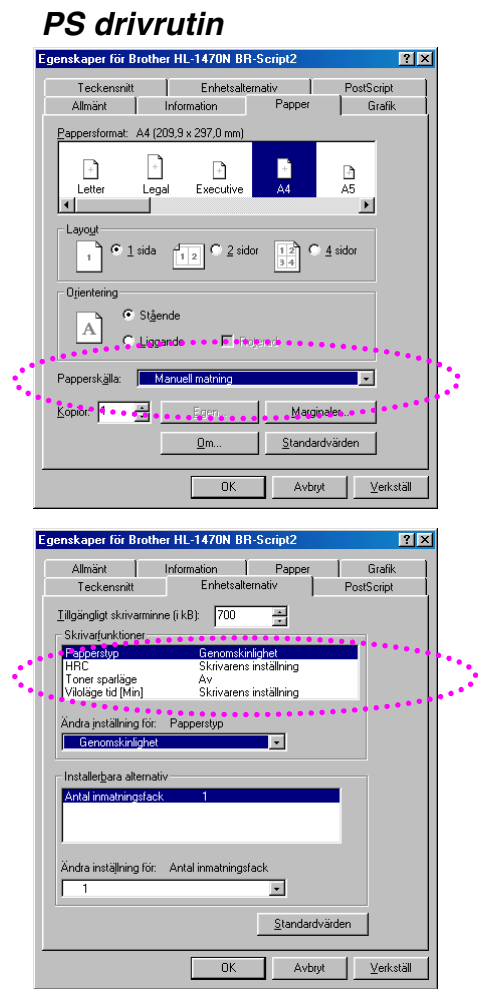

*2.* Öppna den bakre luckan.

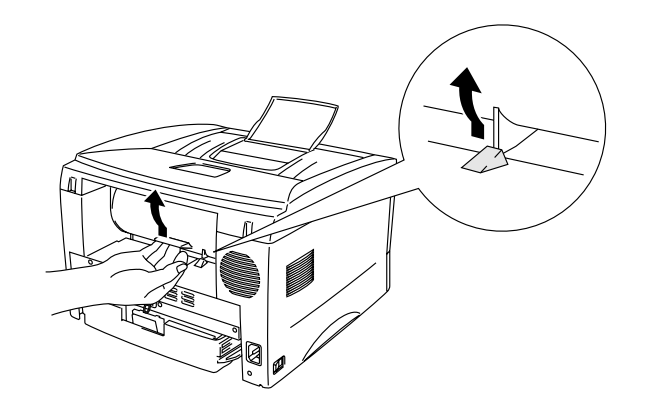

- *3.* Skicka utskriftsdata.
- *4.* Använd båda händerna och anpassa pappersledarna i den manuella arkmataren till OHfilmens bredd

*5.* Sätt i OH-filmen i den manuella arkmatningen med båda händerna så att dess framkant vidrör pappersmatningsrullen. Håll OH-filmen på plats tills skrivaren matar in den automatiskt, och släpp därefter OH-filmen.

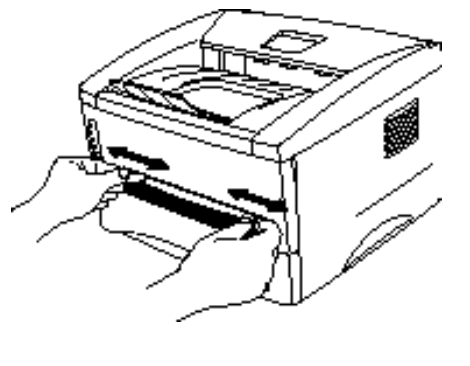

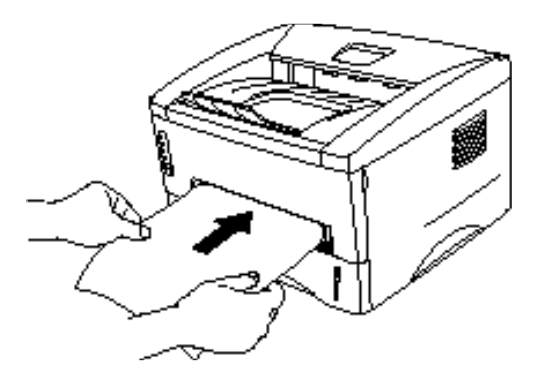

- *6.* När skrivaren matat ut den utskrivna OH-filmen väntar skrivaren tills du sätter in nästa ark. Upprepa steg 5 för varje ark OH-film du vill skriva ut.
- *7.* Stäng den bakre luckan när du är klar med utskriften.

## <span id="page-35-0"></span>*Utskrift på båda sidor av papperet (Manuell duplex-utskrift)*

De medföljande skrivardrivrutinerna till Windows 95/98, Me och Windows NT 4.0 / 2000 hanterar manuell dubbelsidig utskrift. Mer information om inställningarna finns i hjälpavsnittet till skrivardrivrutinen.
# *Manuell duplex Utskrift från papperskassetten*

- *1.* Välj pappersstorlek, mediatyp och papperskälla etc. i skrivardrivrutinen.
- *2.* Skrivaren börjar automatiskt att skriva ut alla jämna sidor på ena sidan av papperet.
- *3.* Ta bort de utskrivna jämna sidorna från utmatningsfacket och sätt tillbaka dem igen i papperskassetten. Den blanka sidan (för utskrift) ska ligga nedåt. Följ anvisningarna på dataskärmen.

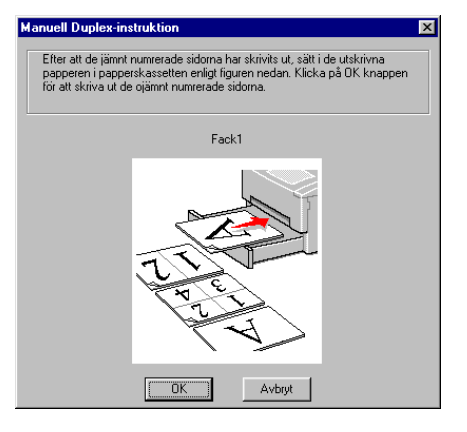

*4.* Skrivaren skriver automatiskt ut alla udda sidor på andra sidan av papperet.

## *Manuell duplexutskrift från den manuella arkmataren*

## **!** *Se upp*

- Innan du sätter i papper måste du sträcka dem. Annars kan du få pappersmatningsproblem.
- Användning av mycket tunt eller tjockt papper rekommenderas ej.
- När du använder den manuella dubbelsidiga funktionen kan papperstrassel uppstå eller utskriftskvaliteten kanske inte blir tillfredsställande. Om papperet fastnar, se ["Pappersstopp och hur man rensar dem"](#page-91-0) i kapitel 6.
- *1.* Välj det önskade manuella, dubbelsidiga utskriftsläget och det manuella matningsläget från drivrutinen.
- *2.* Sätt i papperet i den manuella arkmataren med båda händerna, så att den sidan som ska skrivas ut först ligger vänd uppåt. Följ anvisningarna på dataskärmen. Upprepa detta steg tills du har skrivit ut alla jämna sidor.

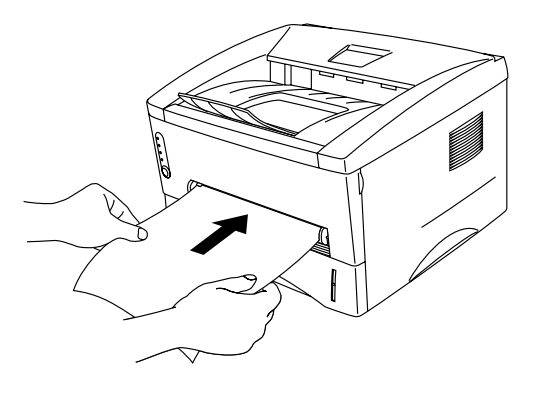

*3.* Ta bort de utskrivna jämna sidorna från utmatningsfacket, och lägg in dem i samma ordning i den manuella arkmataren. Lägg i papperet med den blanka sidan (för utskrift) uppåt. Följ anvisningarna på dataskärmen.

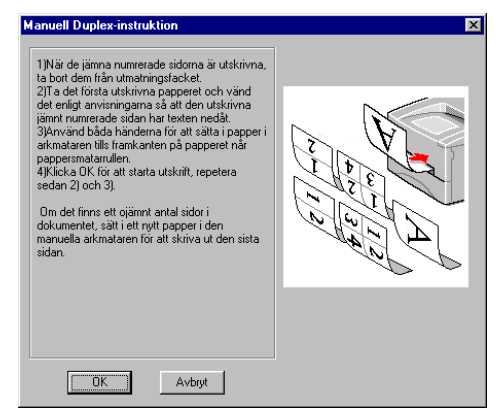

*4.* Upprepa steg 3 tills du har skrivit ut alla udda numrerade sidor på andra sidan av papperet.

## *Anvisningar vid duplexutskrifter (dubbelsidiga utskrifter)*

- Om papperet är för tunt kan det bli skrynkligt.
- Om papperet är hoprullat bör du släta ut det och sedan placera det i papperskassetten.
- Använd vanligt papper. Använd inte strukturpapper.
- Töm kassetten innan du sätter i papper i papperskassetten, och sätt sedan i de utskrivna arken med utskriftssidan uppåt. (Lägg inte de utskrivna sidorna ovanpå bunten med oskrivna papper.)
- Om papperet inte matas ordentligt kan det bero på att papperet rullat sig. Ta ut papperet och räta ut det.

# *2KAPITEL 2 SKRIVARDRIVRUTIN OCH PROGRAM*

# *Skrivardrivrutin*

Skrivardrivrutinerna för följande operativsystem finns på den medföljande CD-ROM-skivan. Den allra senaste skrivardrivrutinen kan också hämtas från Brother Solutions Center på [http://solutions.brother.com.](http://solutions.brother.com)

Du kan se funktioner och detaljerad information under Installationsprogram på den medföljande CD-skivan.

För Windows® 95/98/Me, Windows NT® 4.0 och Windows® 2000 PCL-drivrutin (Hewlett-Packard LaserJet laserskrivare) BR-Script drivrutin (PostScript Level 2 skrivarspråkemulering) (endast HL-1450/HL-1470N)

För Macintosh (Endast för HL-1440, HL-1450 eller HL-1470N) BR-Script drivrutin (PostScript Level2-emulering) (För mer information, se Guide för nätverksanvändare på CD-ROM-skivan.) USB skrivardrivrutin för Macintosh

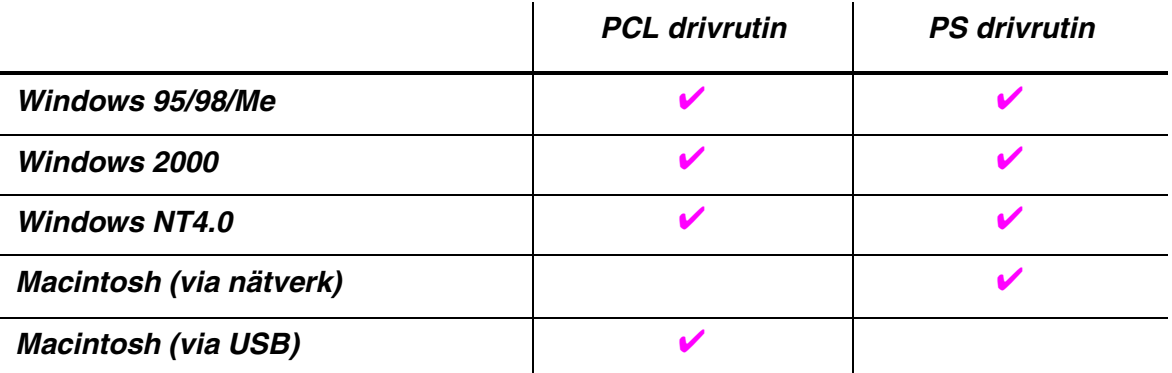

## *För Windows-användare*

## *Funktioner i PCL skrivardrivrutin*

För mer detaljerad information, var god se online-hjälpen i skrivardrivrutinen, eller besök i Brother Solutions Center på <http://solutions.brother.com>

Du kan också ändra inställningarna genom att klicka på illustrationen på vänster sida av fliken med grundinställningar i dialogrutan Egenskaper.

## ♦ *Fliken Grundinställningar*

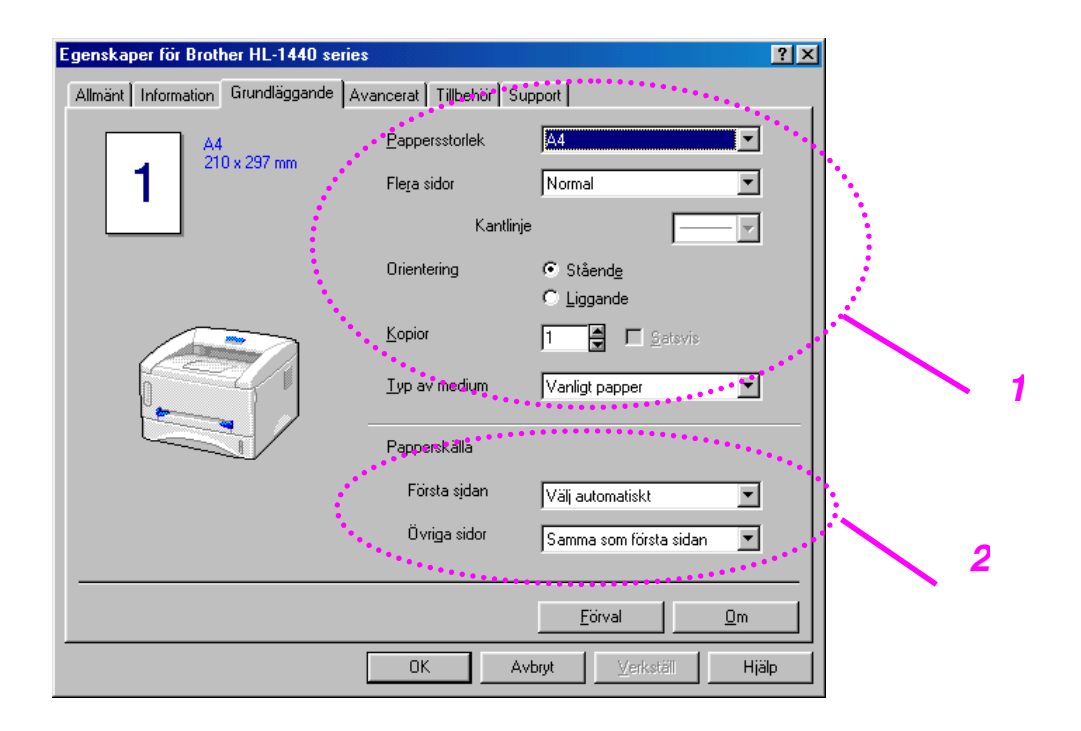

- 1. Välj pappersstorlek, flersidig utskrift, orientering, etc.
- 2. Välj papperskälla, etc.

### ♦ *Fliken Avancerat*

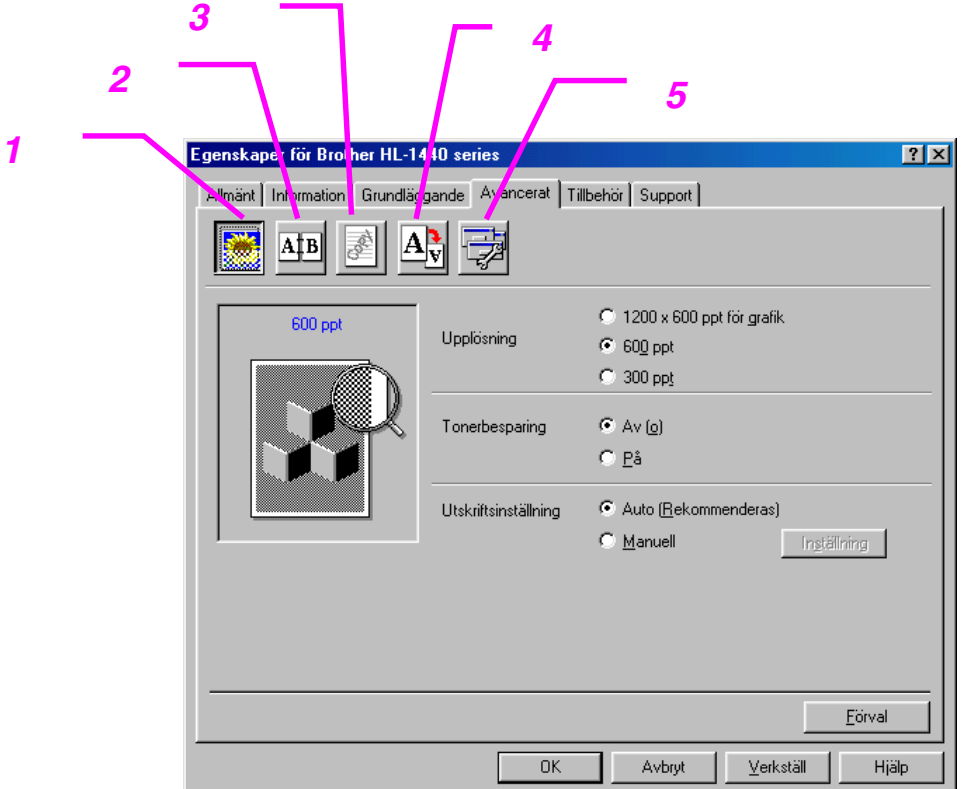

Du kan ändra följande inställningar genom att klicka på ikonerna.

- 1. Utskriftskvalitet
- 2. Manuell duplex
- 3. Vattenmärke
- 4. Sidformat
- 5. Enhetsval

### *Utskriftskvalitet*

Välj inställningar för upplösning, tonerbesparing och utskrift.

### *Upplösning*

Du kan ändra upplösning på följande sätt: 300 x 300 dpi 600 x 600 dpi 1200 x 600 dpi för grafik (Endast HL-1440, HL-1450 och HL-1470N)

### *Tonerbesparing*

Du kan spara in på driftkostnaderna genom att använda ekonomiläget (Toner Save), vilket minskar utskriftens täthet.

### *Utskriftsinställning (Endast Windows 95/98/Me)*

När du valt MANUELLA utskriftsinställningar kan du ändra ljusstyrka, kontrast, grafikläge och TrueType-alternativ manuellt.

### *Manuell duplex*

Om du markerar knappen för manuell duplex visas dialogrutan för de manuella duplex-inställningarna. Det finns sex slags manuella duplexfästriktningar för varje orientering.

### *Vattenmärke*

Du kan placera en logotyp eller text som vattenmärke i dina dokument. När du använder en bitmappfil som vattenmärke kan du ändra skalan och placera vattenmärket var du vill på sidan.

När du använder text som vattenmärke kan du ändra inställningarna för typsnitt, svärta och vinkel.

### *Sidformat*

Du kan ändra utskriftsstorlek och välj alternativ för Spegling / Baksida.

### *Enhetsval*

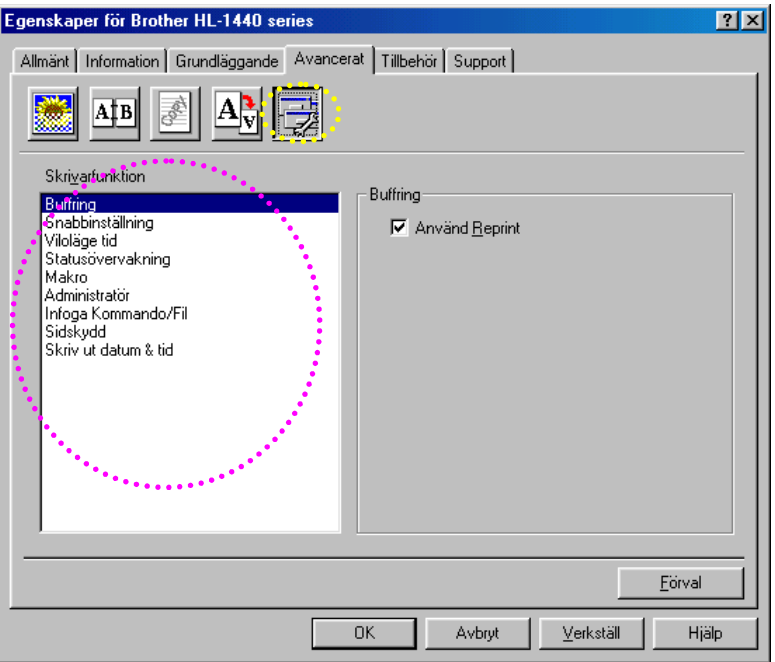

På denna flik ställer du in följande utskriftsalternativ.

**Buffring** Snabbinställning Viloläge tid Statusövervakning Makro Administratör (Endast Windows 95/98/Me) Infoga kommandofil (Endast Windows 95/98/Me) **Sidskydd** Skriv ut datum & tid HRC (Endast Windows NT 4.0/2000) True Type-läge (Endast Windows NT 4.0/2000)

### ✏ *Obs*

Listan över skrivarfunktioner kan variera beroende på modell.

### ♦ *Fliken Tillbehör*

När du installerar tillval lägger du till dessa tillval och gör inställningar för dem på fliken Tillbehör på följande sätt.

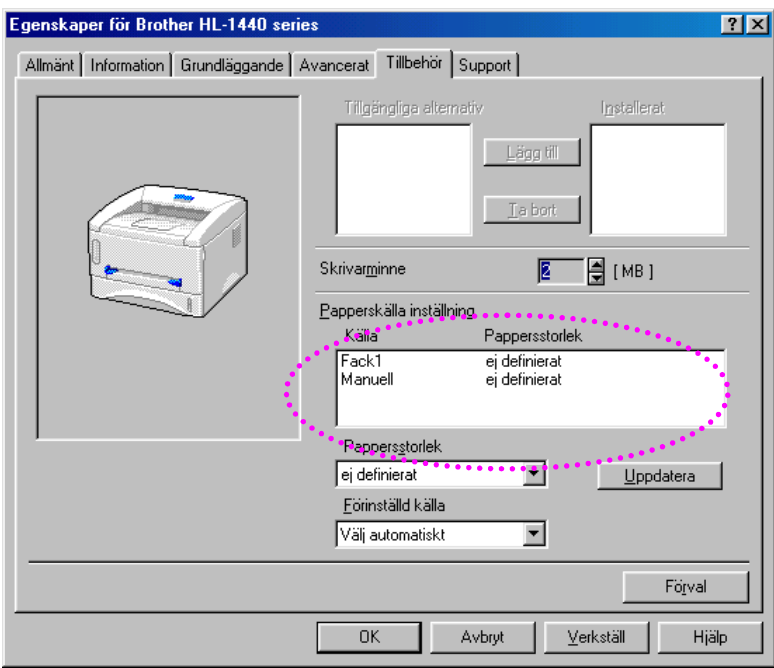

Papperskälla inställning

Funktionen känner av pappersstorleken i respektive pappersfack.

## ♦ *Fliken Support*

- Du kan ladda ner den senaste drivrutinen eller hämta ytterligare produktinformation från Brother Solutions Center på [http://solutions.brother.com.](http://solutions.brother.com)
- Du kan se drivrutinsversionen.
- Du kan kontrollera aktuella drivrutinsinställningar.
- Du kan skriva ut konfigurationssida, teckensnittslista, etc. (endast HL-1440/HL-1450/HL-1470N)

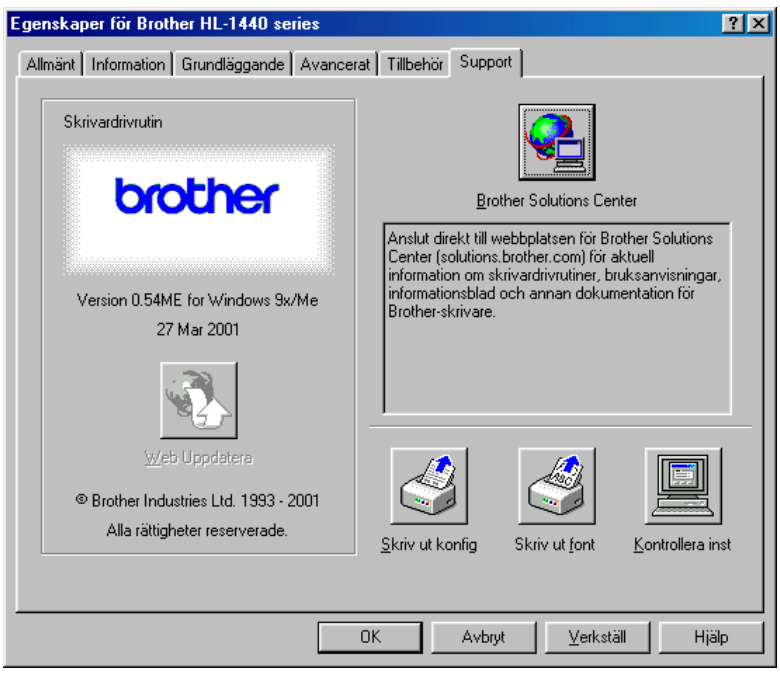

## *Funktioner i PS skrivardrivrutin*

### ✏ *Obs*

Detta avsnitt gäller endast modellerna HL-1450 och HL-1470N.

För mer detaljerad information, var god se online-hjälpen i skrivardrivrutinen, eller besök Brother Solutions Center på <http://solutions.brother.com>

## ♦ *Fliken Information*

- *1.* Markera den port där skrivaren är ansluten, eller sökvägen till den nätverksskrivare som du använder.
- *2.* Markera den skrivardrivrutin som du installerade.

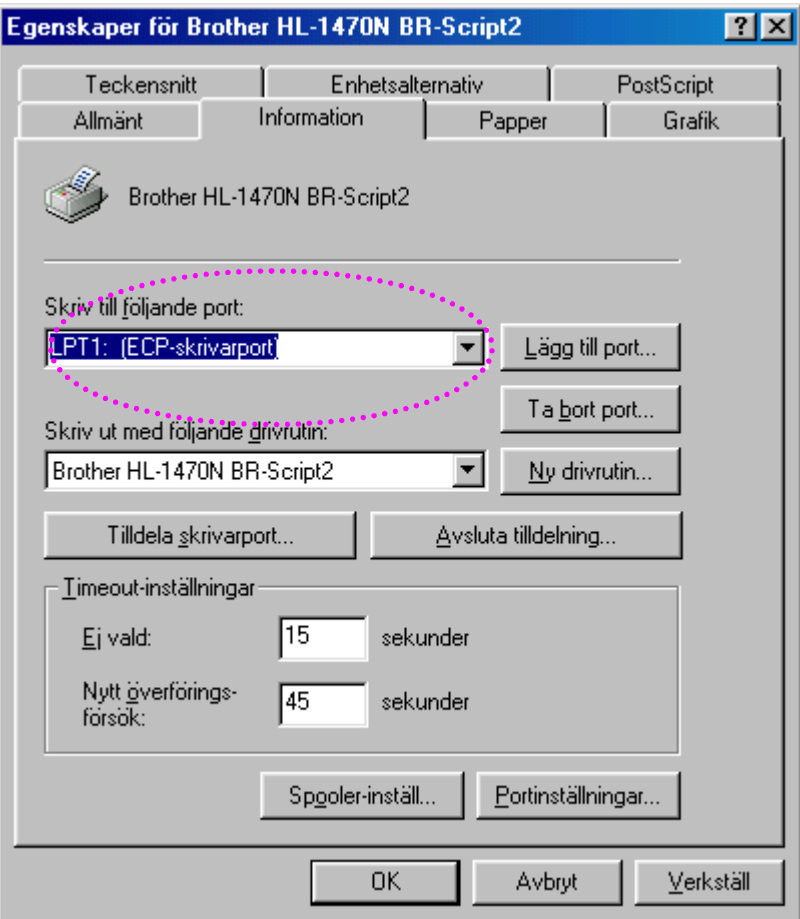

### ♦ *Fliken Papper*

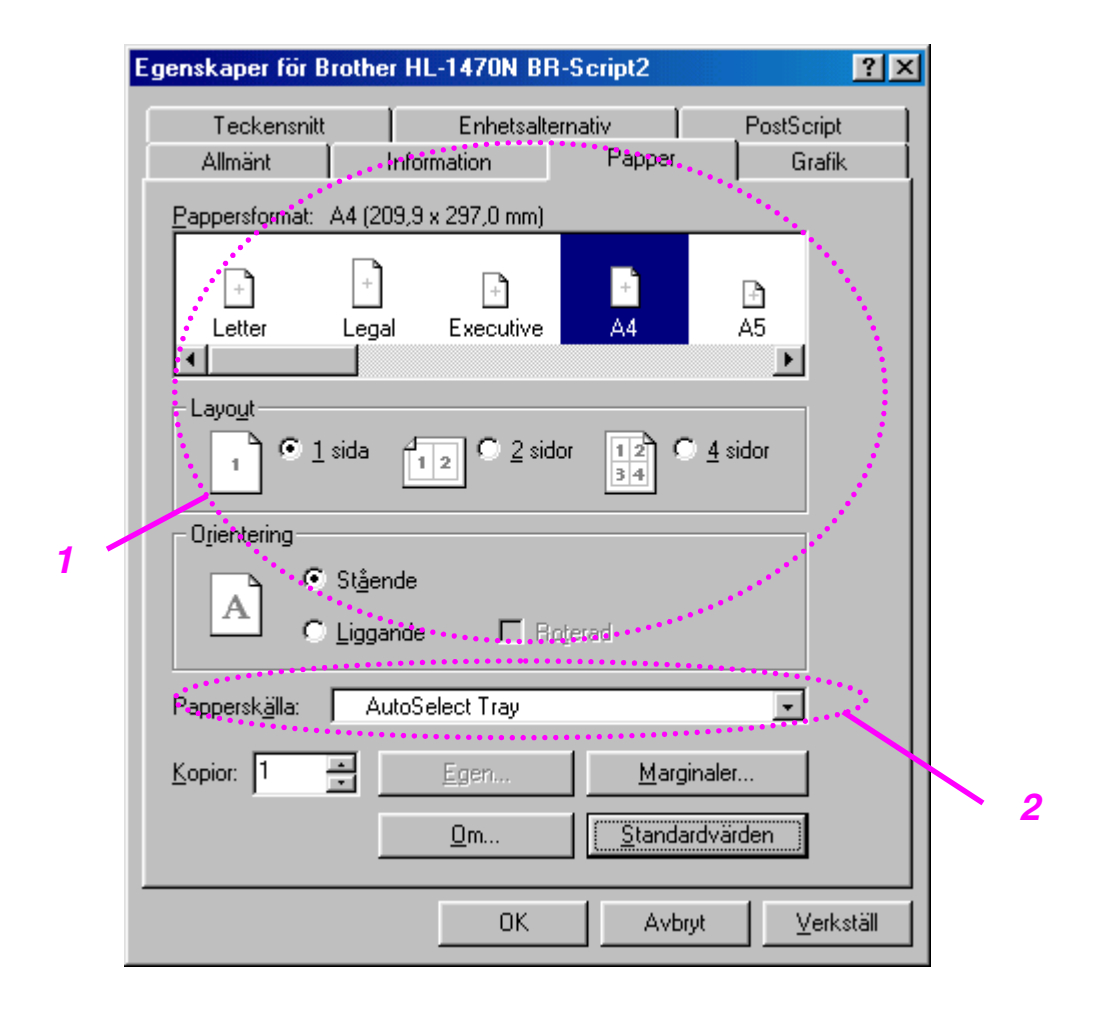

- 1. Välj pappersstorlek, flersidig utskrift, orientering, etc.
- 2. Välj papperskälla.

## ♦ *Fliken Grafik*

Du kan ställa in utskriftskvaliteten.

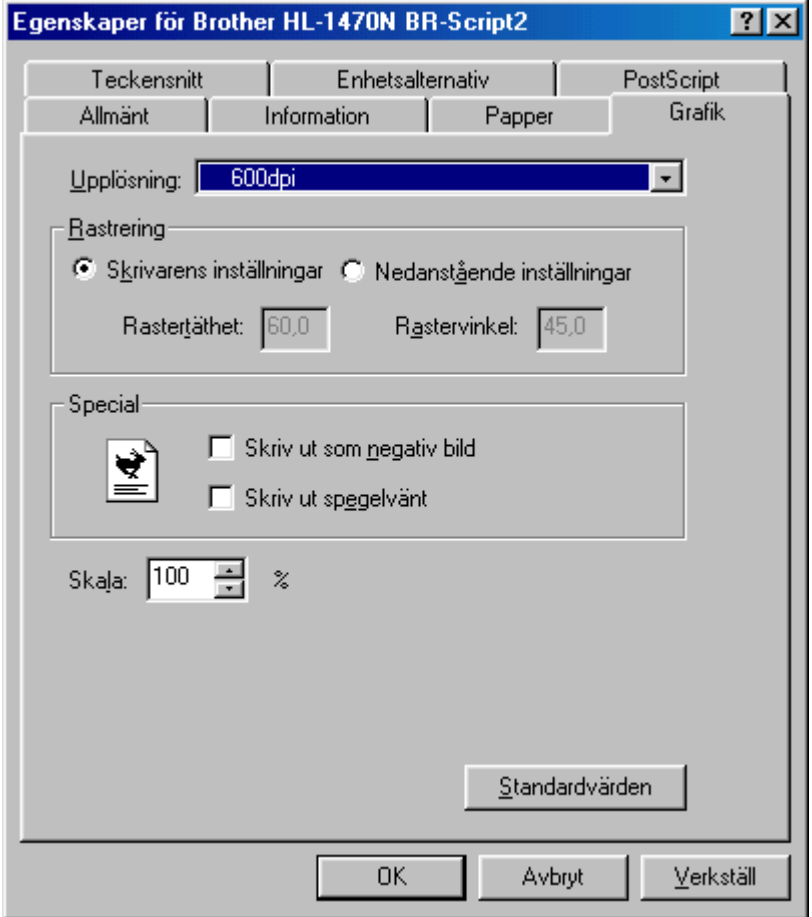

### ♦ *Fliken Enhetsval*

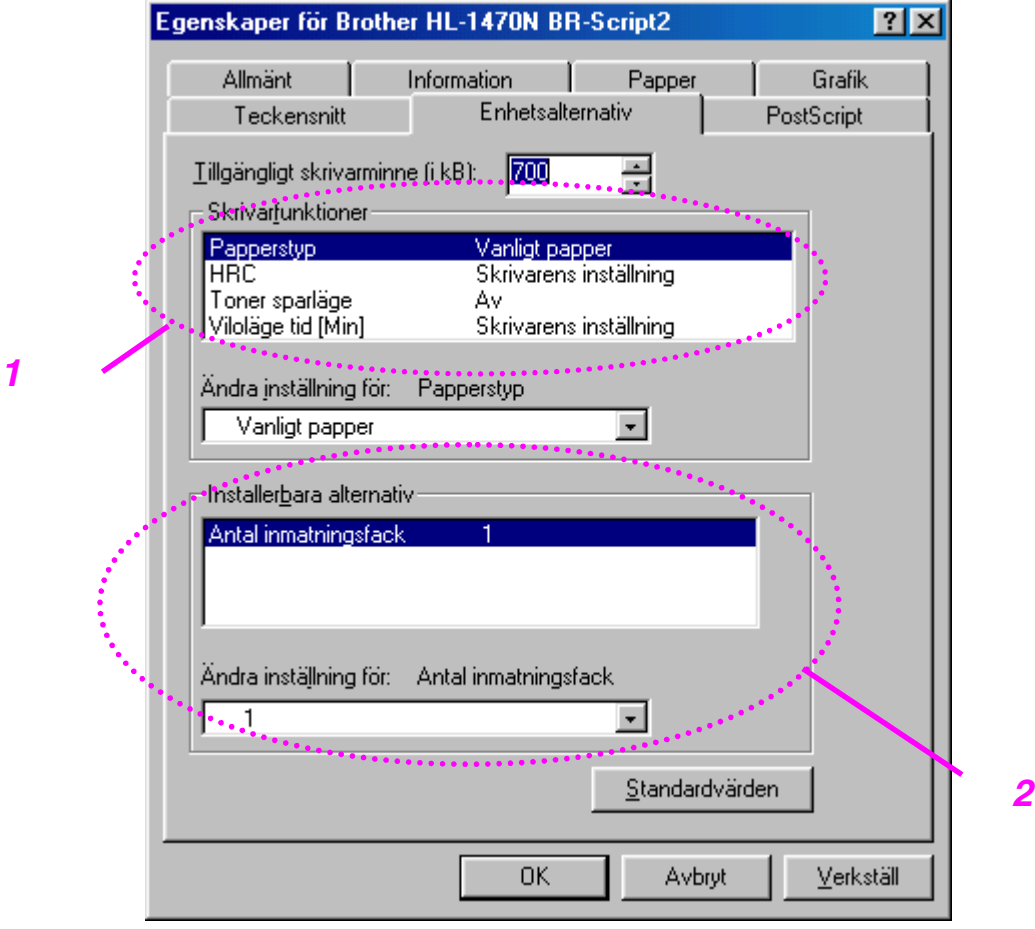

1. Du kan ändra inställningarna genom att klicka på inställningen och sedan välja ett nytt värde i rutan Ändra inställningar. **Tonerbesparing** 

Viloläge Typ av medium HRC-inställning

2. Markera de installerade alternativen i listan.

## *För Macintosh-användare*

Skrivaren stöder Macintosh® OS version 8.51, 8.6, 9.0 and 9.1. För mer detaljerad information, besök Brother Solutions Center på <http://solutions.brother.com>

## *För USB-användare (Endast HL-1440/1450/1470N)*

Systemkrav: Power Macintosh med förinstallerad USB-port 32 MB RAM (64 MB rekommenderas) Mac OS 8.51, 8.6, 9.0 eller 9.1 krävs.

## *För nätverksanvändare (Endast HL-1470N)*

Systemkrav: Power Macintosh med förinstallerad Ethernet-port 32 MB RAM (64 MB rekommenderas) Mac OS 8.51, 8.6, 9.0 eller 9.1 krävs. LaserWriter 8 version 8.6 eller 8.7 krävs.

## ♦ *Apple LaserWriter 8 drivrutin*

Drivrutinen för Apple LaserWriter kan redan finnas installerad på ditt system. Den finns också på [http://www.apple.com.](http://www.apple.com)

LaserWriter 8 version 8.6 och 8.7 har testats för användning tillsammans med denna skrivare.

# *Programvara*

### ✏ *Obs*

2Detta avsnitt gäller endast Windows.

## *Automatiska e-postutskrifter*

Automatiska e-postutskrifter används när du vill hämta e-post, ta emot e-post vid en vald tidpunkt, och skriva ut e-posten automatiskt. Du kan också välja ut vilken epost som ska skrivas ut automatiskt beroende på avsändare och meddelandets ämne.

#### *Sök e-post efter avsändare och ämne och skriv sedan ut automatiskt*

Så snart som e-post kommer in skrivs den automatiskt ut på skrivaren, utan att du behöver aktivera utskriften. Du kan också välja vilken e-post du vill skriva ut genom att låta skrivaren söka efter avsändare och ämne.

#### *Automatisk åtkomst vid vald tidpunkt*

Du kan kontrollera inkommande e-post genom att ansluta till servern vid förutbestämda tidpunkter.

#### *Flera e-postanvändare kan dela en PC*

I vanliga fall är det svårt att dela programvara för e-post när flera personer ska använda en och samma PC. Automatiska e-postutskrifter stöder flera användare, så flera personer kan använda sina e-postprogram på en enda PC.

## *Programvara för nätverk*

✏ *Obs* Detta avsnitt gäller endast HL-1470N.

# *BRAdmin Professional*

BRAdmin Professional är ett programverktyg för hantering av nätverksanslutna Brother-skrivare som körs under Windows 95/98/Me, Windows 2000 och Windows NT 4.0.

Med detta program kan du enkelt konfigurera och kontrollera skrivarstatus i nätverket.

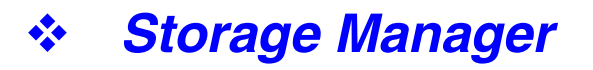

Brother Storage Manager är ett program för hantering av skrivarformulär (Fonter, makron eller fasta formulär) som du kan ha sparat i det interna flashminnet.

## *Guide för nätverksskrivardrivrutin*

Guiden för nätverksskrivardrivrutin kan användas för att underlätta installationen av en skrivare i nätverksmiljö. Programmet kan också användas för att automatiskt skapa .exe-filer som vid körning automatiserar installationen av en skrivare i ett serverlöst nätverk (peer-to-peer).

## *Automatiskt val av emulering*

Detta avsnitt gäller endast modellerna HL-1450 och HL-1470N.

Denna skrivare har en funktion för automatiskt val av emulering. När skrivaren tar emot data från datorn väljer den automatiskt emuleringsläge. Fabriksinställningen för denna funktion är PÅ.

Skrivaren kan välja mellan någon av följande kombinationer för emulering:

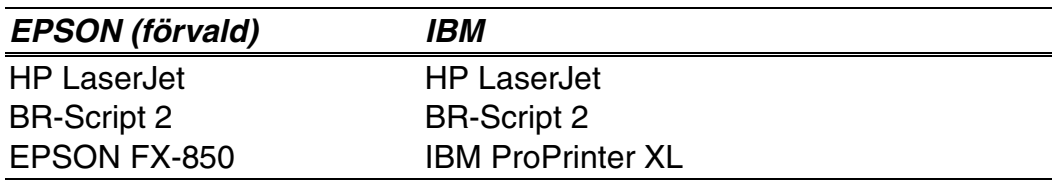

<sup>✏</sup> *Obs*

# *3KAPITEL 3 MANÖVERPANEL*

Detta avsnitt behandlar lampor och manöverpanelens knapp.

LED indikeringarna som används i detta kapitel visas enligt nedanstående tabell.

- ❍ Släckt  $\frac{1}{2} \frac{1}{2} \sum_{i=1}^{n} \frac{1}{i} \sum_{j=1}^{n} \frac{1}{j} \frac{1}{j} \frac{1}{j} \frac{1}{j} \frac{1}{j}$ Blinkar
	- **Tänd**

### ✏ *Obs*

0När strömbrytaren (power) är avslagen eller skrivaren är i viloläge är alla lampor släckta, inklusive **Ready**.

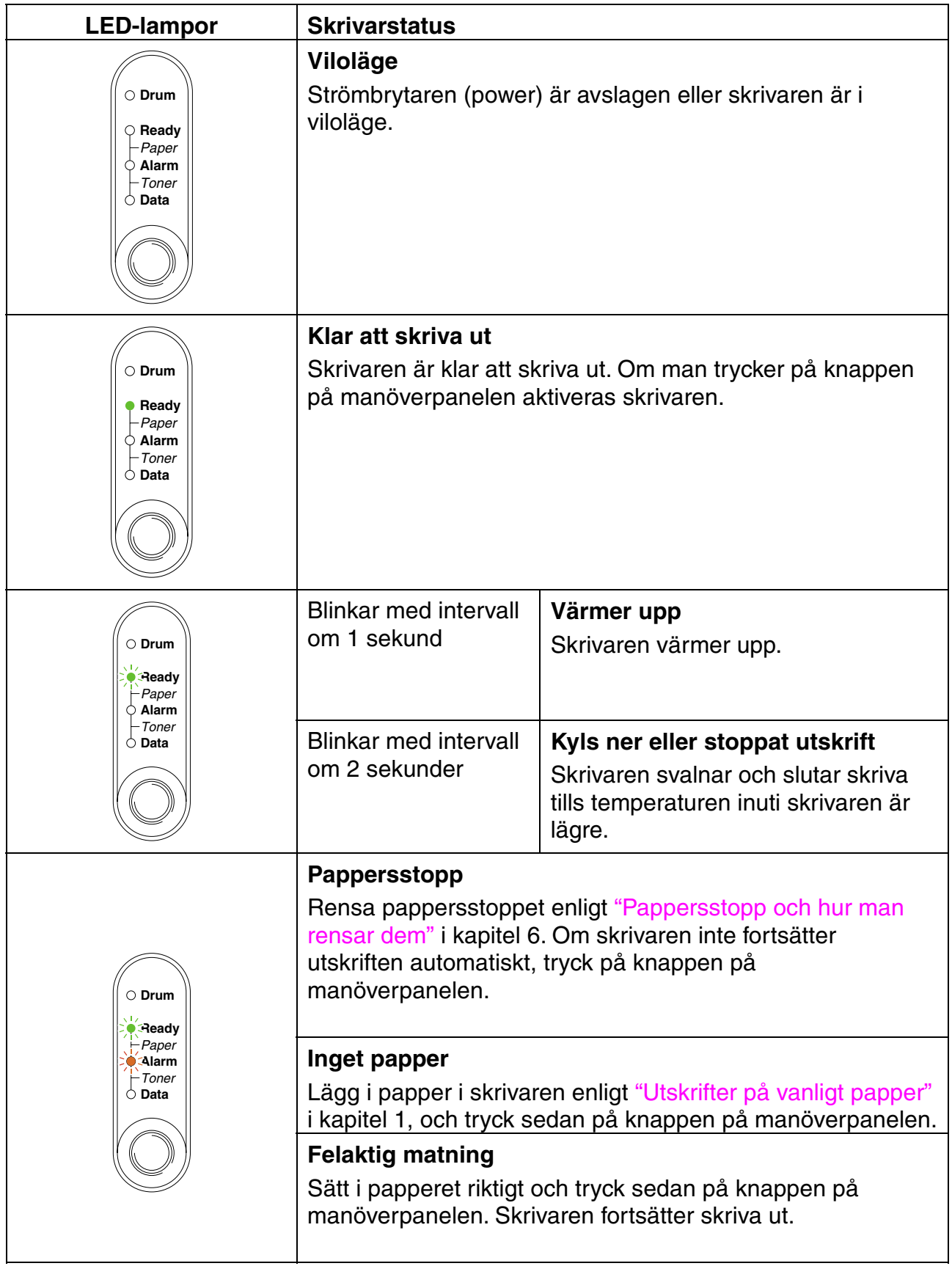

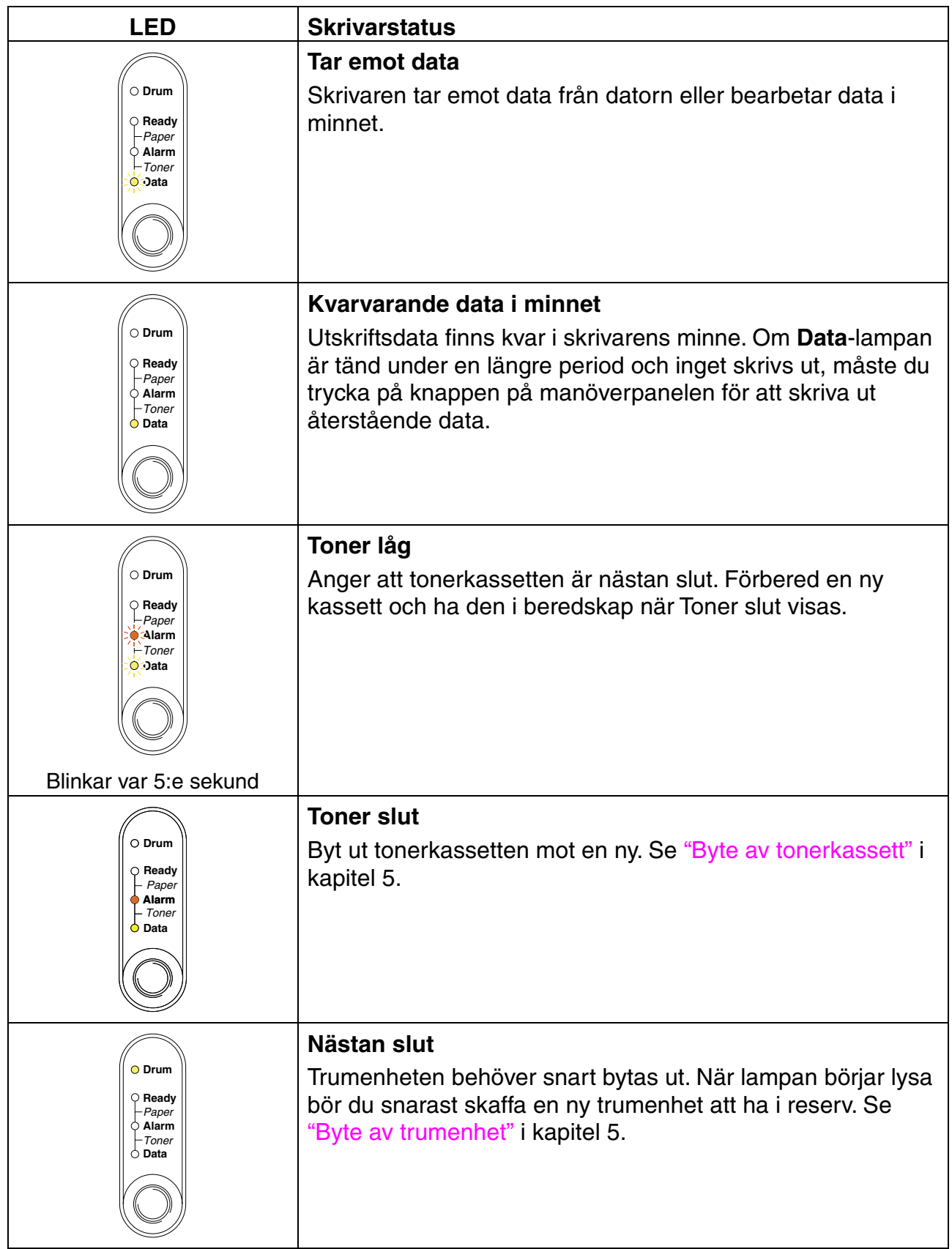

## *Servicemeddelande*

Om ett oåterkalleligt fel uppstår kommer skrivaren att meddela att service måste göras genom att tända alla LED-lampor, och sedan växla mellan följande LEDkombination.

Följande två indikeringar växlar t.ex. när ett fixeringsfel uppstår.

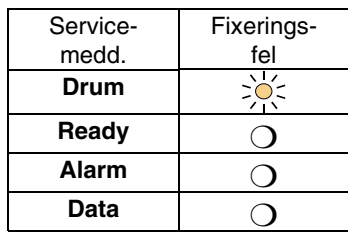

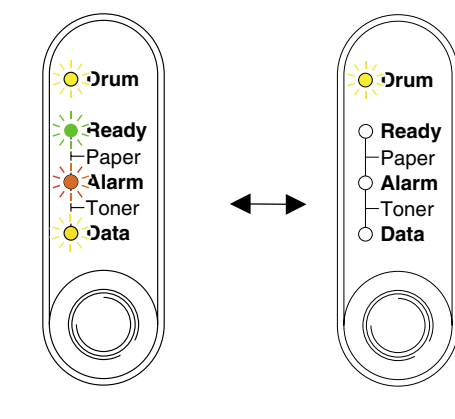

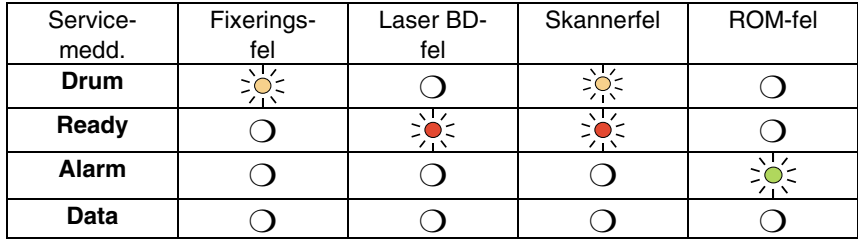

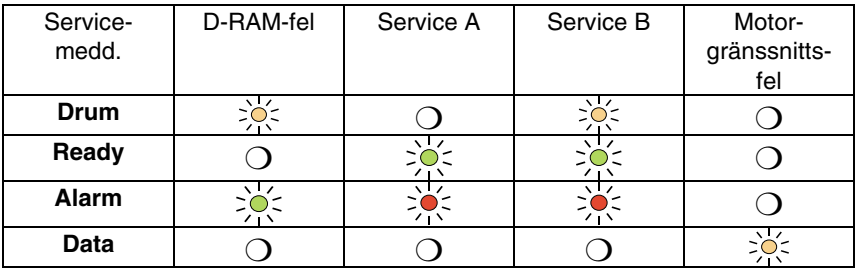

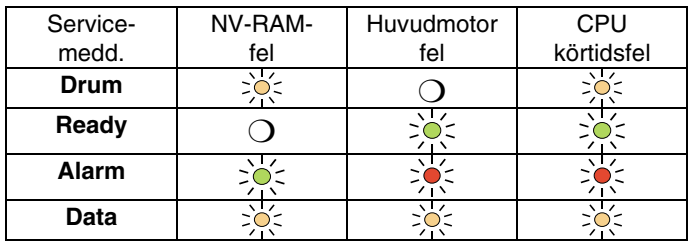

Om något av dessa meddelanden visas kan du stänga av skrivaren, vänta några sekunder, starta sedan om den och försöka skriva ut igen.

Om du inte kan åtgärda felet och samma felmeddelande visas efter att du stängt av och startat skrivaren, bör du kontakta återförsäljaren eller en auktoriserad servicetekniker från Brother. Ange vilket fel det gäller och hur det uppstod, enligt ovanstående tabell.

### ✏ *Obs*

1Kontrollera att frontluckan är ordentligt stängd innan du inrapporterar ett servicemeddelande.

Manöverpanelens knapp har följande funktioner.

### *Avbryt utskrift*

Om du trycker på manöverpanelens knapp under utskriftens gång stoppas skrivaren omedelbart och papperet matas ut.

### *Aktivera*

Om skrivaren är satt i viloläge aktiveras den när du trycker på manöverpanelknappen. Det tar upp till 25 sekunder för skrivaren att aktiveras (läge Ready).

### *Sidmatning*

Tryck på knappen på manöverpanelen om **Data**-lampan är tänd. Skrivaren skriver ut eventuella återstående data från skrivarens minne.

### *Felåterställning*

Om det uppstår ett fel åtgärdas detta oftast automatiskt av skrivaren. Om felet inte åtgärdas trycker du på manöverpanelknappen, så fortsätter utskriften.

# *Skriv ut testsida*

Skrivaren skriver ut en testsida med hjälp av manöverpanelens knapp eller skrivardrivrutinen.

# *Användning av manöverpanelens knapp*

- *1.* Stäng av skrivaren.
- *2.* Kontrollera att frontluckan är stängd och att nätkabeln är ansluten.
- *3.* Håll ned knappen på manöverpanelen och tryck på strömbrytaren (power). Alla LED-lampor tänds. Håll knappen nedtryckt tills **Drum**-lampan (Trumma) tänds. När lampan tänds släpper du knappen.

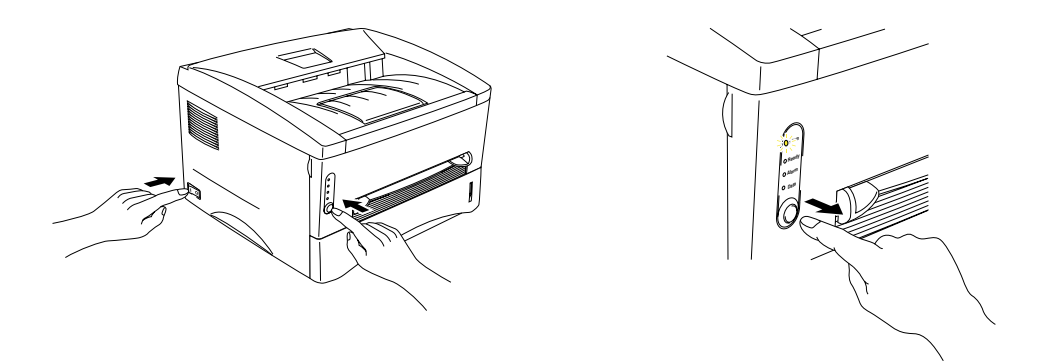

*4.* Tryck på knappen på manöverpanelen igen. Skrivaren skriver ut en testsida.

# *Användning av skrivardrivrutinen*

Om du använder Brothers PCL-skrivardrivrutin för Windows kan du använda knappen "Skriv ut provsida" på fliken Allmänt i Windows skrivardrivrutin.

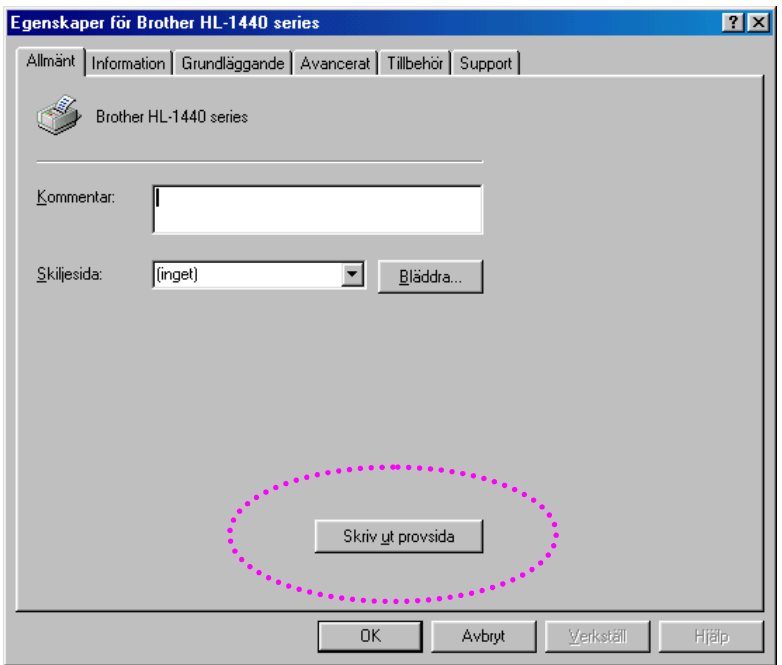

# <span id="page-62-1"></span><span id="page-62-0"></span>*Skriva ut konfiguration och fonter*

Du kan skriva ut en lista över den aktuella konfigurationen, samt en lista över de inbyggda fonterna med hjälp av manöverpanelens knapp, eller skrivardrivrutinen.

## *Användning av manöverpanelens knapp*

- *1.* Stäng av skrivaren.
- *2.* Kontrollera att frontluckan är stängd och att nätkabeln är ansluten.
- *3.* Håll ned knappen på manöverpanelen och tryck på strömbrytaren (power). Alla LED-lampor tänds. Håll knappen nedtryckt tills **Drum**-lampan (Trumma) börjar lysa. När lampan tänds släpper du knappen.

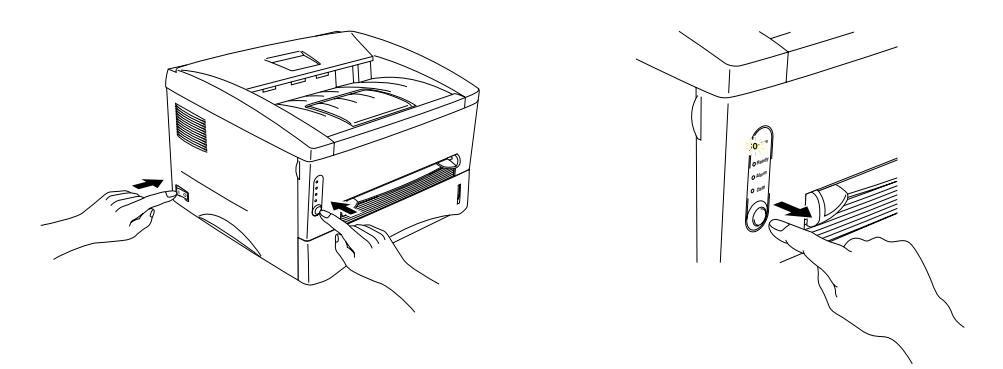

- *4.* Tryck på manöverpanelknappen igen och håll in den tills lampan **Ready** tänds.
- *5.* När **Ready**-lampan tänds släpper du knappen. Skrivaren skriver ut den aktuella skrivarkonfigurationen och en lista med de interna teckensnitten.

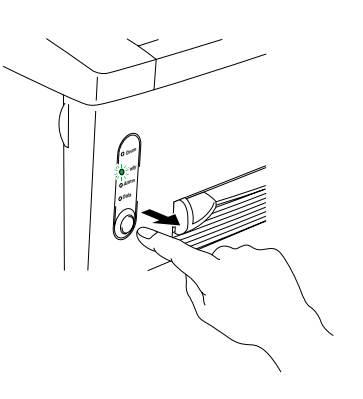

## *Användning av skrivardrivrutinen*

### ✏ *Obs*

2Detta avsnitt gäller endast modellerna HL-1440, HL-1450 och HL-1470N.

Om du använder Brothers PCL-skrivardrivrutin för Windows kan du skriva ut den aktuella konfigurationen och en lista över de inbyggda fonterna genom att klicka på *Konfig lista* och *Skriv ut fontlista* på supportfliken.

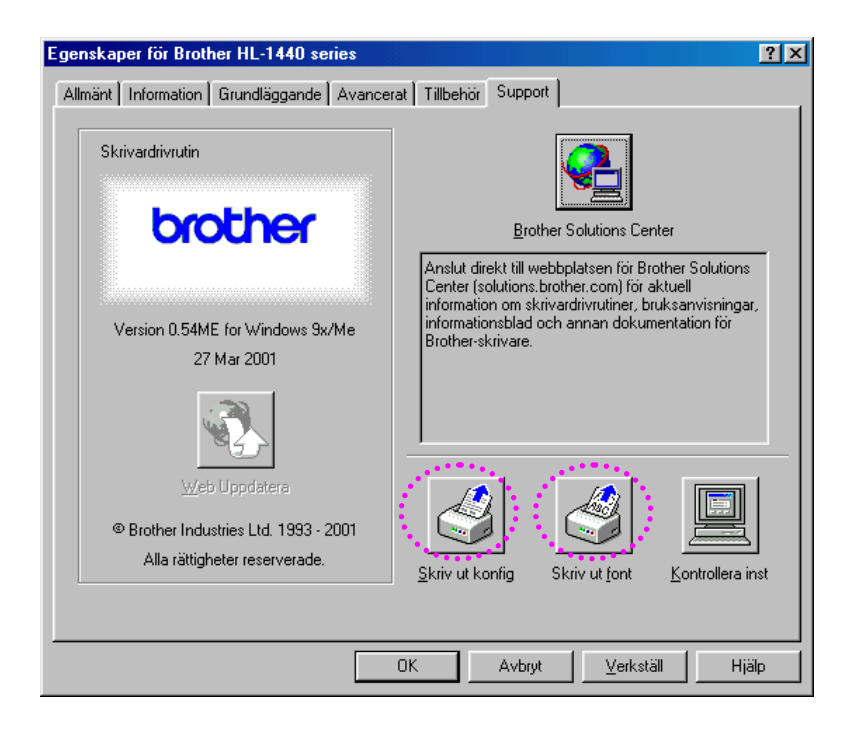

# <span id="page-64-0"></span>*4KAPITEL 4 TILLBEHÖR*

Följande tillbehör finns som tillval till den här skrivaren. Du kan öka skrivarens kapacitet med denna utrustning. Markera alternativ i följande tabell för att se detaljerad information för varje val.

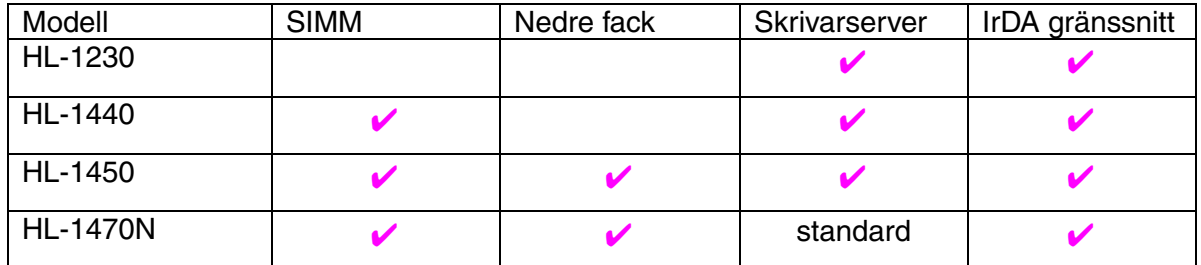

# *SIMM*

### ✏ *Obs*

Detta avsnitt gäller endast modellerna HL-1440, HL-1450 och HL-1470N.

Du rekommenderas att utöka skrivarminnet för att undvika fel som uppstår på grund av att det inte finns tillräckligt med minne.

### *För HL-1440*

Skrivaren har 2 MB standardminne och en kortplats för extra minne. Du kan utöka minnet till 34 MB genom att installera en SIMM-modul (single in-line memory module), som finns att köpa i datorbutiken.

### *För HL-1440, HL-1450 och HL-1470N*

Dessa skrivare har 8 MB standardminne och en kortplats för extra minne. 4 MB minne finns på kortet, de övriga 4 MB finns på den installerade SIMMkretsen. Du kan utöka minnet till 36 MB genom att installera en SIMM-modul (single in-line memory module), som finns att köpa i datorbutiken. Om du vill bygga ut minnet måste du ta ut den monterade SIMM-kretsen, och sedan installera en ny SIMM-krets på minst 8 MB.

## ♦ *Rekommenderad minimal minnesmängd (inklusive permanent minne)*

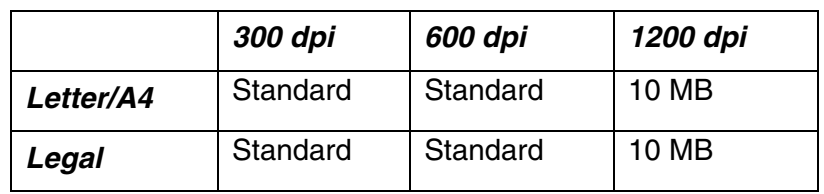

### *HL-1440 (inklusive 2 MB internminne)*

### *HL-1450 (inklusive 8 MB internminne)*

Emuleringslägen för HP LaserJet, EPSON FX-850 och IBM Proprinter XL

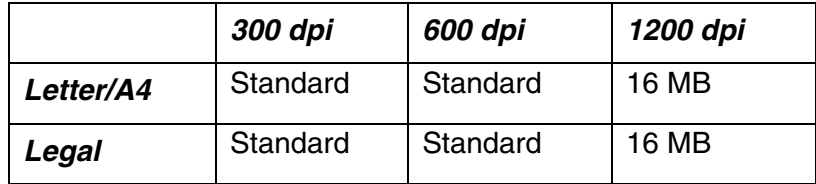

PostScript Level II-emulering

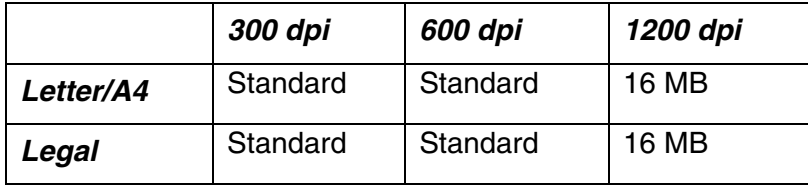

### *HL-1470N (inklusive 8 MB internminne)*

Emuleringslägen för HP LaserJet, EPSON FX-850 och IBM Proprinter XL

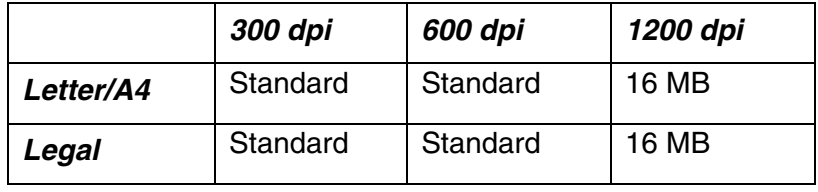

### PostScript Level II-emulering

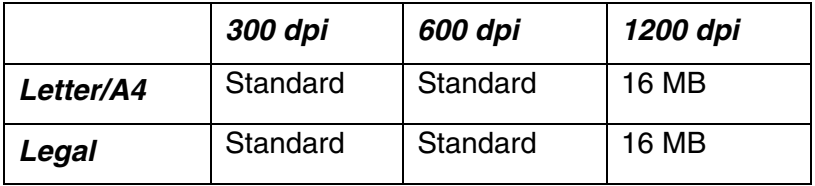

Den här skrivaren kan använda SIMM-minne med följande specifikationer:

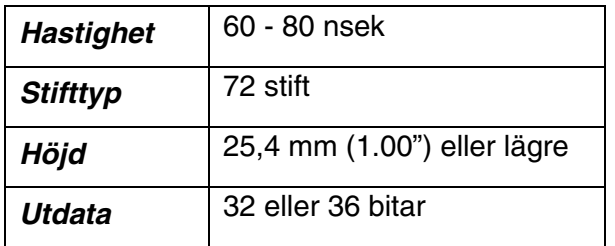

### ✏ *Obs*

y Extra minne kan vara användbart, och ibland till och med nödvändigt, om du använder sidskyddsfunktionen.

(För HL-1440)

y Permanent minne i HL-1440 är 2 MB. Du måste utöka skrivarminnet med en SIMM-modul för att kunna skriva ut med 1200 dpi.

(För HL-1470N)

Du måste utöka skrivarminnet genom att lägga till en SIMM-modul för att kunna använda FTP/IPP-protokollet.

### ✏ *Obs*

Skrivaren har bara en enda kortplats för en SIMM-uppgradering. Om du vill utöka skrivarminnet en gång till när du redan har installerat en SIMM-modul på kortplatsen, måste du först ta bort den befintliga SIMM-modulen.

# *Installera extra minne*

*1.* Stäng av skrivaren och dra ur nätsladden från eluttaget. Koppla ur gränssnittskabeln från skrivaren.

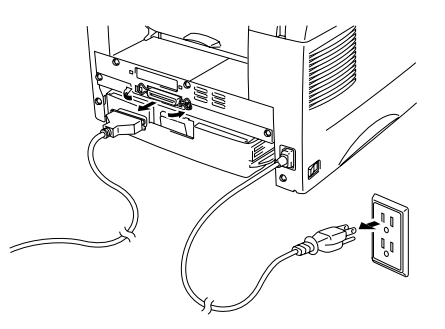

## **!** *Se upp*

Kontrollera att du stängt av skrivaren innan du sätter in eller tar ut någon SIMMmodul.

*2.* Öppna den bakre luckan. Ta bort skruvarna som fäster panelen och avlägsna den.

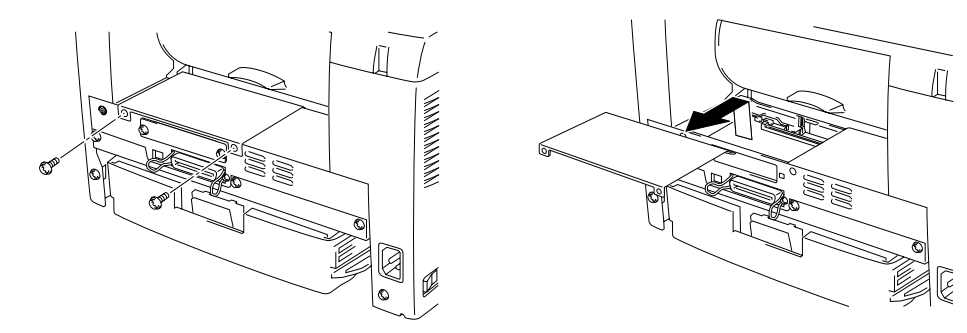

*3.* Packa upp SIMM-modulen och håll den i kanterna.

## **!** *Se upp*

SIMM-kort kan skadas om de kommer i kontakt även med mindre mängder statisk elektricitet. Rör inte vid minneskretsen på kortets yta. Använd ett antistatiskt handledsband när du installerar eller tar ut kortet. Om du inte har något antistatiskt handledsband, vidrör metallen på skrivaren med jämna mellanrum.

*4.* Sätt fast SIMM-modulen i vinkel på kortplatsen och tryck den försiktigt i lodrät riktning tills den klickar på plats.

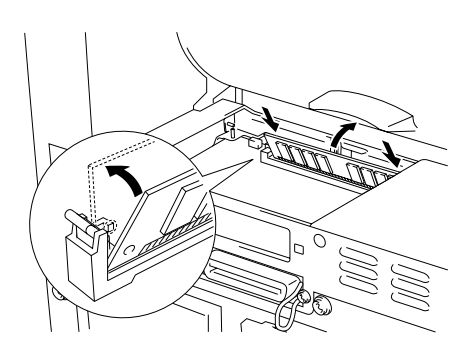

- *5.* Sätt tillbaka panelen och fäst den med de två skruvarna.
- *6.* Stäng den bakre luckan.
- *7.* Sätt tillbaka gränssnittskabeln (skrivarkabeln) i skrivaren. Sätt in nätkabeln i eluttaget och starta sedan skrivaren med strömbrytaren.

### ✏ *Obs*

Du kan kontrollera att du installerat SIMM-modulen korrekt genom att skriva ut konfigurationsbladet från drivrutinen. Det extra minnet ska visas här. Se ["Skriv ut](#page-62-0) [konfig lista och fonter" i](#page-62-1) kapitel 3.

# <span id="page-69-0"></span>*Nedre fack*

### ✏ *Obs*

Detta avsnitt gäller endast modellerna HL-1450 och HL-1470N.

Det nedre facket fungerar som en extra papperskälla. Det kan innehålla högst 250 pappersark (80 g/m<sup>2</sup>).

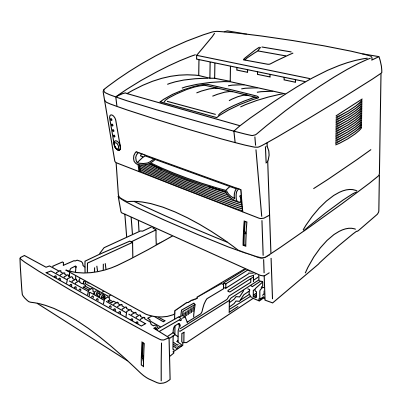

Om du vill köpa till en nedre fackenhet, kontakta den återförsäljare där du köpte skrivaren.

För installation, se anvisningarna som medföljer det nedre facket.

# <span id="page-70-0"></span>*Skrivarserver (NC-2010p)*

### ✏ *Obs*

Detta avsnitt gäller endast modellerna HL-1230, HL-1440 och HL-1450.

En skrivarserver (NC-2010p) för nätverk gör att din skrivare kan anslutas till nätverket via parallellgränssnittet.

Skrivarservern NC-2010p stöder följande protokoll vid användning tillsammans med skrivarna HL-1230, HL-1440 eller HL-1450:

- TCP/IP, Netware, NetBIOS, Banyan VINES, LAT och DLC/LLC
- Utmärkt hantering av nätverk och skrivare:
	- Windows-baserade hanteringsverktyget BRAdmin Professional.
	- SNMP MIB I och MIB II över IP eller IPX
	- Fjärrkonsolhantering via DEC NCP, TELNET eller NetWare.
	- Inbäddat stöd för webbserver.
- Flash-minne för enkel uppdatering av inbyggd programvara (firmware).

<span id="page-71-0"></span>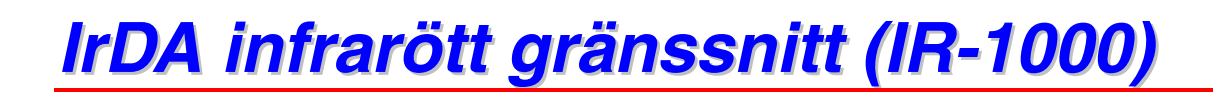

IR-1000 ansluts till var och en av dessa skrivare och möjliggör utskrifter med infraröd överföring, dvs. utan kablar.

- Stöder IrDA1.1 infraröd kommunikationsstandard
- Helt kompatibelt med Windows® 95/98/Windows® Me, Windows NT® 4.0,Windows® 2000 infraröda skrivarenheter.
- Sänder och tar emot data upp till 4 Mbits/s.
- Ansluts till parallellporten och skrivarporten på en PC.
- Gör det möjligt för en skrivare att kommunicera med en infraröd-utrustad bärbar dator.
- Överföringsområde: 1 cm upp till 100 cm med uppfylld IrDA-standard.
- Effektiv inom en 30 graders konvinkel.

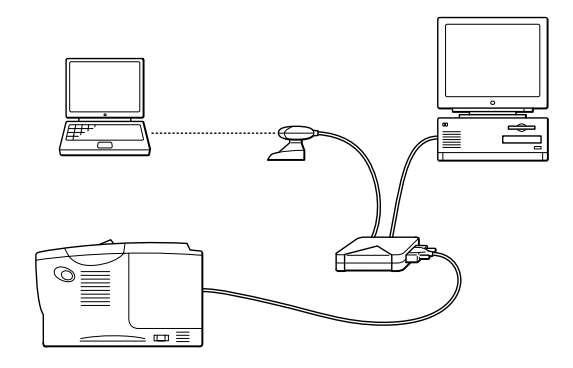
# *5KAPITEL 5 RUTINUNDERHÅLL*

Du måste byta ut förbrukningsartiklarna och rengöra skrivaren med jämna mellanrum.

Se filmen på den medföljande CD-skivan, avsnittet *Underhåll självstudier*.

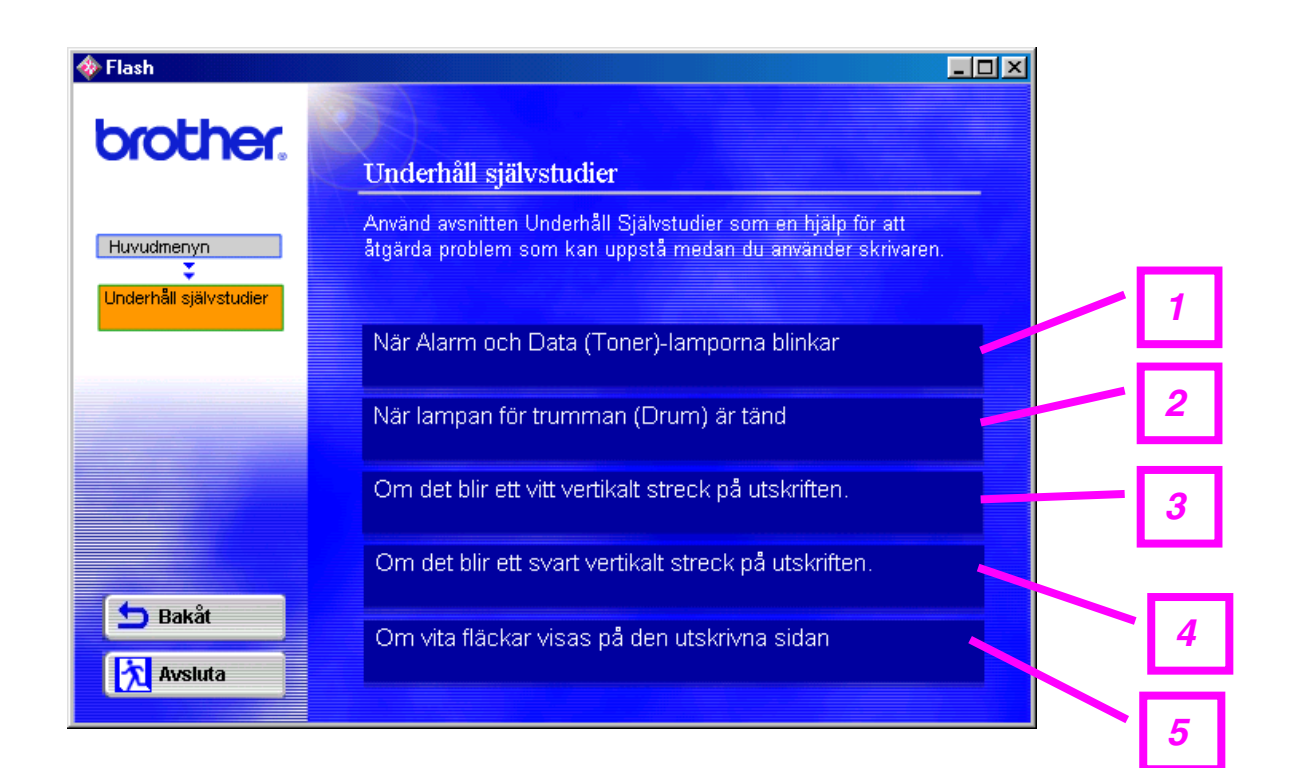

- 1. Se hur man byter tonerkassett.
- 2. Se hur man byter trumma.
- 3. Se hur man rengör skannerfönstret.
- 4. Se hur man rengör koronatråden i trumenheten.
- 5. Se hur man rengör OPC-ytan i trumenheten.

Dessa anvisningar finns även under ["Förbättra utskriftskvaliteten"](#page-97-0) i kapitel 6.

# *Tonerkassett*

En ny tonerkassett innehåller tonerpulver för cirka 3 000 sidor (*standardkassett*) eller 6 000 sidor (*tonerkassett med hög kapacitet*) - enkelsidiga sidor i storlek A4/Letter, med cirka 5 % täckning.

### ✏ *Obs*

- Tonerförbrukningen varierar beroende på hur stor del av sidan som täcks in och hur tät utskriften är. Ju högre täckning, desto högre tonerförbrukning.
- Om du ändrar inställningen av utskriftstäthet för ljusare eller mörkare utskrifter varierar tonerförbrukningen efter detta.
- y Vänta med att packa upp tonerkassetten tills precis innan du ska installera den i skrivaren.

## *Meddelandet Toner låg*

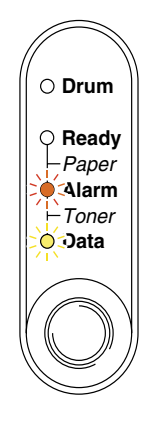

Blinkar var 5:e sekund

Om LED-lamporna visar detta meddelande kommer tonerpulvret snart att ta slut. Köp en ny tonerkassett och ha den redo innan du får meddelande om att tonern är slut.

#### ✏ *Obs*

När både Alarm- och Data (Toner)-lampan blinkar är tonerkassetten nästan slut. Blinkningen slutar inte förrän du har installerat en ny tonerkassett.

## <span id="page-74-1"></span><span id="page-74-0"></span>*Meddelandet Toner slut*

Om LED-lamporna visar följande meddelande har skrivaren slut på toner, eller så har tonern inte fördelats jämnt inuti tonerkassetten.

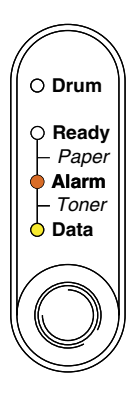

## *Byte av tonerkassett*

### ✏ *Obs*

1För bästa utskriftskvalitet, se till att alltid använda tonerkassetter av hög kvalitet. När du behöver köpa tonerkassetter, kontakta den återförsäljare där du köpte skrivaren.

- *1.* Öppna frontluckan.
- *2.* Dra ut trumenheten.

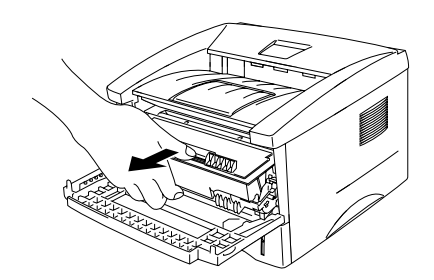

## **!** *Se upp*

Vi rekommenderar att du lägger trumenheten på ett papper eller en tygbit, eftersom trumenheten kan läcka tonerpulver.

För att förhindra skador på skrivaren pga. statisk elektricitet, rör inte vid elektroderna som visas i bilden.

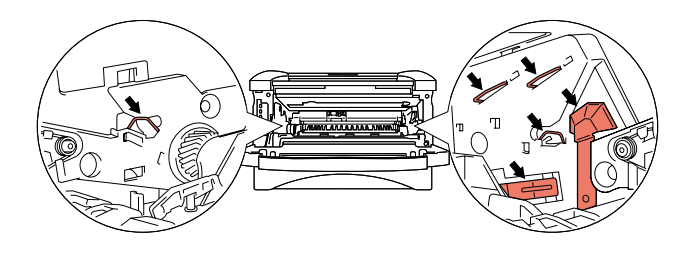

*3.* Tryck ner låsarmen, och dra samtidigt ut tonerkassetten ur trumenheten.

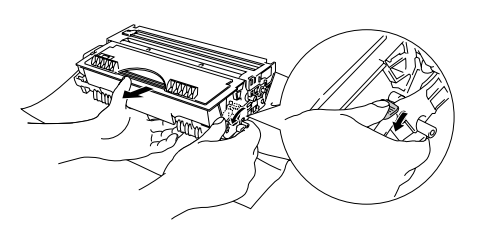

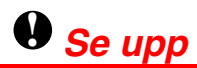

Handskas varsamt med tonerkassetten. Om du får tonerpulver på händer eller kläder, torka eller tvätta av det med kallt vatten omedelbart.

### ✏ *Obs*

- Kontrollera att tonerkassetten är ordentligt stängd så att inget tonerpulver läcker ut.
- Släng inte gamla tonerkassetter med de vanliga soporna.

*4.* Packa upp den nya tonerkassetten. Håll tonerkassetten vågrätt och skaka den försiktigt i sidled 5 eller 6 gånger.

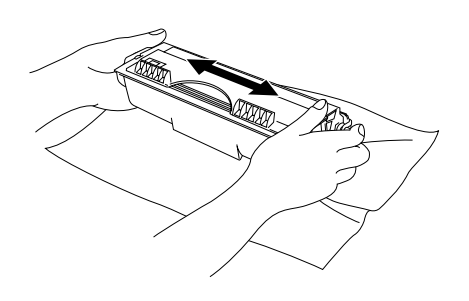

## **!** *Se upp*

- Vänta med att packa upp tonerkassetten tills precis innan du ska installera den i skrivaren. Om kassetten får ligga utan förpackning under en längre tid varar tonern inte lika länge.
- En öppnad trumenhet kan skadas om den utsätts för starkt direkt solljus eller rumsljus.
- Använd en originaltonerkassett från Brother med rätt tonerblandning för bästa möjliga utskriftskvalitet.
- Om du använder en toner eller tonerkassett från en annan leverantör kan utskriftskvaliteten försämras, och dessutom kan även själva skrivaren skadas. Skrivarens prestanda och trumenhetens livslängd kan också försämras kraftigt. Garantin täcker inte problem som orsakas av användning av toner eller tonerkassett från en annan leverantör.
- *5.* Ta bort transportskyddet.

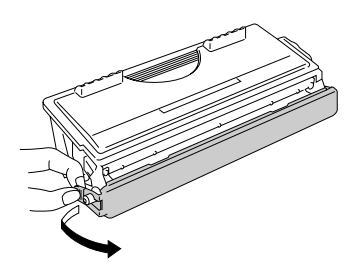

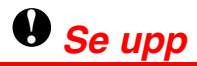

Installera tonerkassetten så fort du har tagit bort transportskyddet. Vidrör inte de skuggade delarna i bilden, för att förhindra försämrad utskriftskvalitet.

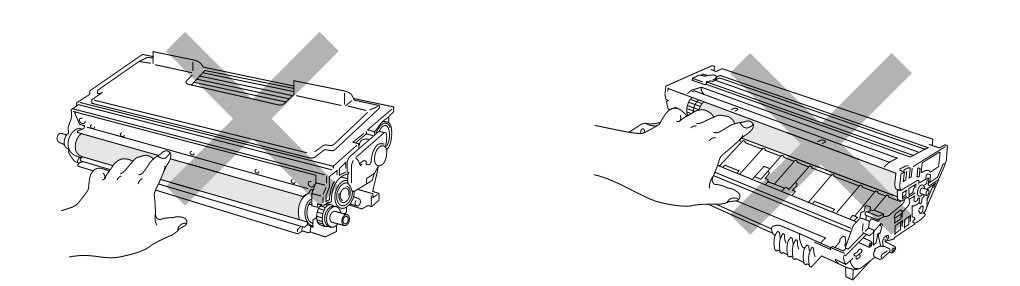

*6.* Installera den nya tonerkassetten i trumenheten. Man ska höra att den snäpper fast. När tonerkassetten är korrekt installerad lyfts låsarmen automatiskt.

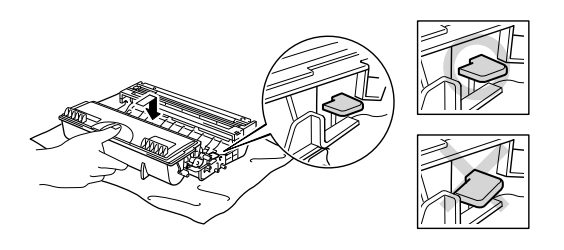

## **!** *Se upp*

Kontrollera att du installerat tonerkassetten riktigt, annars kan den lossna från trumenheten.

*7.* Rengör huvudkoronan inuti trumenheten genom att dra den blå haken från höger till vänster och tvärtom flera gånger. Sätt tillbaka haken i ursprungsläget (▲) innan du sätter tillbaka trumenheten.

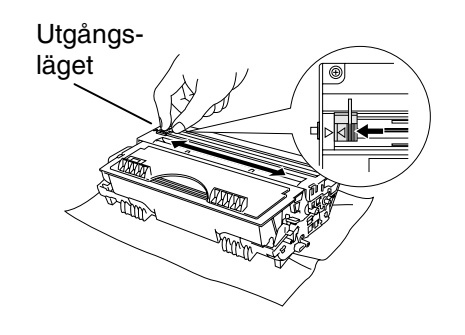

## **!** *Se upp*

Kontrollera att du satt tillbaka haken i ursprungsläget (▲) innan du sätter tillbaka trumenheten i skrivaren, eftersom de utskrivna sidorna annars kan få lodräta streck.

*8.* Sätt in trumenheten i skrivaren igen. Stäng frontluckan.

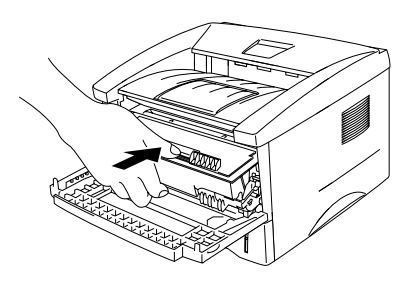

#### ✏ *Obs*

2Vi rekommenderar att du rengör skrivaren samtidigt som du byter tonerkassett. Se ["Rengöring"](#page-84-0) i detta kapitel.

## *Trumma*

Den här skrivaren kan skriva ut cirka 20 000 sidor <sup>\*1</sup> med en trumenhet.

\*1 Vid 5% täckning (storlek A4/Letter). Det verkliga antalet sidor som kan skrivas ut varierar beroende på vilken typ av utskrifter du brukar göra, och på vilken typ av papper.

### ✏ *Obs*

- Det finns många faktorer som påverkar trumenhetens livslängd, t.ex. temperatur, luftfuktighet, papperstyp och toner, antalet sidor per utskrift och annat. Under ideala förhållanden beräknas trumenheten räcka till cirka 20 000 sidor. Det exakta antalet sidor du kan skriva ut kan vara avsevärt lägre än denna uppskattning. Eftersom vi inte kan styra alla de faktorer som kan påverka trumenhetens livslängd, kan vi inte garantera ett minsta antal sidor som din trumenhet kan skriva ut.
- Bäst resultat får du om du bara använder godkända tonerkassetter från Brother. Dessutom bör du bara använda skrivaren i en ren, dammfri miljö med god ventilation.
- y Om du använder en trumenhet från en annan leverantör kan själva skrivaren skadas eller försämras, förutom att det påverkar utskriftskvaliteten. Garantin täcker inte problem som orsakats genom att man använt en trumenhet från en annan tillverkare.

## *Meddelandet Byt trumma*

Om lampan **Drum** (Trumma) lyser betyder det att trumenheten håller på att bli utsliten. Vi rekommenderar att du byter ut trumenheten mot en ny innan du ser en märkbar försämring av utskriftskvaliteten.

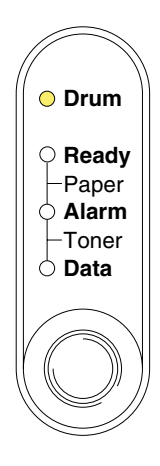

## **!** *Se upp*

- Handskas varsamt med trumenheten eftersom den kan innehålla tonerpulver.
- Du bör rengöra skrivaren samtidigt som du byter trumenhet. Se ["Rengöring"](#page-84-0) i detta kapitel.

## <span id="page-81-1"></span><span id="page-81-0"></span>*Byte av trumma*

Så här byter du trumenhet. Du kan också se hur det går till i instruktionsvideon på den medföljande CD-skivan:

- *1.* Öppna frontluckan.
- *2.* Ta bort trumenheten.

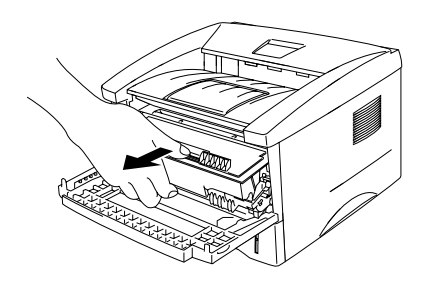

## **!** *Se upp*

Vi rekommenderar att du lägger trumenheten på ett papper eller en tygbit, eftersom trumenheten kan läcka tonerpulver.

För att förhindra skador på skrivaren pga. statisk elektricitet, rör inte vid elektroderna som visas nedan.

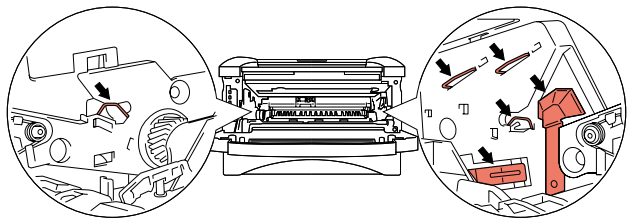

*3.* Tryck ner låsarmen och dra samtidigt ut tonerkassetten ur trumenheten.

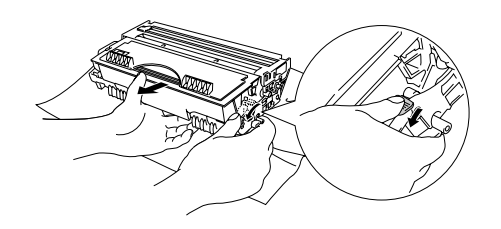

## **!** *Se upp*

Handskas varsamt med tonerkassetten. Om du får toner på händer eller kläder, torka eller tvätta av det med kallt vatten omedelbart.

### ✏ *Obs*

*<sup>3</sup>*Kassera tonerkassetten i enlighet med gällande bestämmelser för avfallshantering. Kontrollera att trumenheten är ordentligt stängd så att inget tonerpulver läcker ut.

*4.* Packa upp den nya trumenheten.

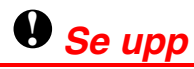

Vänta med att packa upp trumenheten tills precis innan du ska installera den i skrivaren. En öppnad trumenhet kan skadas om den utsätts för starkt direkt solljus eller rumsljus.

*5.* Installera tonerkassetten i den nya trumenheten. Man ska höra att den snäpper fast. När tonerkassetten är korrekt installerad lyfts låsarmen automatiskt.

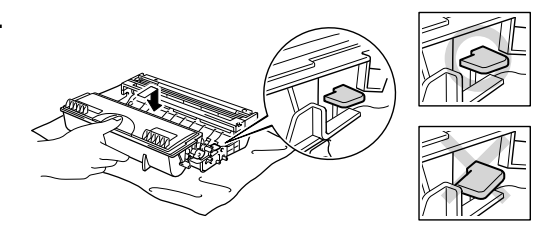

**!** *Se upp*

Kontrollera att du installerat tonerkassetten riktigt, annars kan den lossna från trumenheten.

*6.* Sätt in trumenheten i skrivaren igen. Kontrollera att skrivaren är påslagen, att frontluckan är öppen och att lamporna **Drum** och **Alarm** lyser.

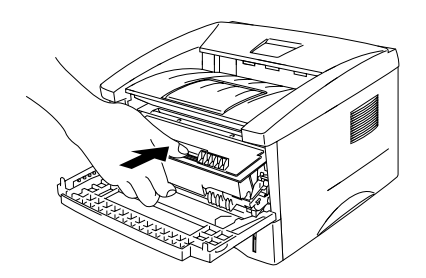

*7.* Återställ trumräknaren enligt instruktionerna som medföljer den nya trumenheten.

## **!** *Se upp*

- LED-lampan Drum (Trumma) slutar inte lysa förrän du återställt trumräknaren.
- Återställ inte trumräknaren om du endast byter ut tonerkassetten.
- *8.* Stäng frontluckan.
- *9.* Kontrollera att Drum-lampan inte lyser längre.

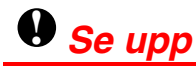

Vi rekommenderar att du rengör skrivaren samtidigt som du byter tonerkassett. Se ["Rengöring"](#page-84-0) i detta kapitel.

# <span id="page-84-0"></span>*Rengöring*

Rengör skrivaren både utvändigt och invändigt med jämna mellanrum. Om utskrifterna fläckas av tonern bör du rengöra skrivarens insida och trumenheten.

Se avsnittet Underhåll självstudier på den medföljande CD-skivan. Där finns en instruktionsvideo.

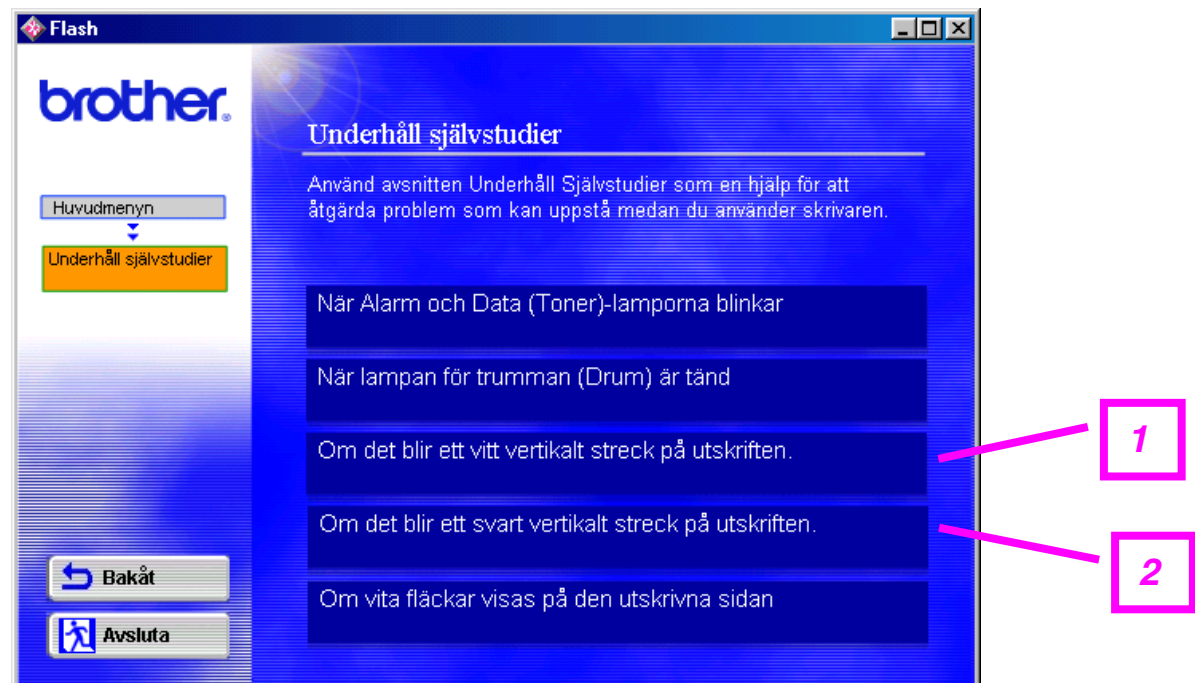

- 1. Se hur man rengör skannerfönstret.
- 2. Se hur man rengör koronatråden i trumenheten.

## *Periodiskt underhåll av delar*

Du bör byta ut underhållsdelarna med jämna mellanrum för att upprätthålla utskriftskvaliteten. Delarna i listan nedan ska bytas efter följande antal utskrivna sidor.

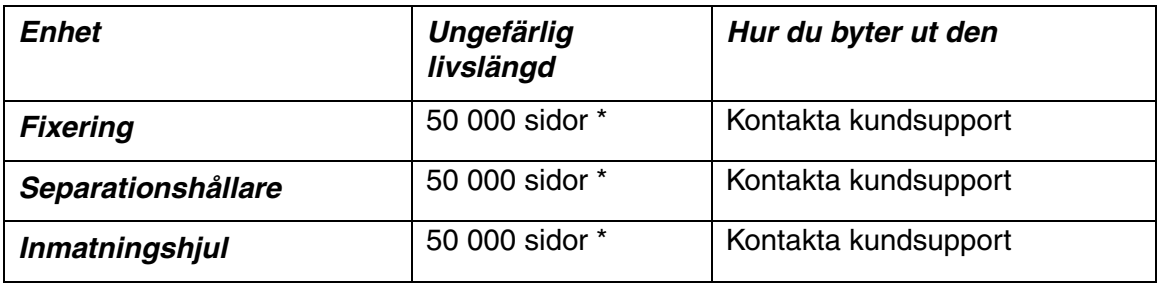

\* Det verkliga antalet sidor som kan skrivas ut varierar beroende på vilken typ av utskrifter du brukar göra, och papperstyp. Siffrorna baseras på en 5-procentig täckning på varje sida.

# *6KAPITEL 6 FELSÖKNING*

## *Identifiering av problemet*

### *Kontrollera först att:*

- Nätkabeln är ordentligt ansluten och skrivaren är påslagen.
- Alla skyddsdelar har tagits bort.
- Tonerkassetten och trumenheten har installerats på rätt sätt.
- Frontluckan är helt stängd.
- Papperet i papperskassetten har satts i ordentligt.
- Gränssnittskabeln är ordentligt fastsatt mellan skrivaren och datorn.
- Rätt drivrutin för skrivaren har installerats och valts.
- Datorn har ställts in för rätt skrivarport.

#### *Skrivaren skriver inte ut:*

Om problemet kvarstår trots att du har följt ovanstående checklista kan du leta rätt på problemet i listan nedan och läsa motsvarande avsnitt.

#### **Printer-lampan blinkar**

Se ["MANÖVERPANEL"](#page-54-0) i kapitel 3.

#### **Felmeddelande i statusövervakningen visas**

Se ["Felmeddelanden i statusövervakningen"](#page-87-0) i detta kapitel.

#### **Skrivaren skriver ut felmeddelande**

Se ["Utskrivna felmeddelanden"](#page-89-0) i detta kapitel.

#### **Pappershantering**

Se ["Pappershantering"](#page-90-0) eller ["Pappersstopp och hur man rensar dem"](#page-91-0) i detta kapitel.

#### **Övriga problem**

Se ["Övriga problem"](#page-95-0) i detta kapitel.

#### *Skrivaren skriver ut, men det är problem med:*

#### **Utskriftskvaliteten**

Se ["Förbättra utskriftskvaliteten"](#page-97-0) i detta kapitel.

#### **Utskriften blir felaktig**

Se ["Skriva ut med önskat resultat"](#page-103-0) i detta kapitel.

# <span id="page-87-0"></span>*Felmeddelanden i statusövervakningen*

Statusövervakaren rapporterar problem med skrivaren. Utför åtgärder enligt följande tabell, beroende på vilket felmeddelande som visats.

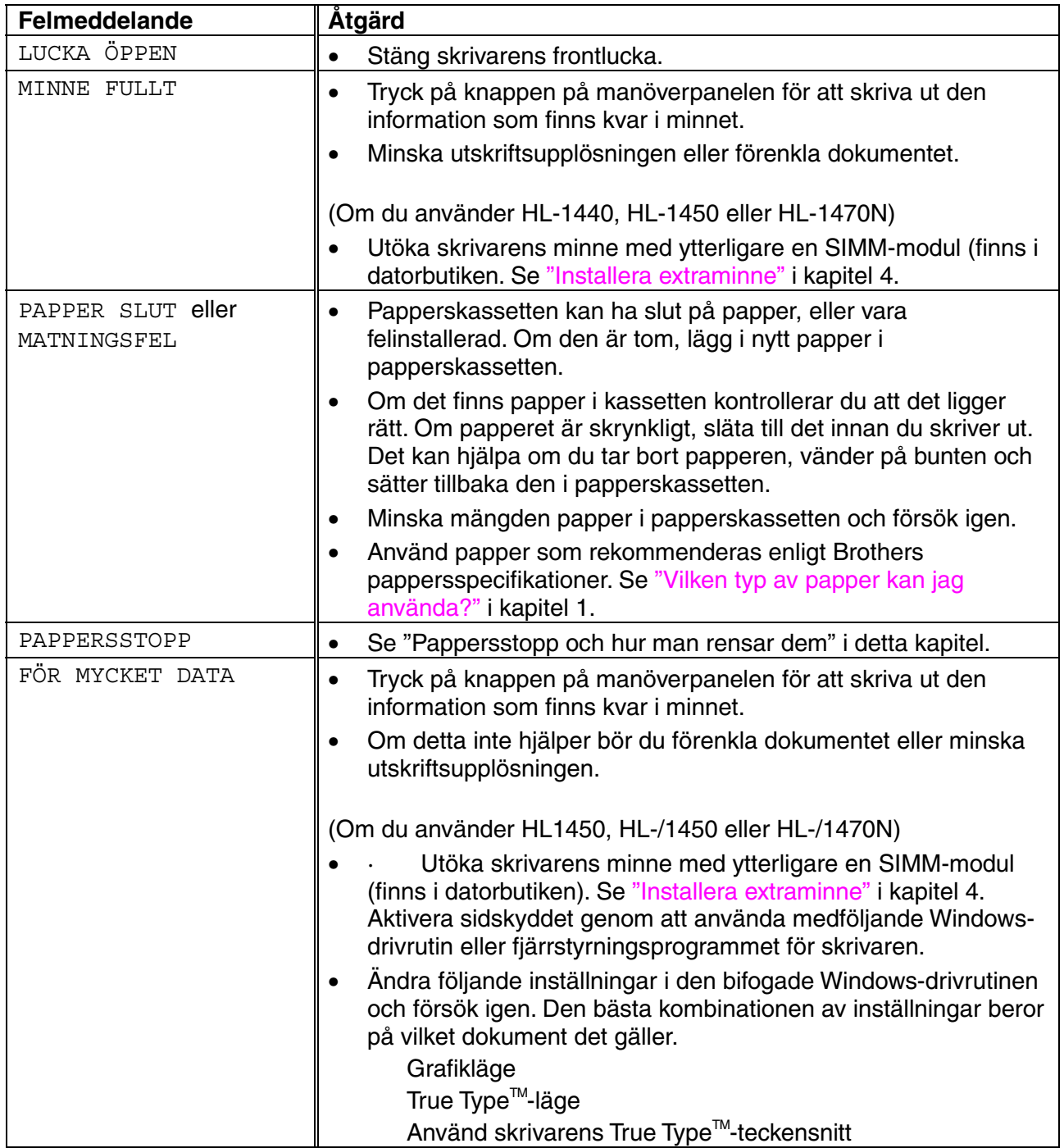

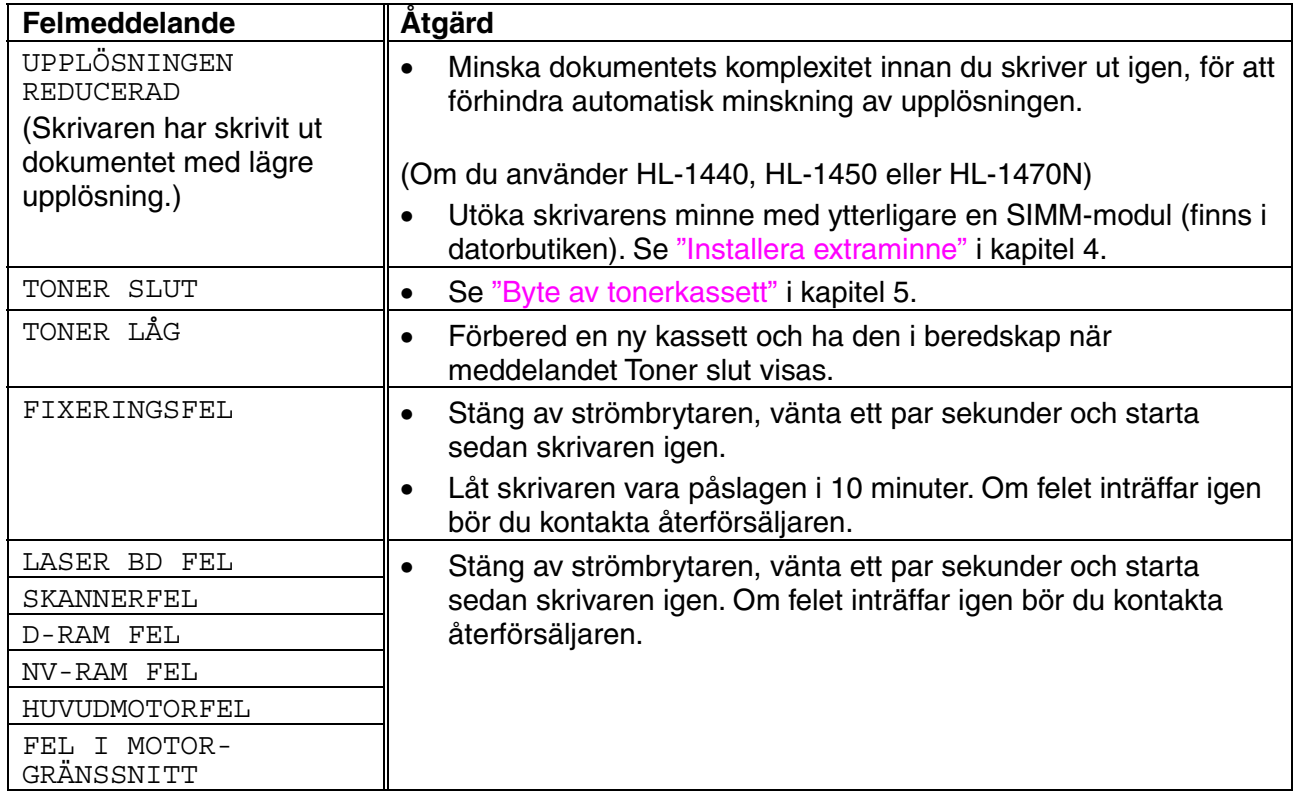

# <span id="page-89-0"></span>*Utskrivna felmeddelanden*

Skrivaren rapporterar problem som inträffar genom att skriva ut ett felmeddelande, enligt följande tabell. Utför följande åtgärder beroende på felmeddelande.

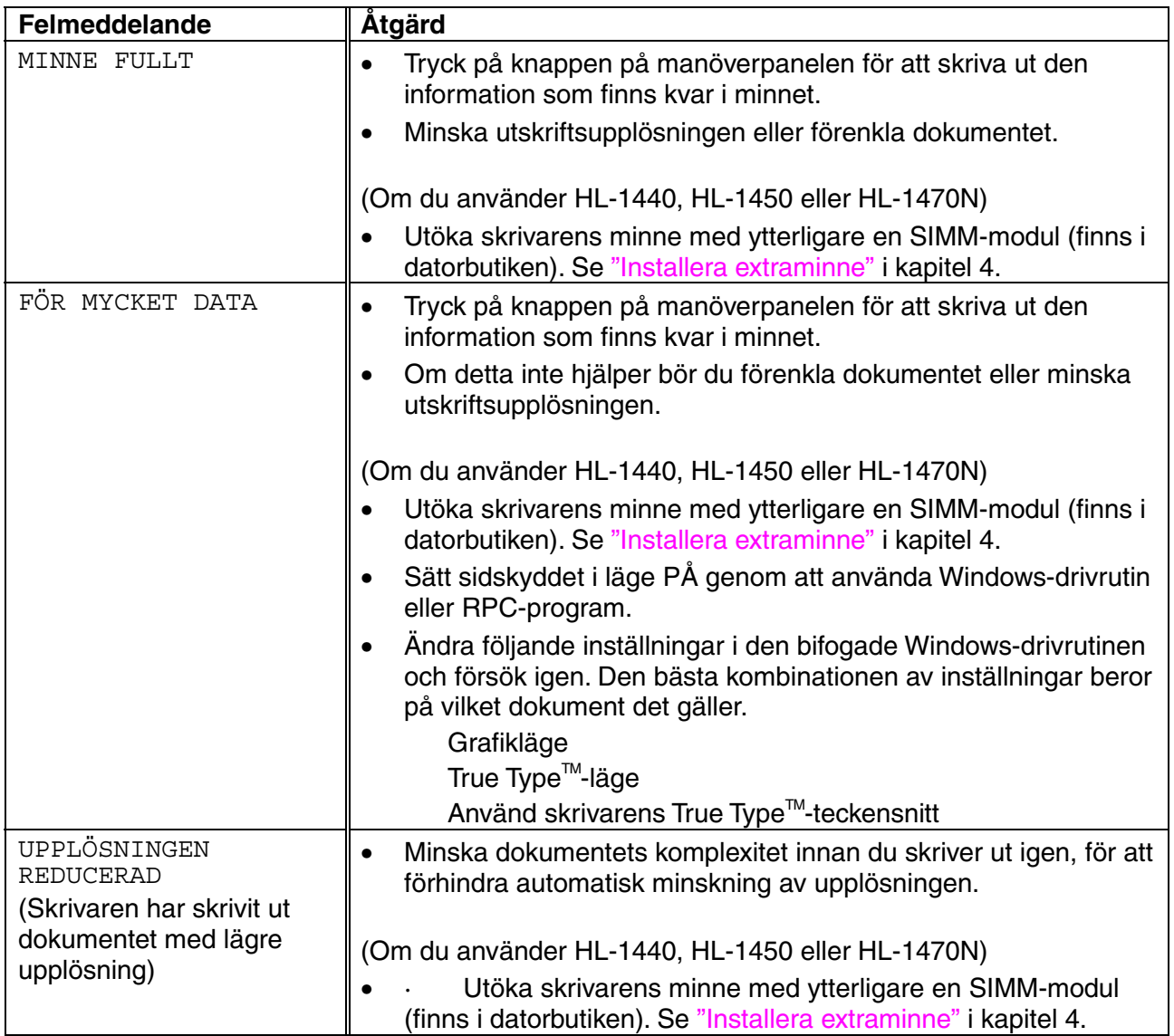

# <span id="page-90-0"></span>*Pappershantering*

Kontrollera först att du använder papper som uppfyller Brothers rekommendationer. Se ["Vilken typ av papper kan jag använda?"](#page-16-0) i kapitel 1.

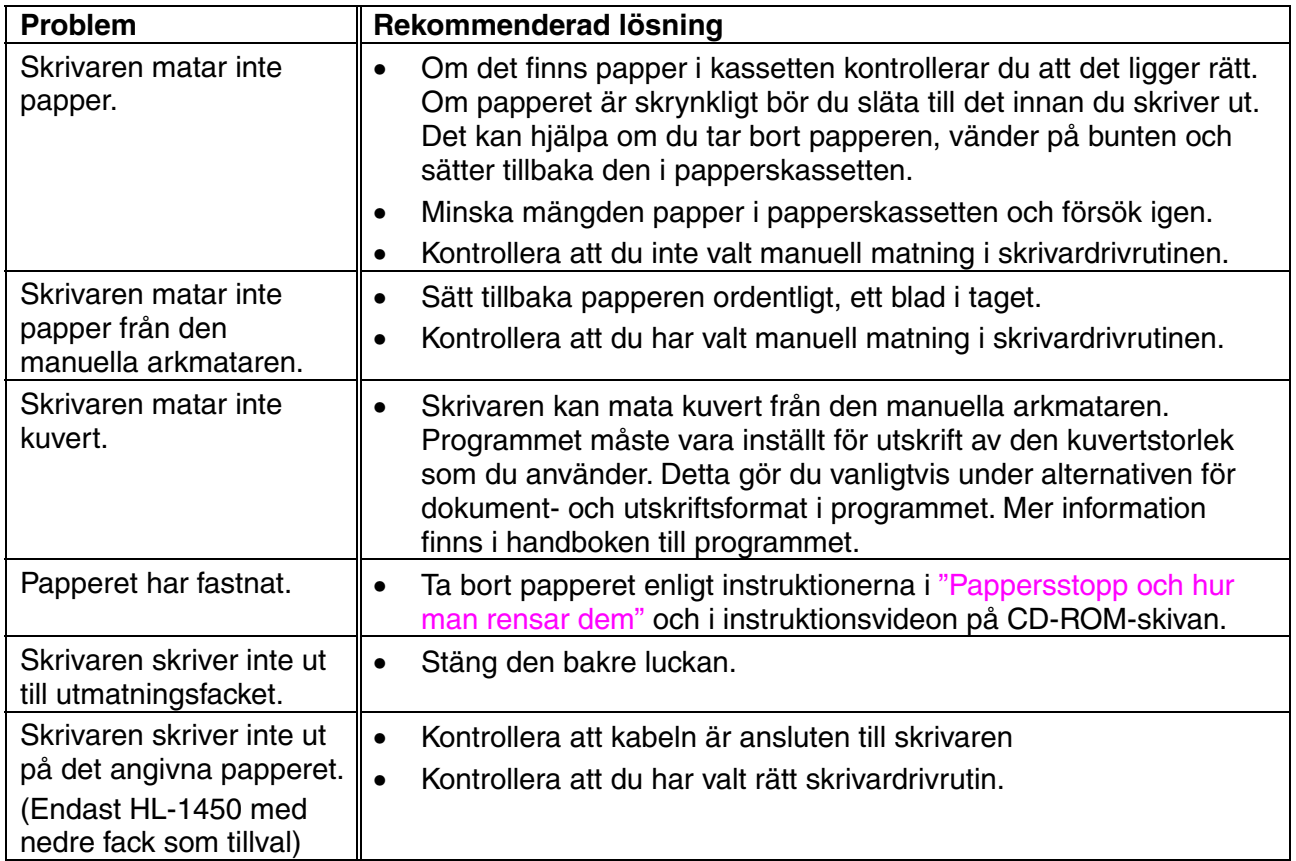

# <span id="page-91-1"></span><span id="page-91-0"></span>*Pappersstopp och hur man rensar dem*

När papperet fastnar tänds nedanstående lampor på manöverpanelen.

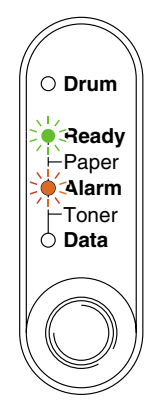

## *Varning*

När du just har skrivit ut något är vissa av skrivarens inre delar **BRÄNNHETA!** Rör aldrig de delar som är skuggade i bilden nedan om du öppnar skrivarens främre eller bakre lucka.

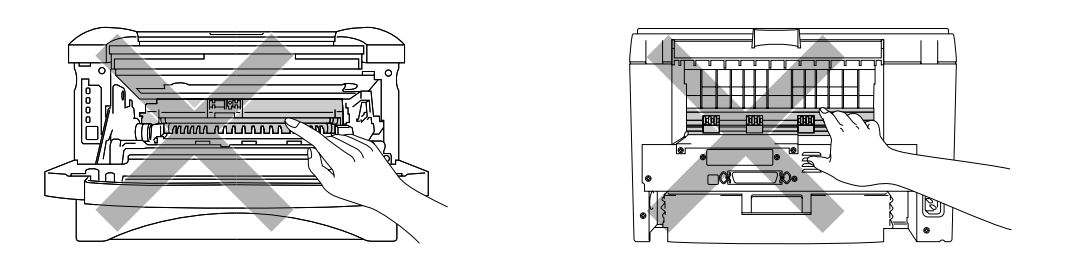

Rensa pappersstoppet enligt följande beskrivning.

Om du lyckas få bort papperet genom att använda följande steg kan du sätta tillbaka papperskassetten först och stänga frontluckan, varefter skrivaren fortsätter skriva ut automatiskt.

Om skrivaren inte fortsätter skriva ut automatiskt, tryck på knappen på manöverpanelen. Om skrivaren fortfarande inte skriver ut, kontrollera att alla kvarvarande papper verkligen tagits ut ur skrivaren. Försök sedan skriva ut igen.

### ✏ *Obs*

- Om papperstrassel uppstår när du använder det nedre facket, kontrollera om den övre papperskassetten är korrekt installerad.
- Ta alltid ut allt papper ur papperskassetten och rätta till pappersstapeln när du fyller på med nytt papper. Detta förhindrar att flera ark papper matas igenom skrivaren samtidigt, och minskar risken för pappersstopp.
- *1.* Ta ut hela kassetten ur skrivaren.

*2.* Dra ut papperet som fastnat ur skrivaren, uppåt och utåt.

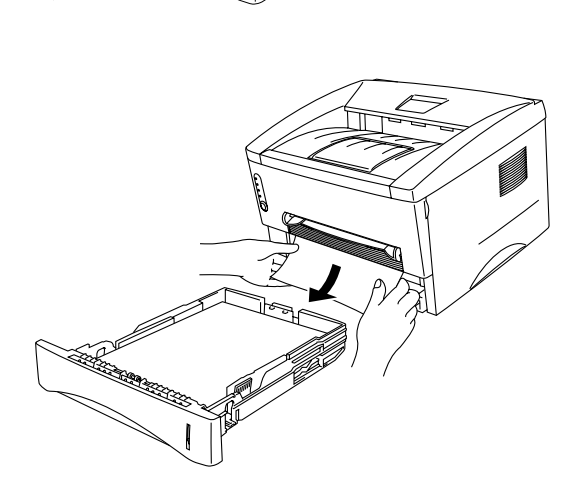

*3.* Öppna frontluckan.

*4.* Ta bort trumenheten. Dra ut papperet som fastnat ur skrivaren, uppåt och utåt. Om du inte kan ta ut trumenheten, använd inte ytterligare muskelkraft. Dra i stället ut kanten på papperet som fastnat ur papperskassetten.

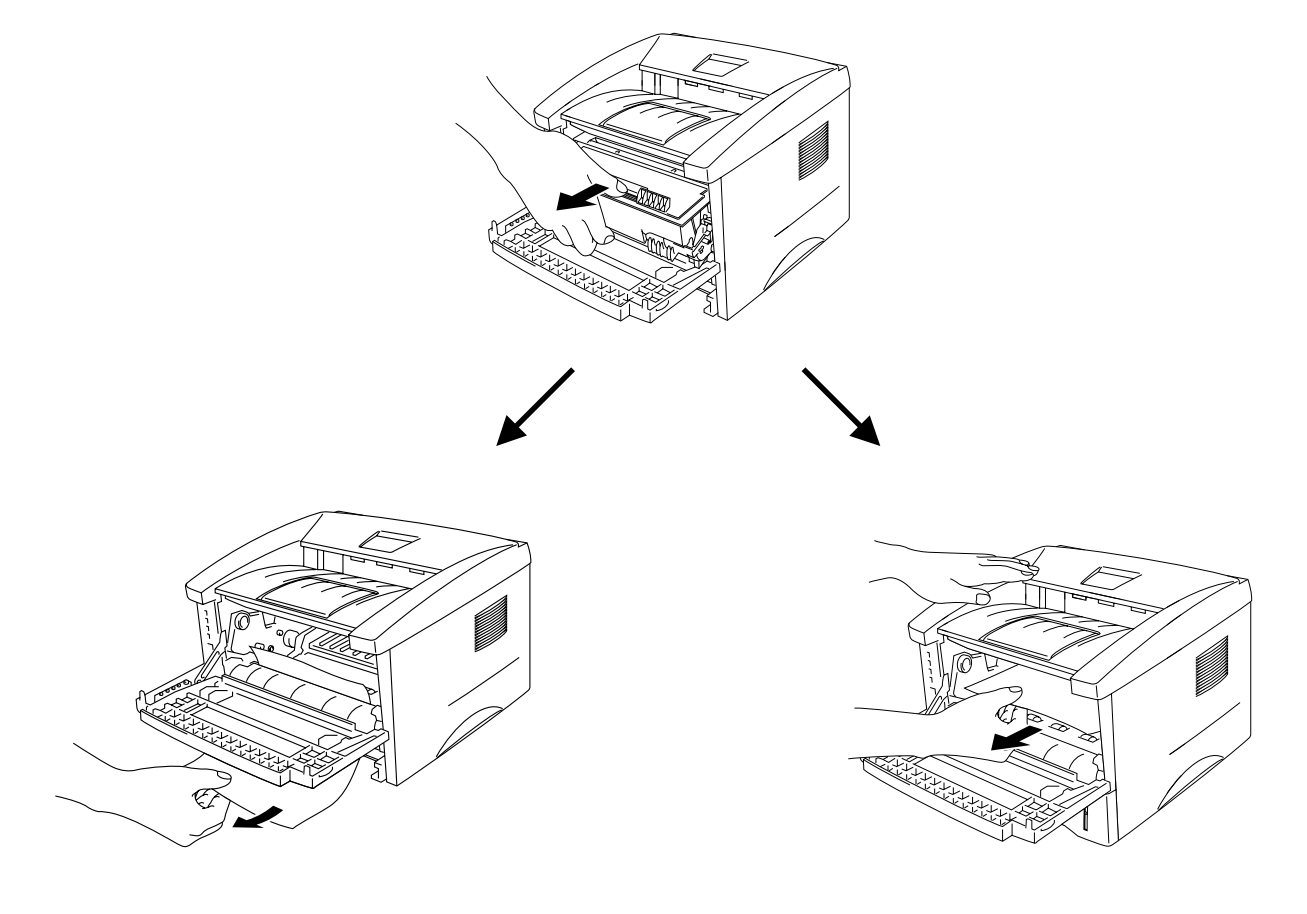

### **!** *Se upp*

För att förhindra skador på skrivaren pga. statisk elektricitet, rör inte vid elektroderna som visas i bilden.

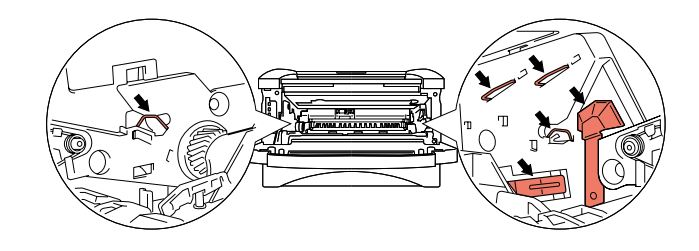

*5.* Öppna den bakre luckan. Dra ut papperet som fastnat ur fixeringsenheten.

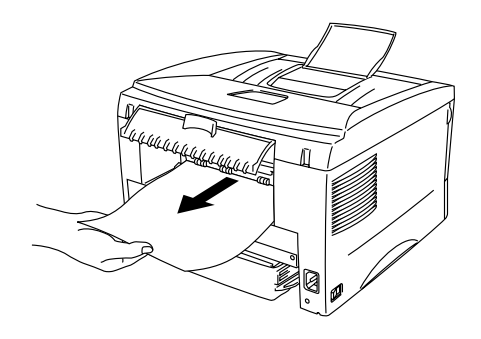

#### ✏ *Obs*

Om du måste dra papperet mot skrivarens baksida kan fixeringen smutsas ner av tonerpulver, och detta kan stänka på efterföljande utskrifter. Skriv ut några testsidor tills eventuella stänk försvinner.

- *6.* Stäng den bakre luckan.
- *7.* Installera trumenheten.
- *8.* Sätt in papperskassetten i skrivaren.
- *9.* Stäng frontluckan.

<span id="page-95-0"></span>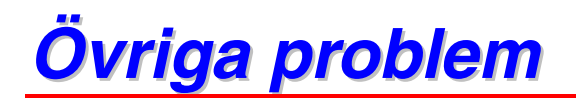

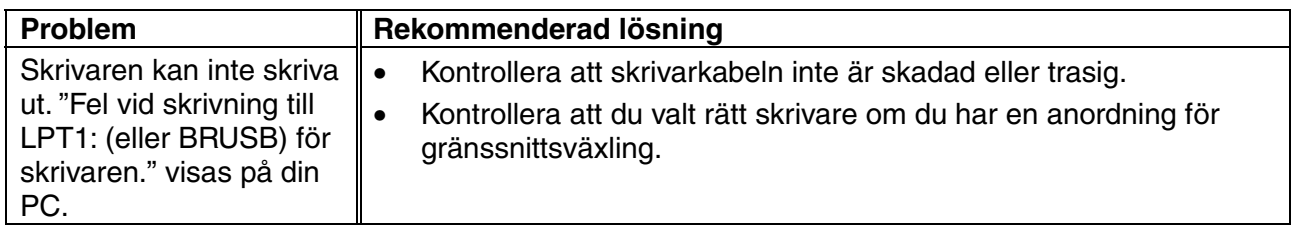

## *För Macintosh med USB*

### ✏ *Obs*

1Detta avsnitt gäller endast modellerna HL-1440, HL-1450 och HL-1470N.

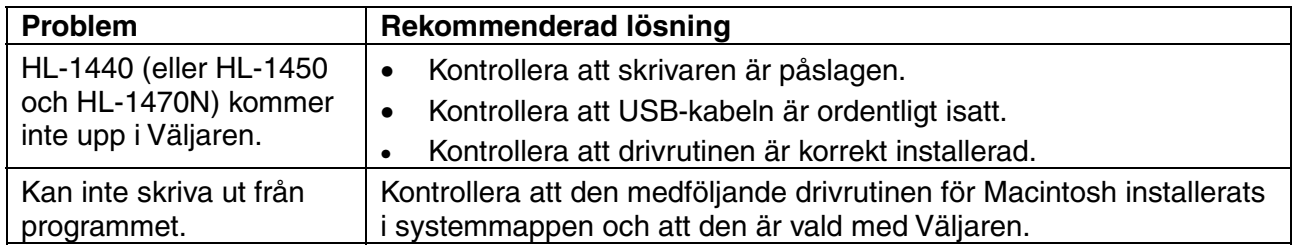

# <span id="page-97-0"></span>*Förbättra utskriftskvaliteten*

Detta avsnitt ger information om följande:

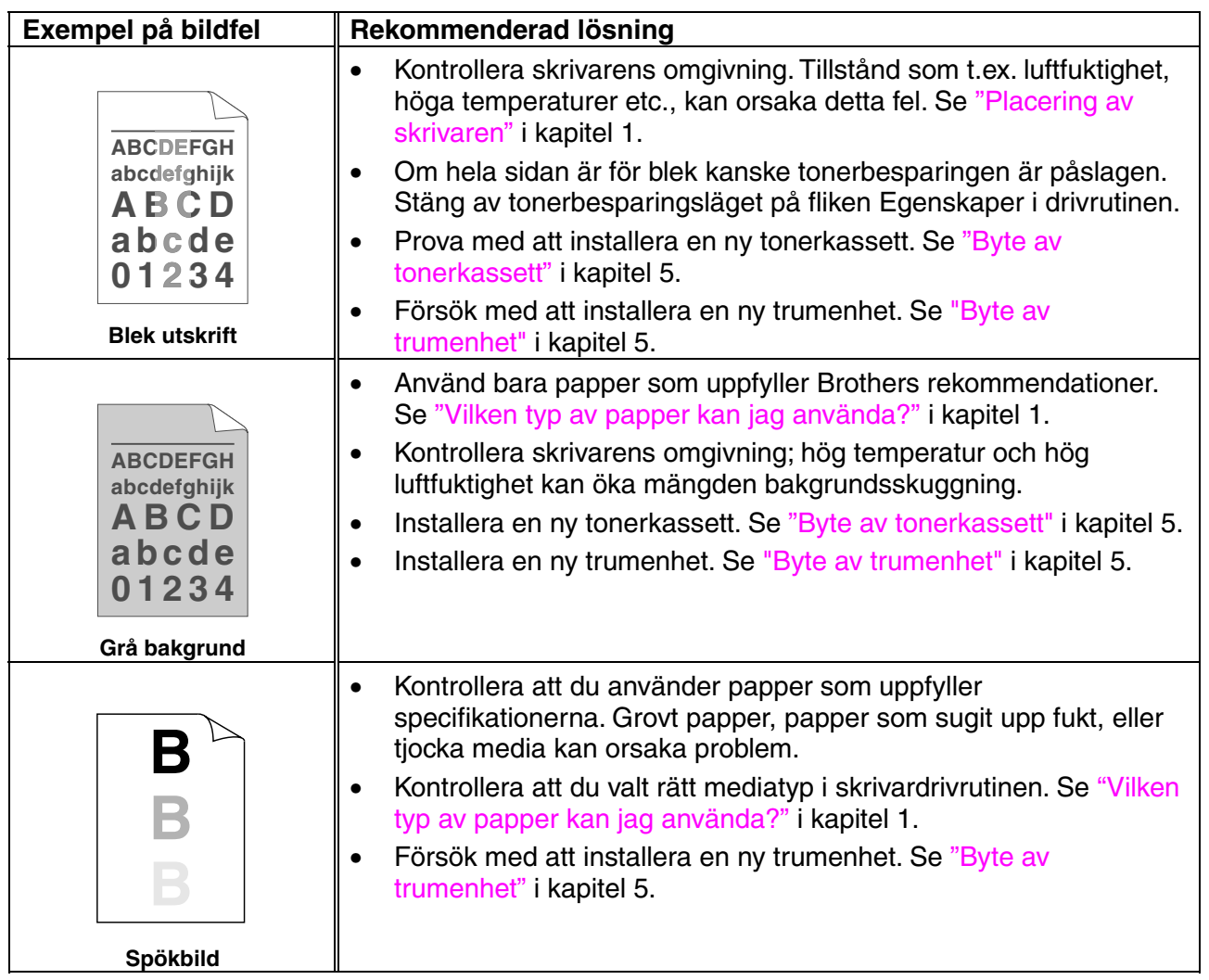

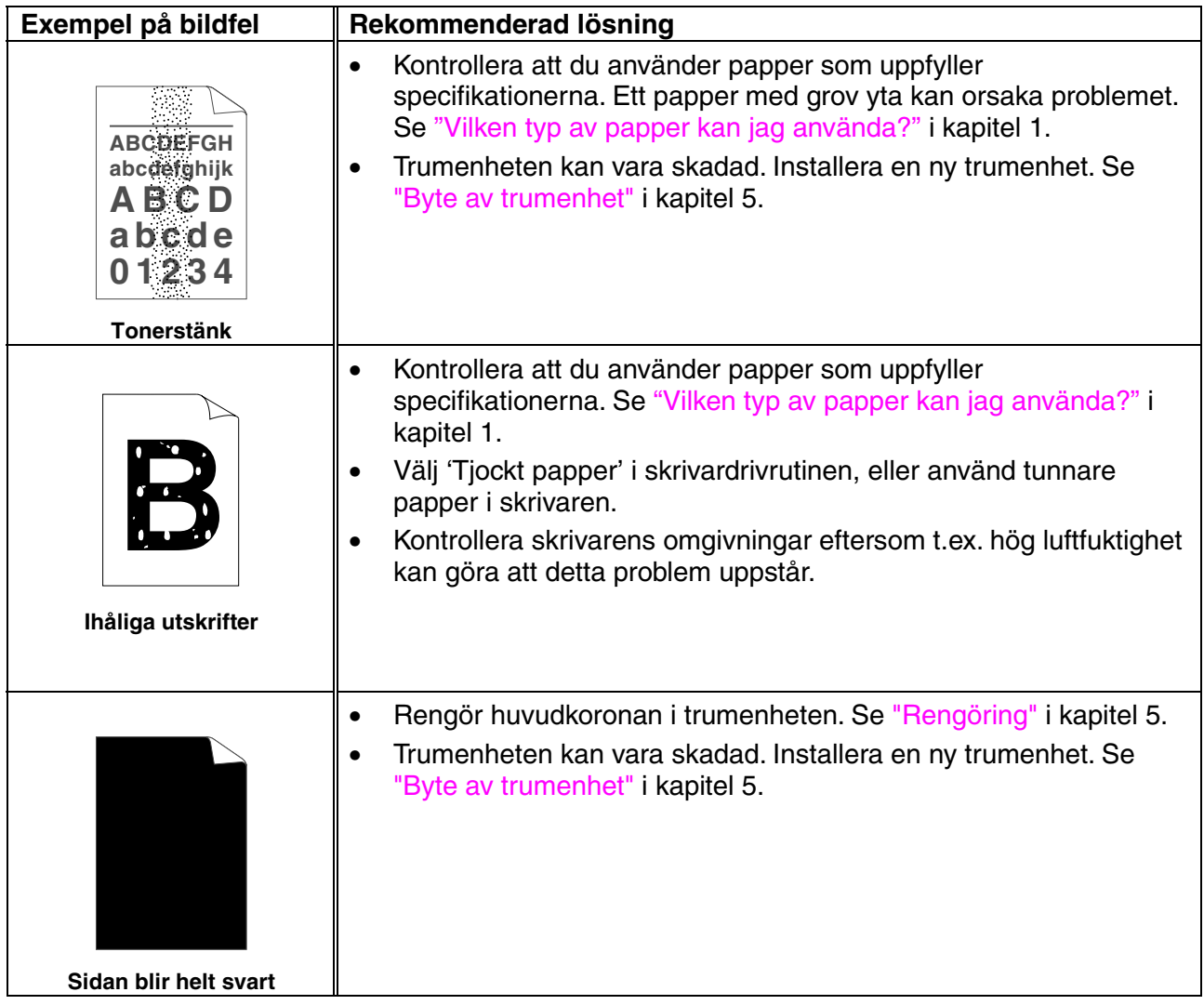

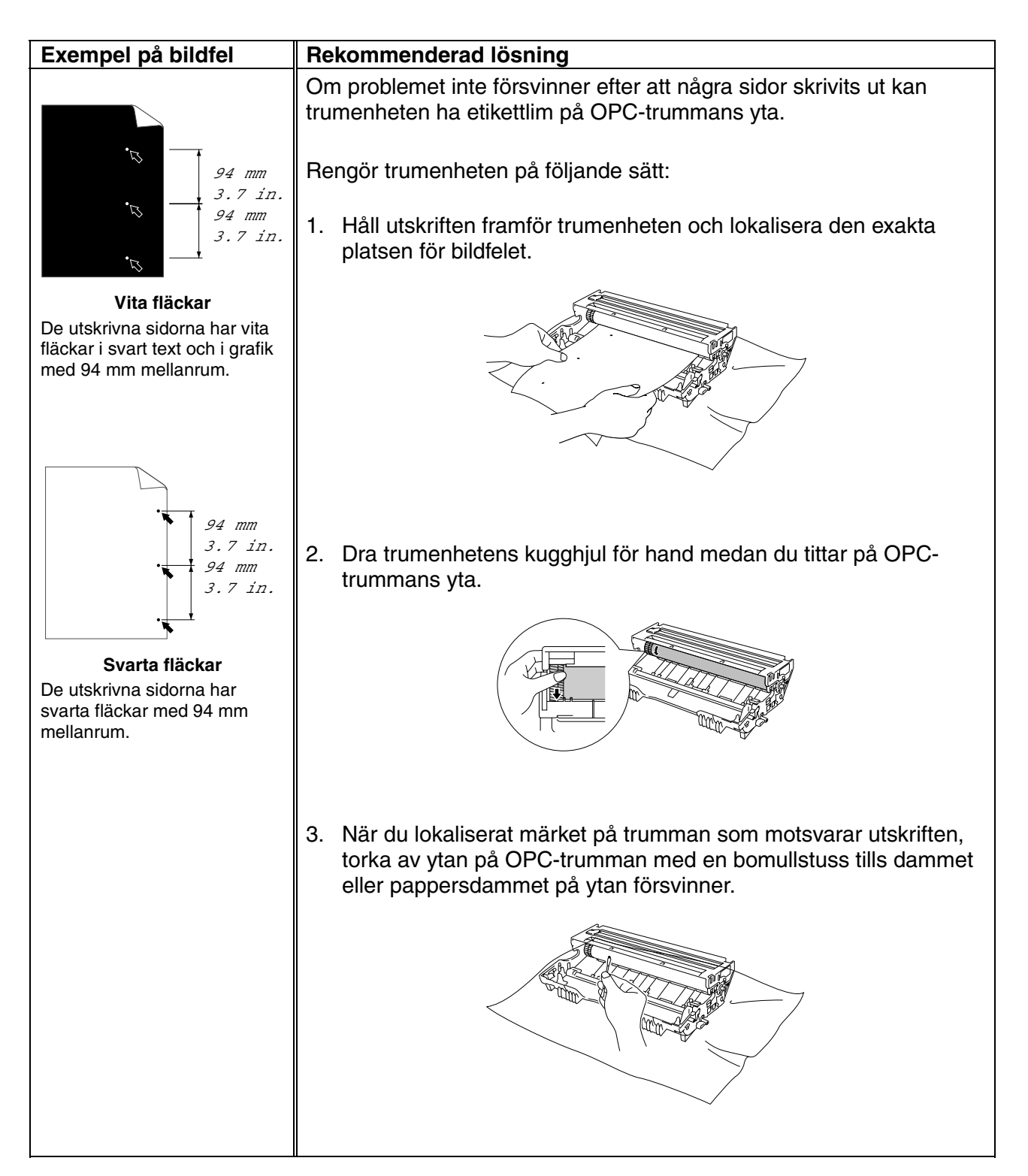

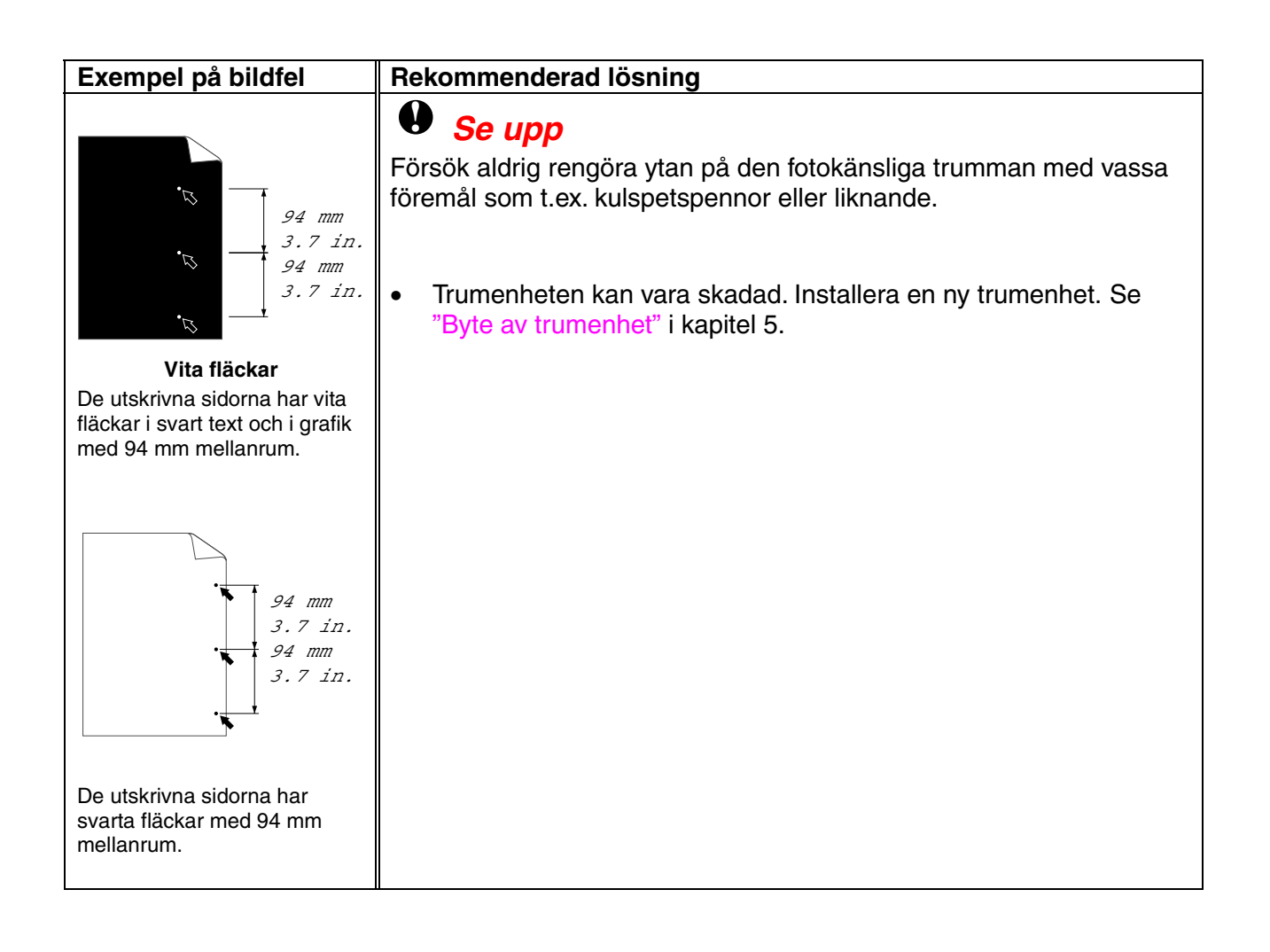

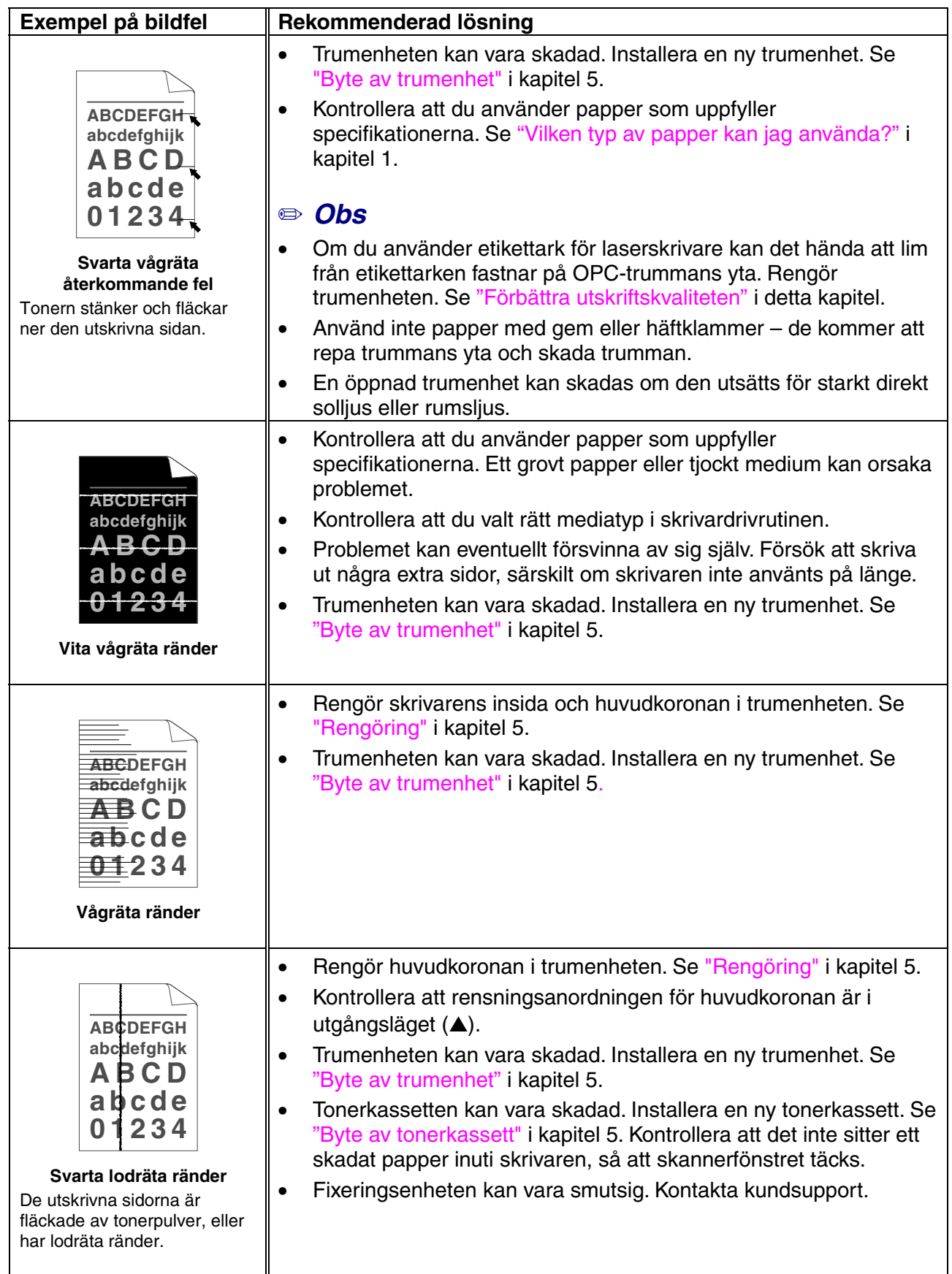

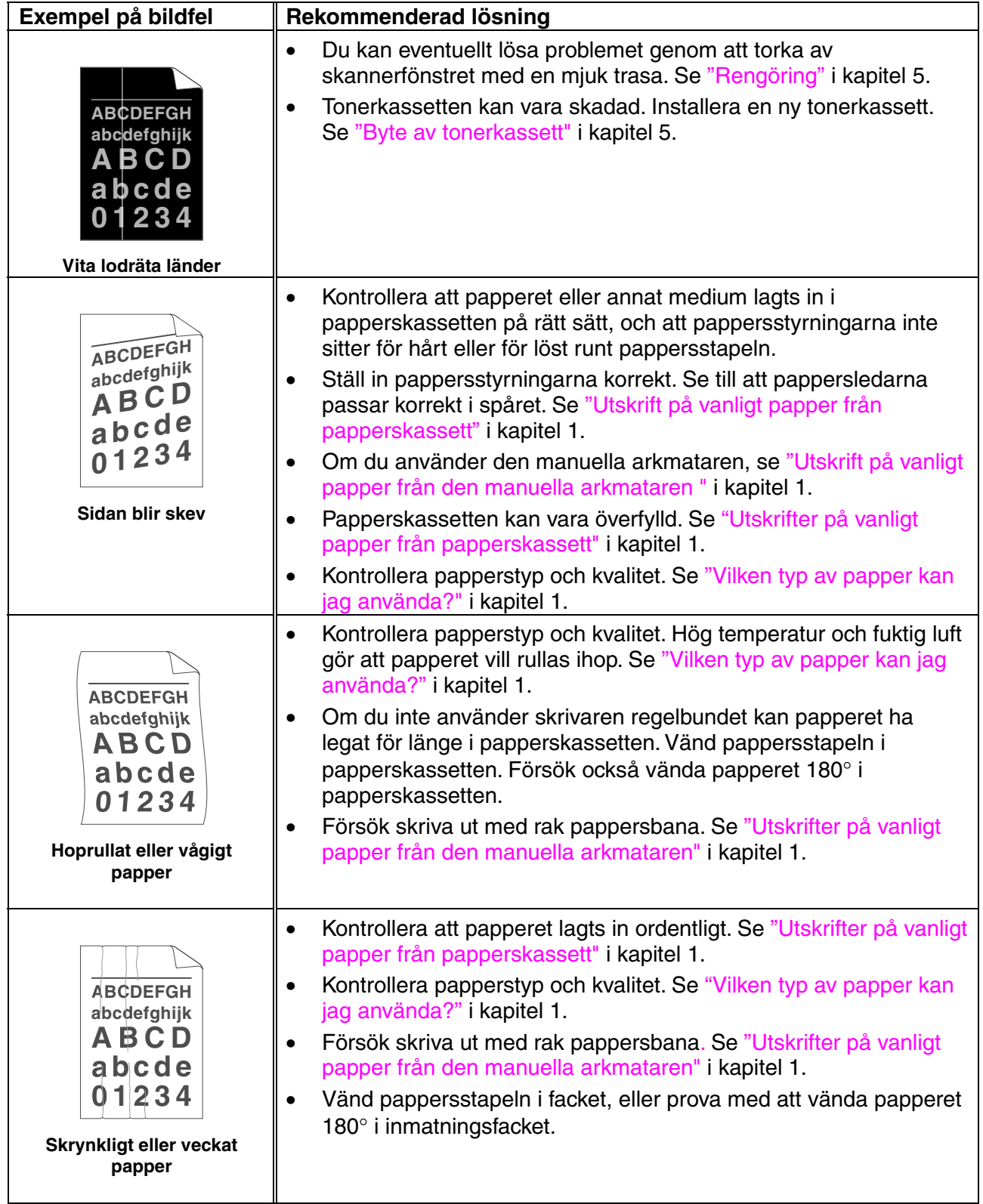

# <span id="page-103-0"></span>*Korrekta utskrifter*

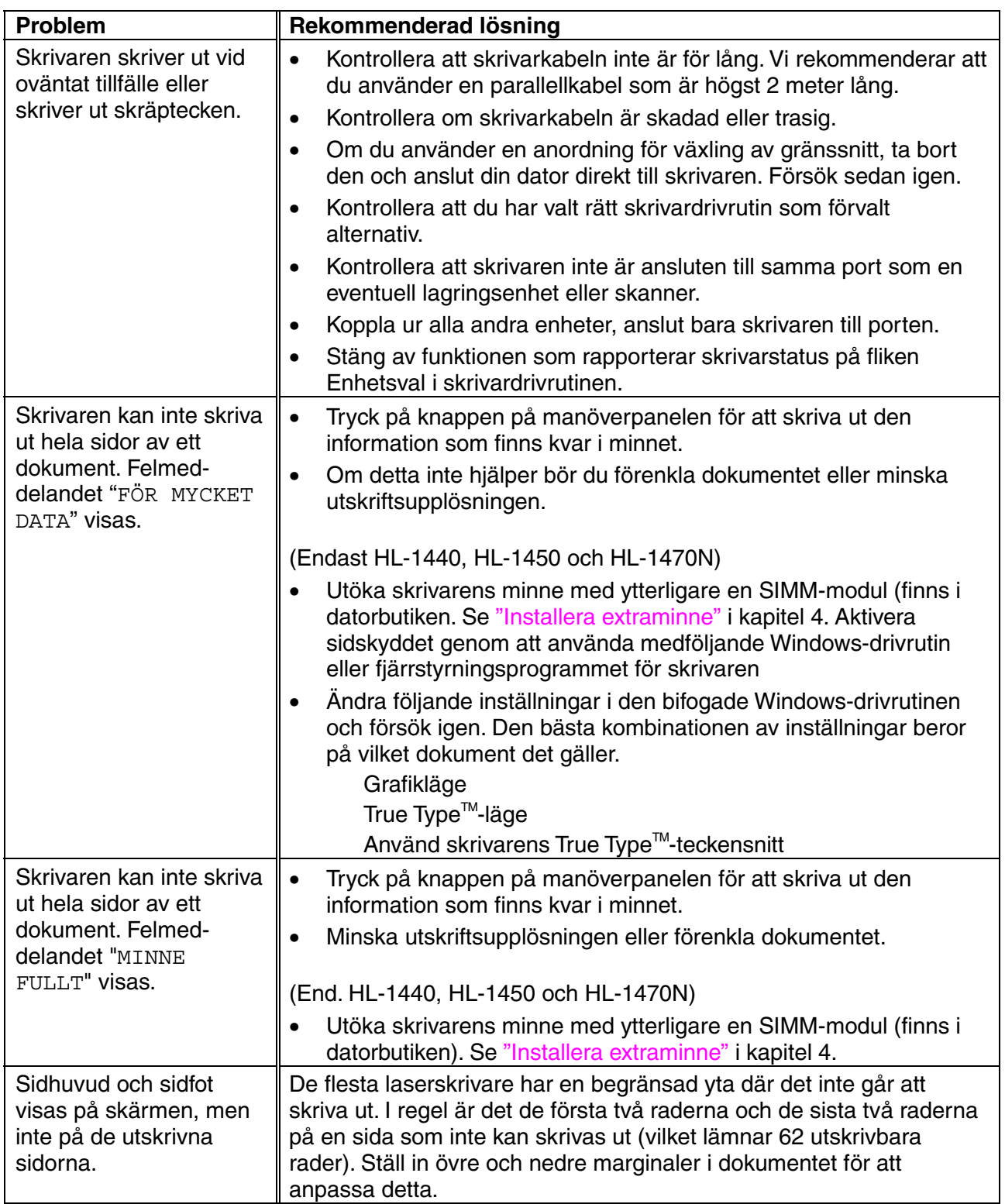

# *Skrivarens specifikationer*

### ♦ *Motor*

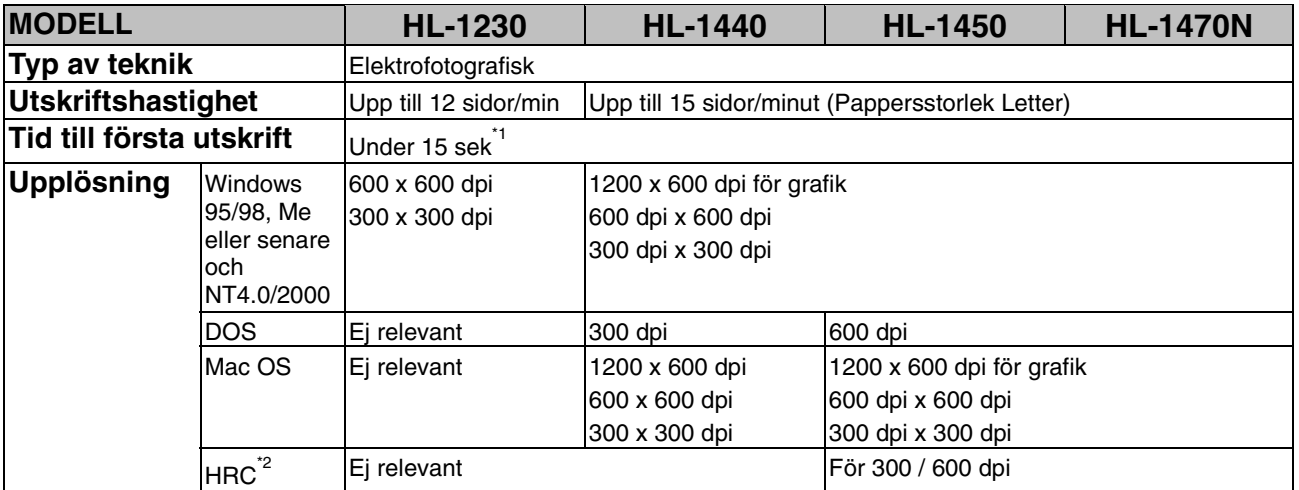

\*1 Från standardpapperskassett

\*2 HRC (High Resolution Control – högupplösningskontroll)

### ♦ *Styrenhet*

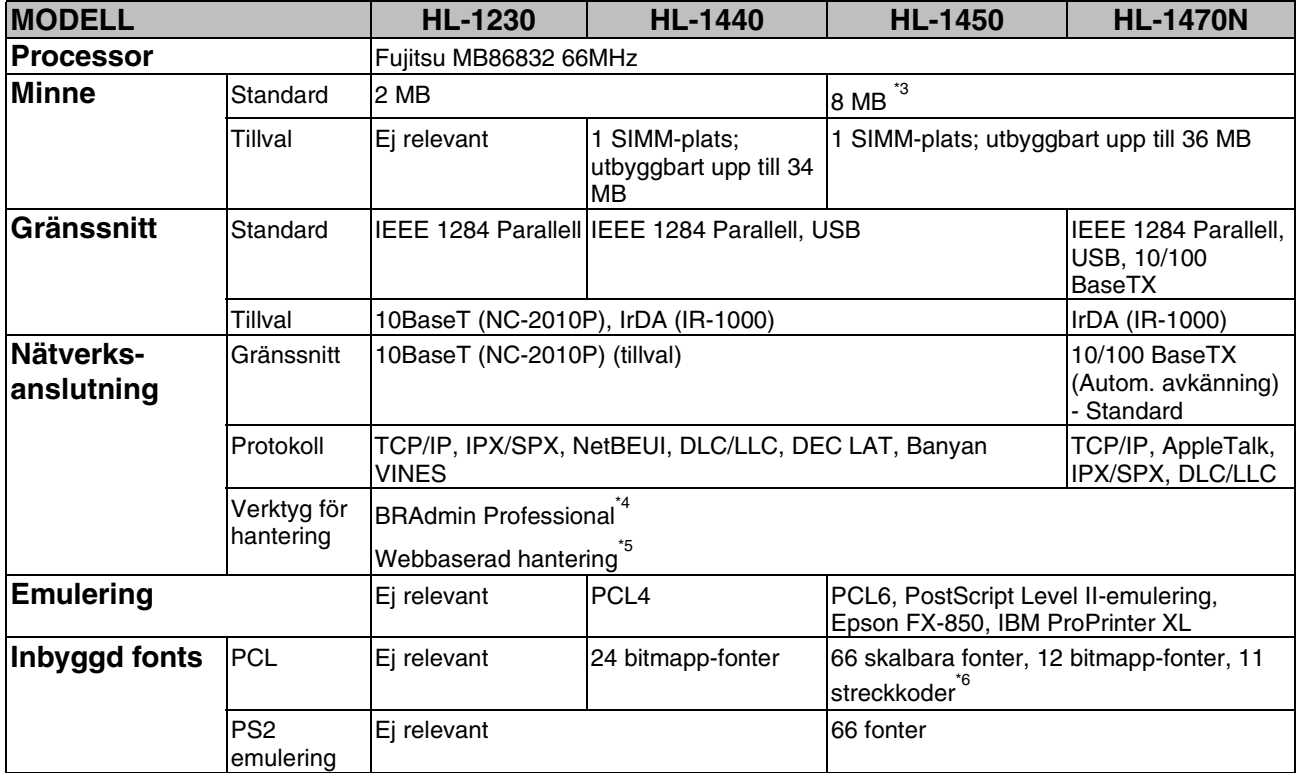

- \*3 4 MB minne finns på kortet, de övriga 4 MB finns på den installerade SIMM-kretsen.
- \*4 Brother originalverktyg för Windows
- \*5 Använd en vanlig webbläsare för att hantera enheten
- \*6 Code39, Interleaved 2 av 5, EAN-8, EAN-13, UPC-A, UPC-E, EAN-128, Codabar, FIM(US-PostNet), ISBN, Code128

### ♦ *Programvara*

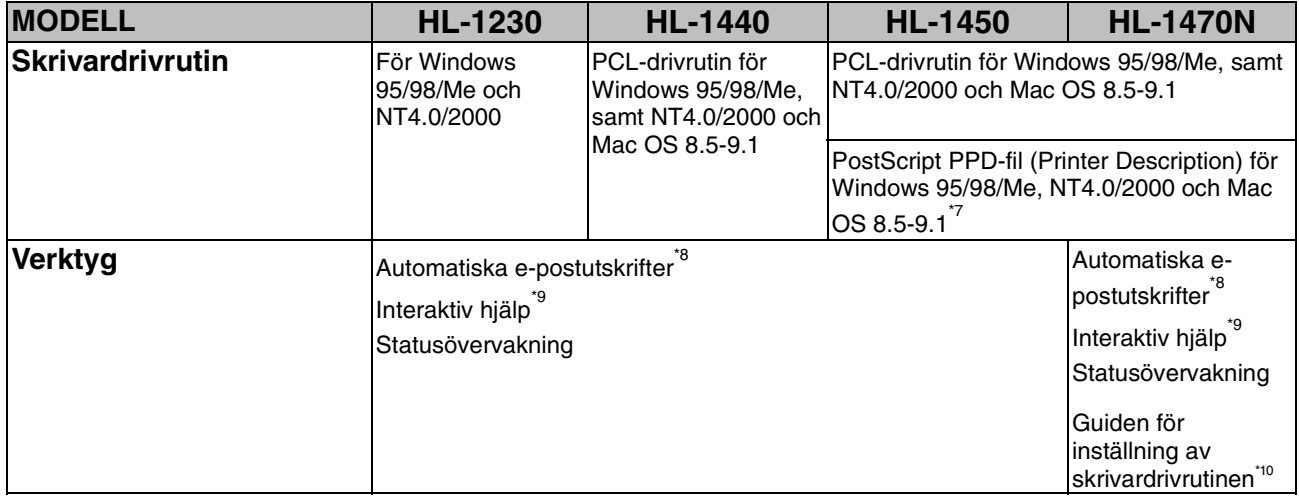

### ♦ *Manöverpanel*

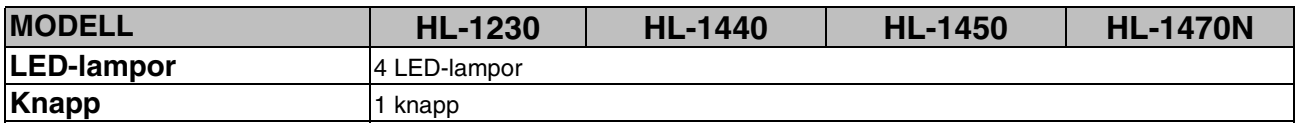

\*7 Endast AppleTalk

\*8 Verktygsprogram som automatiskt skriver ut angivna e-postmeddelanden vid en angiven tidpunkt. (För Windows 95 / 98 / Me)

- \*9 Instruktionsanimeringar för problemlösning
- \*10 Guiden för nätverksskrivardrivrutin automatiserar installation av en skrivare i ett serverlöst nätverk (peer-to-peer).

### ♦ *Pappershantering*

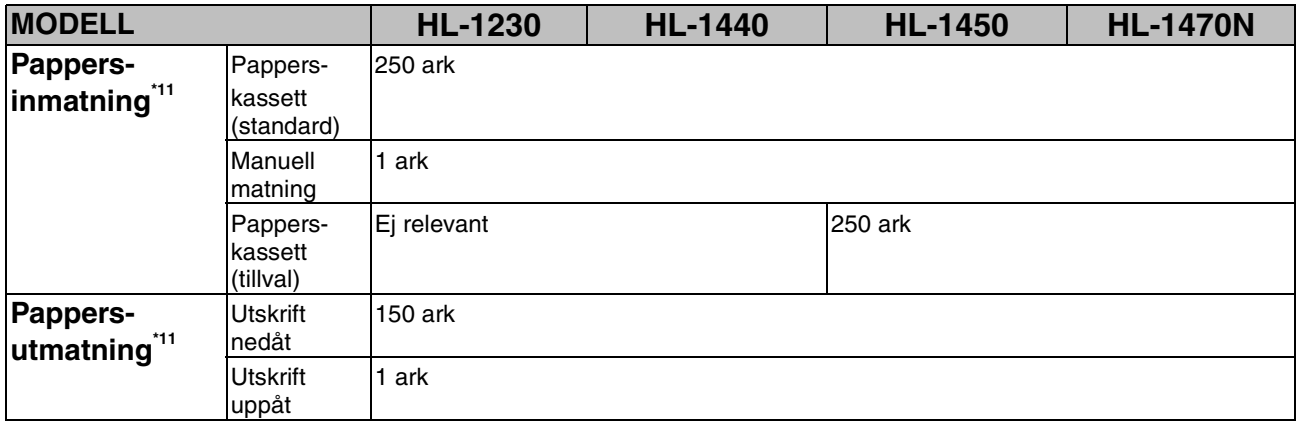

## ♦ *Mediaspecifikationer*

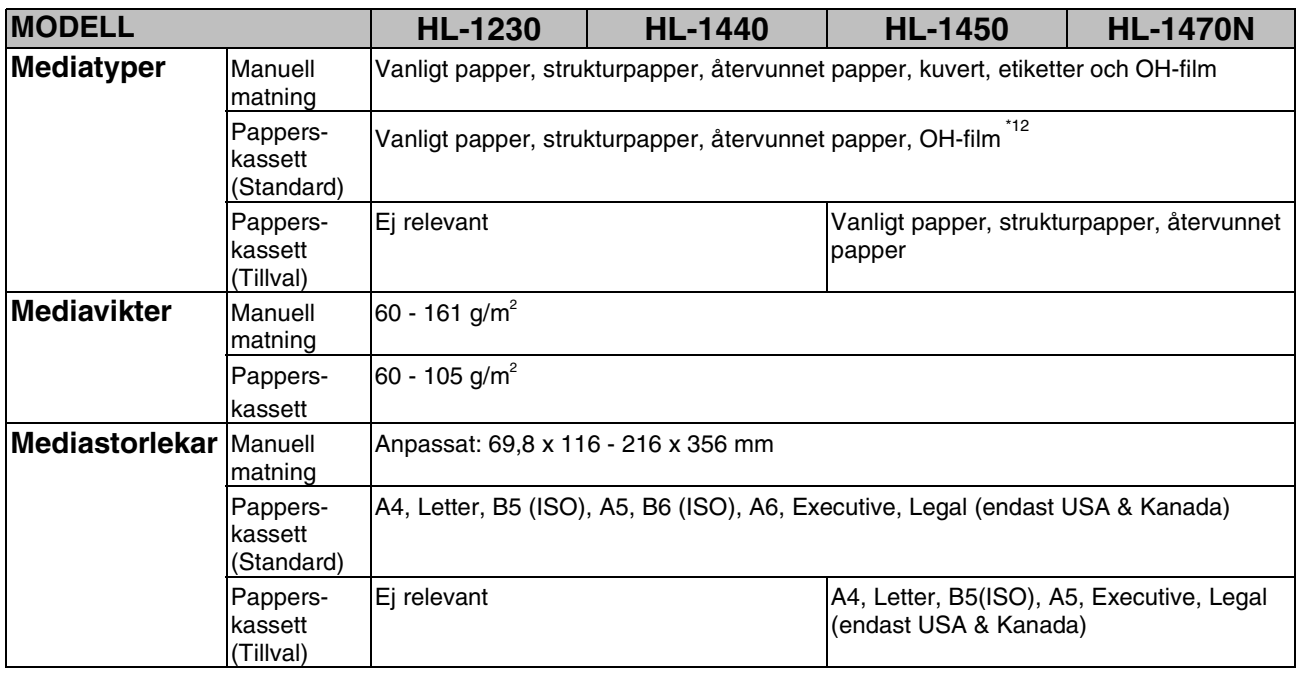

\*11 Beräknat med 80g/m<sup>2</sup> papper

\*12 Upp till 10 ark
# <span id="page-108-0"></span>♦ *Skrivardrivrutinens funktioner \*13*

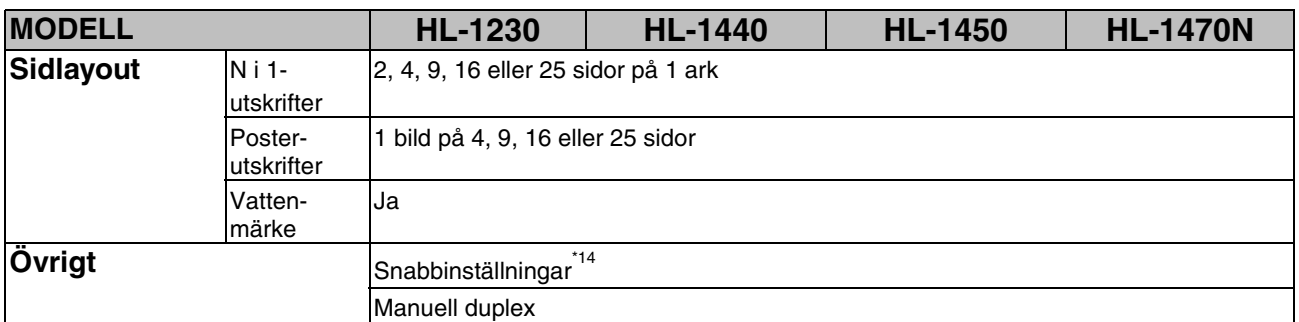

## ♦ *Förbrukningsartiklar*

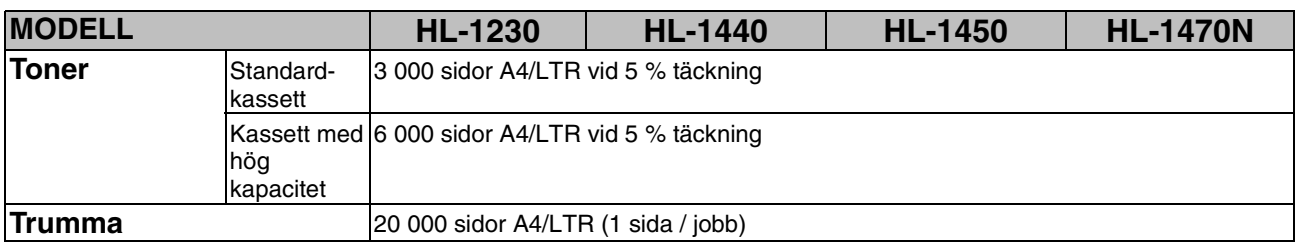

### ♦ *Mått / vikt*

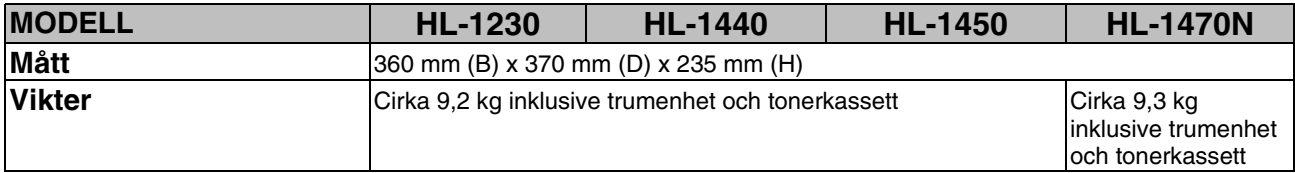

# ♦ *Övrigt*

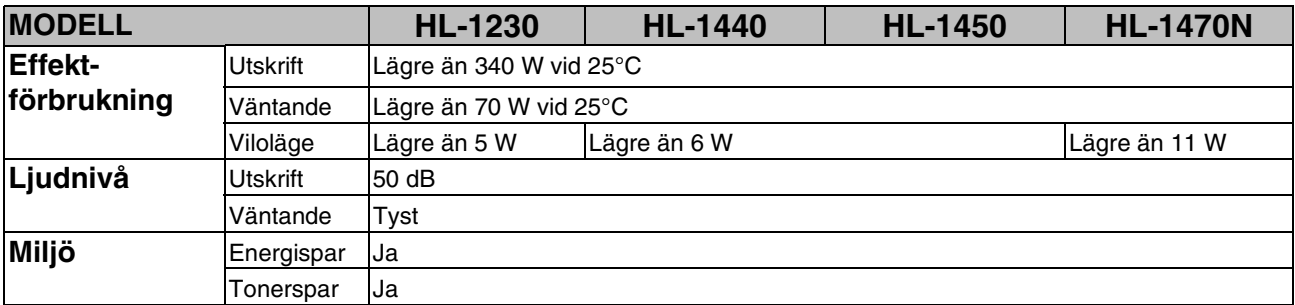

\*13 Vissa funktioner är inte tillgängliga vid Postscript-emulering och Macintosh-drivrutiner.

\*14 En funktion som tillåter ändring av skrivardrivrutinens inställning, utan att dialogrutan Egenskaper behöver öppnas.

# <span id="page-109-0"></span>*Viktig information vid val av papper*

Detta avsnitt ger information som hjälper dig välja papper för användning i den här skrivaren.

#### *Innan du köper papper i storförpackning*

Kontrollera att papperet är lämpligt för skrivaren.

#### *Kopieringspapper*

Papper delas in efter användningsområde, t.ex. kopieringspapper eller papper avsett för tryckning. Användningsområdet anges oftast på pappersförpackningen. Kontrollera förpackningen för att avgöra om papperet är lämpligt för laserskrivare. Använd papper som passar laserskrivare.

#### *Pappersvikt*

Pappersvikten för normal användning varierar i olika länder. Vi rekommenderar att du använder papper med pappersvikt 75 g/m<sup>2</sup> till 90 g/m<sup>2</sup>. Skrivaren klarar dock tunnare eller tjockare pappersvikter.

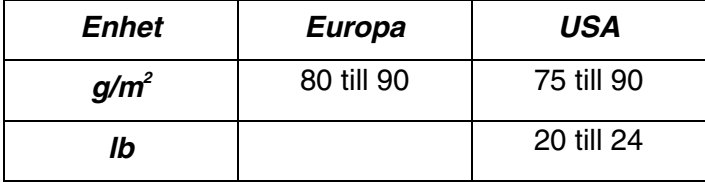

#### *Långa och korta korn*

Pappersfibrerna riktas under papperstillverkningen. Det som vi kallar långkornigt papper är papper där fibrerna är parallella med pappersmatningsriktningen.

Papperet kan delas in i två typer, med långa eller korta korn. Fiberriktningen hos långkornigt papper är parallellt med papperets matningsriktning i skrivaren. Fiberriktningen hos kortkornigt papper är vinkelrätt mot papperets matningsriktning i skrivaren. De flesta kopieringspapper är långkorniga, men det finns även kortkorniga papper. Vi rekommenderar att du använder långkornigt papper i den här skrivaren. Kortkornigt papper är för svagt för pappersmatningen i skrivaren.

#### *Syrabehandlat papper och neutraliserat papper*

Papper kan indelas i syrabehandlat papper och neutraliserat papper. Inom modern papperstillverkning använde man tidigare ofta syrabehandlat papper, men neutraliserat papper tar över allt mer, av miljömässiga skäl. Många återvinningspapper innehåller dock rester av syrabehandlat papper. Vi rekommenderar att du använder neutraliserat papper i den här skrivaren. Du kan använda en särskild mätpenna för att skilja mellan syrabehandlat papper och neutraliserat papper.

#### *Utskriftsytan*

Pappersegenskaperna kan vara en aning olika på framsidan och baksidan av ett pappersark.

I regel är utskriftssidan den sida man ser när man öppnar

pappersförpackningen. Följ eventuella anvisningar på pappersförpackningen. Papperets utskriftssida kan ofta markeras med en pil.

#### *Fuktvärde*

Fuktvärdet är värdet på hur mycket vatten som finns kvar i papperet efter tillverkningen. Detta är en av papperets viktigaste egenskaper. Värdet kan variera kraftigt beroende på förvaringsmiljön. Papper innehåller i regel cirka 5 viktprocent vatten. Eftersom papper ofta suger upp vatten kan vattenhalten ibland vara runt 10 % i omgivningar med hög luftfuktighet. När vattenhalten ökar ändras papperets egenskaper kraftigt. Tonerns fästförmåga kan försämras. Vid förvaring och användning av papper rekommenderar vi att den omgivande luftfuktigheten är mellan 50 % och 60 %.

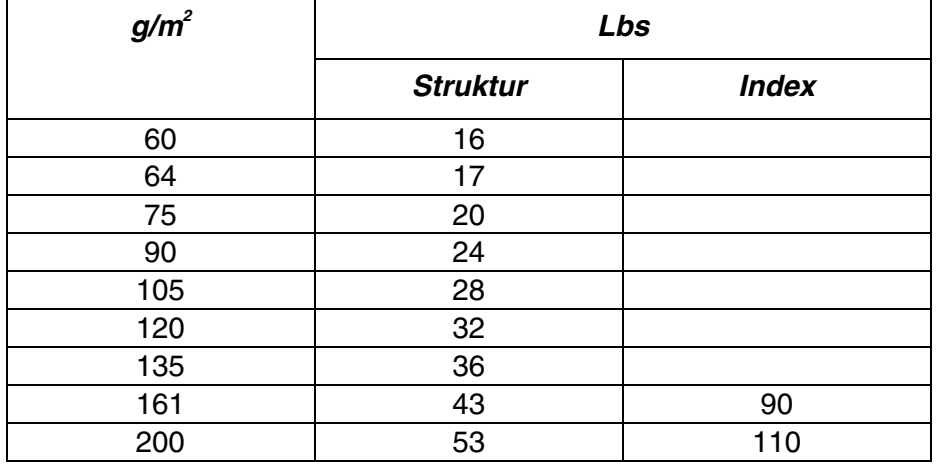

#### *Grov uppskattning av pappersvikt*

#### *Pappersstorlek*

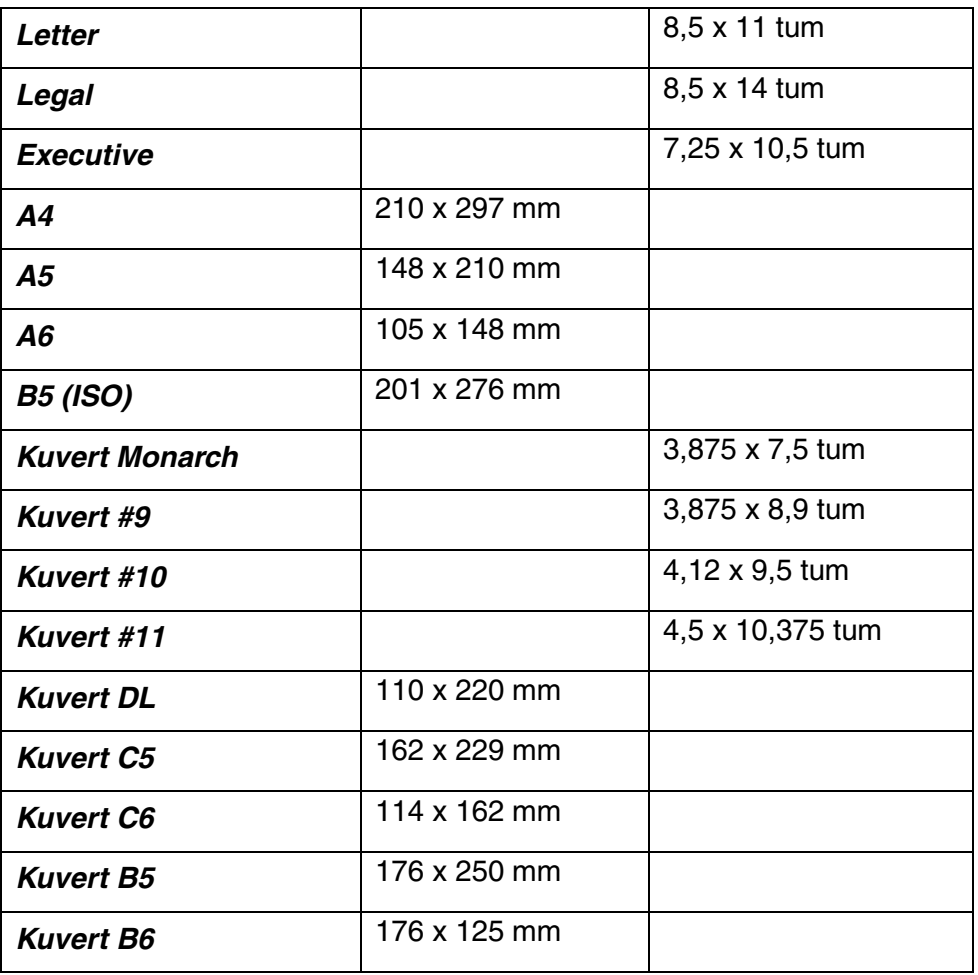

# <span id="page-113-0"></span>*Varumärken*

Brother-logotypen är ett registrerat varumärke som tillhör Brother Industries, Ltd.

Apple, Apple-logotypen och Macintosh är registrerade varumärken i USA och andra länder, och TrueType är ett varumärke som tillhör Apple Computer, Inc.

Epson är ett registrerat varumärke och FX-80 och FX-850 är varumärken som tillhör Seiko Epson Corporation.

Hewlett Packard är ett registrerat varumärke och HP LaserJet 6P, 6L, 5P, 5L, 4, 4L 4P, III, IIIP, II och IIP är varumärken som tillhör Hewlett-Packard Company.

IBM, IBM PC och ProPrinter är registrerade varumärken som tillhör International Business Machines Corporation.

Microsoft och MS-DOS är registrerade varumärken som tillhör Microsoft Corporation. Windows är ett registrerat varumärke som tillhör Microsoft Corporation i USA och andra länder.

ENERGY STAR är ett registrerat varumärke i USA.

Alla andra märken och produktnamn som nämns i den här användarhandboken är registrerade varumärken som tillhör respektive företag.

### ♦ *Meddelande om sammanställning och publicering*

Den här bruksanvisningen, som omfattar beskrivning av och specifikationer för den senaste produkten, har sammanställts och publicerats under överinseende av Brother Industries Ltd.

Innehållet i bruksanvisningen och produktens specifikationer kan ändras utan föregående meddelande.

Brother förbehåller sig rätten att göra ändringar i specifikationerna och innehållet utan föregående meddelande, och kan inte hållas ansvariga för eventuella skador (eller följdskador) som uppstått på grund av användning av materialet. Detta gäller också, men inte enbart, typografiska fel och andra fel som kan härledas till publiceringen.

©2001 Brother Industries Ltd.

# **REGRISTER**

# $\overline{A}$

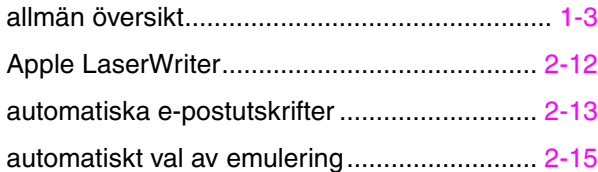

#### $\boldsymbol{B}$

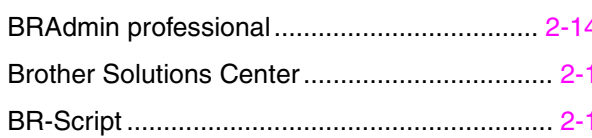

## $\overline{D}$

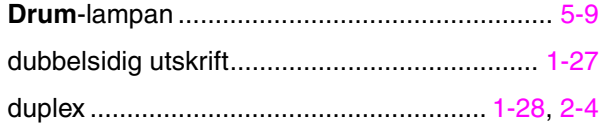

# $\overline{E}$

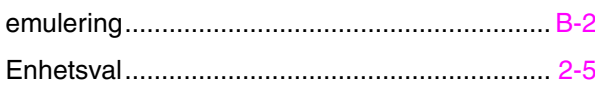

# $\overline{F}$

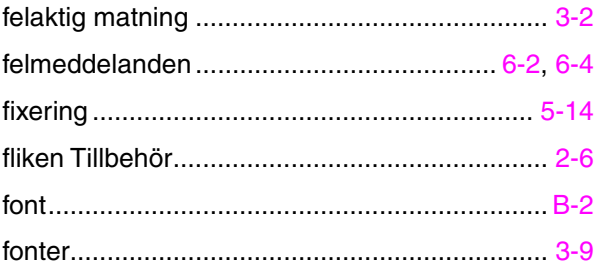

# $\overline{G}$

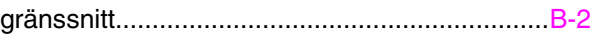

## $\overline{H}$

## $\overline{I}$

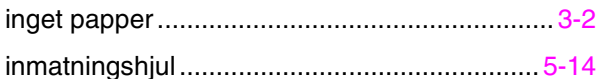

# $\overline{\boldsymbol{K}}$

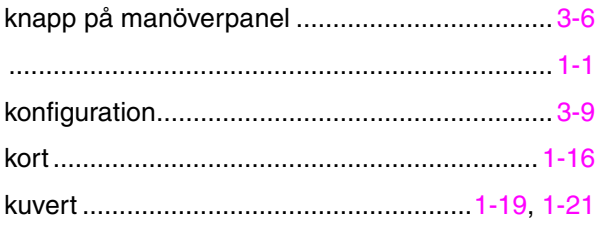

# $\overline{\mathbf{M}}$

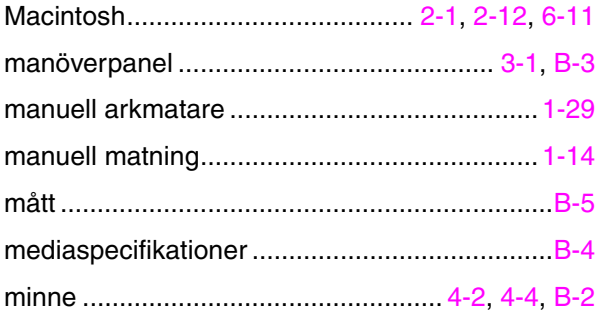

## $\boldsymbol{N}$

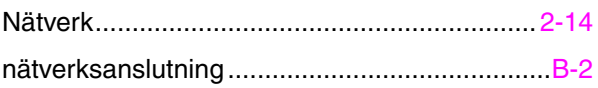

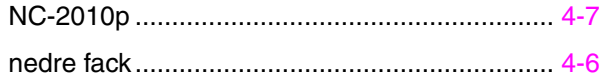

## $\overline{P}$

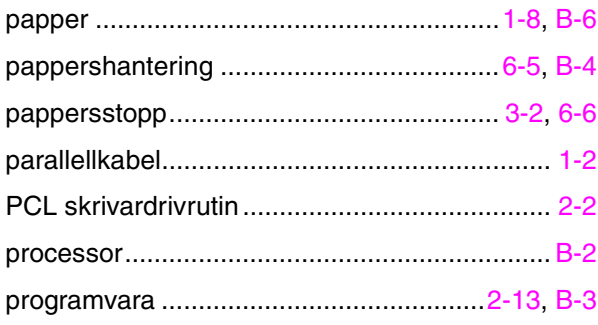

# $\overline{s}$

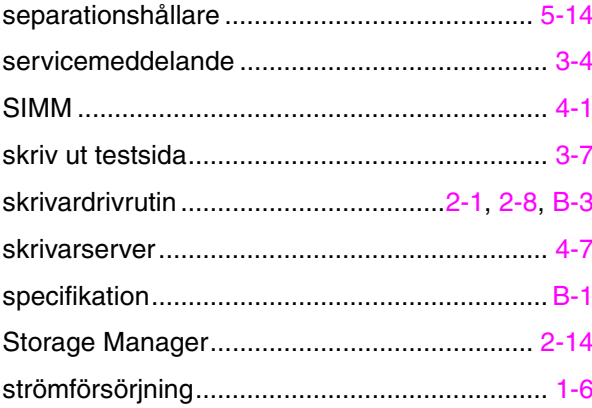

## $\overline{\overline{T}}$

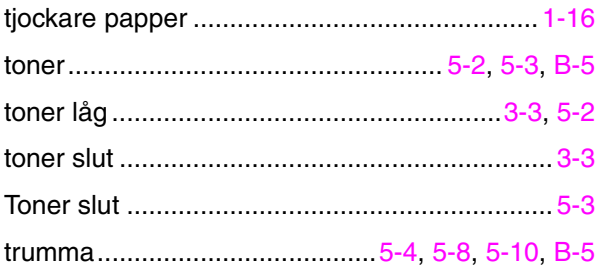

### $\boldsymbol{U}$

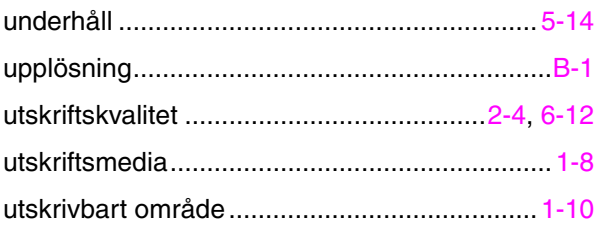

### $\boldsymbol{V}$

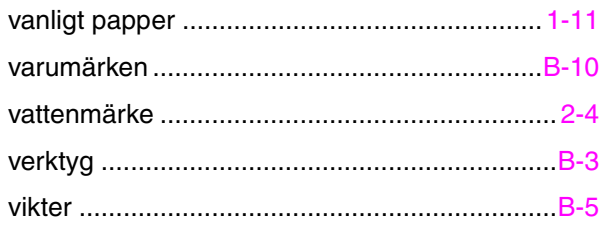

Free Manuals Download Website [http://myh66.com](http://myh66.com/) [http://usermanuals.us](http://usermanuals.us/) [http://www.somanuals.com](http://www.somanuals.com/) [http://www.4manuals.cc](http://www.4manuals.cc/) [http://www.manual-lib.com](http://www.manual-lib.com/) [http://www.404manual.com](http://www.404manual.com/) [http://www.luxmanual.com](http://www.luxmanual.com/) [http://aubethermostatmanual.com](http://aubethermostatmanual.com/) Golf course search by state [http://golfingnear.com](http://www.golfingnear.com/)

Email search by domain

[http://emailbydomain.com](http://emailbydomain.com/) Auto manuals search

[http://auto.somanuals.com](http://auto.somanuals.com/) TV manuals search

[http://tv.somanuals.com](http://tv.somanuals.com/)